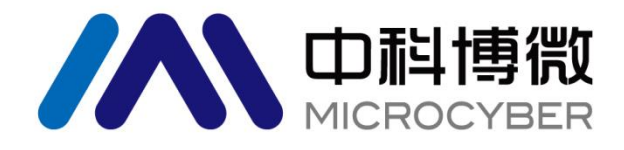

# 沈阳中科博微科技股份有限公司

**MICROCYBER** 

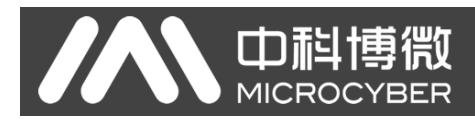

警告

- 1. 变送器调校前请水平放置。
- 2. 变送器安装至现场后,应对变送器进行零点调整。
- 3. 变送器在加压之前,应安装并紧固好过程连接。
- 4. 变送器应安装在干燥的环境下,切忌雨水冲刷。在恶劣环境下,应使用变送器保护箱。
- 5. 禁止用户自行拆装变送器。
- 6. 通电时,不得在爆炸性/易燃性环境下拆卸变送器表盖。
- 7. 请用户自行检查变送器供电电压是否符合使用手册中的供电电压要求。
- 8. 变送器外接地螺钉应可靠与大地连接。
- 9. 变送器在爆炸性环境下的安装必须符合国际、国家和地方的相关标准、规范以及准则。请查阅使用手 册的防爆章节所列与安全安装相关的限定条款。
- 10. 本安型变送器外配安全栅的安装使用须按其使用说明书进行。
- 11. 用 HART 通讯进行变送器标定和温度补偿时必须用我公司提供的通信设备及软件。

## 版本:**V3.7**

#### 免责声明

已经检查过此手册的内容,确认所描述的硬件和软件的一致性。由于无法完全排除误差,不能保证绝对一致。 然而我们将定期检查此手册中的数据,并在后续版本中予以必要的修正。欢迎任何关于改进的建议。

#### **Microcyber Corporation 2023**

技术数据随时有变。

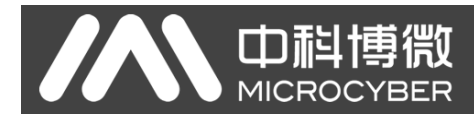

# 公司简介

沈阳中科博微科技股份有限公司是由中国科学院沈阳自动化研究所发起创建的一家高新技术企业,主 要从事网络化控制系统、工业通信及仪表、开发、生产和应用。中科博微承担了多个国家科技重大专项、国 家高技术研究发展计划(863 计划)、智能制造装备发展专项等国家科技计划项目,是国家网络化控制系统 工程研究中心建设依托单位。

中科博微成功地开发了国内第一个通过国际认证的现场总线协议主栈、第一个通过国家认证的现场总 线仪表、国内第一个通过德国 TüV 认证的安全仪表,与其它单位共同主持了制定国内第一个工业以太网协 议标准 EPA、第一个工业无线通信协议标准 WIA-PA,并成为 IEC 国际标准。

中科博微的产品和技术曾荣获国家科技进步二等奖两项、国家科技发明奖一项、中国科学院科技进步一 等奖一项、辽宁省科技进步一等奖一项,产品出口欧美等发达国家,美国 Emerson、英国 Rotork、英国 Bifold 等业内顶尖企业都在其产品中采用了博微的关键技术或关键部件,成功完成了 200 多项大型自动化工程项 目。

中科博微是 FCG 组织成员; 是 Profibus 用户组织 (PNO)成员。

中科博微成功通过了 ISO9001:2008 质量管理体系认证和汽车行业的 ISO/TS16949 质量体系认证。优秀 的研发团队,丰富的自动化工程设计与实施经验,业界领先的产品,庞大的市场网络,优秀的企业文化,都 为公司的创业和持续发展奠定了坚实基础。承载员工理想,创造客户价值,促进企业发展。

承载员工理想,创造客户价值,促进企业发展。

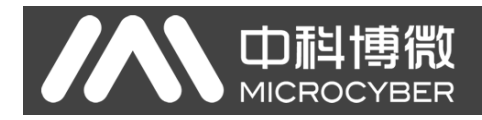

# 目录

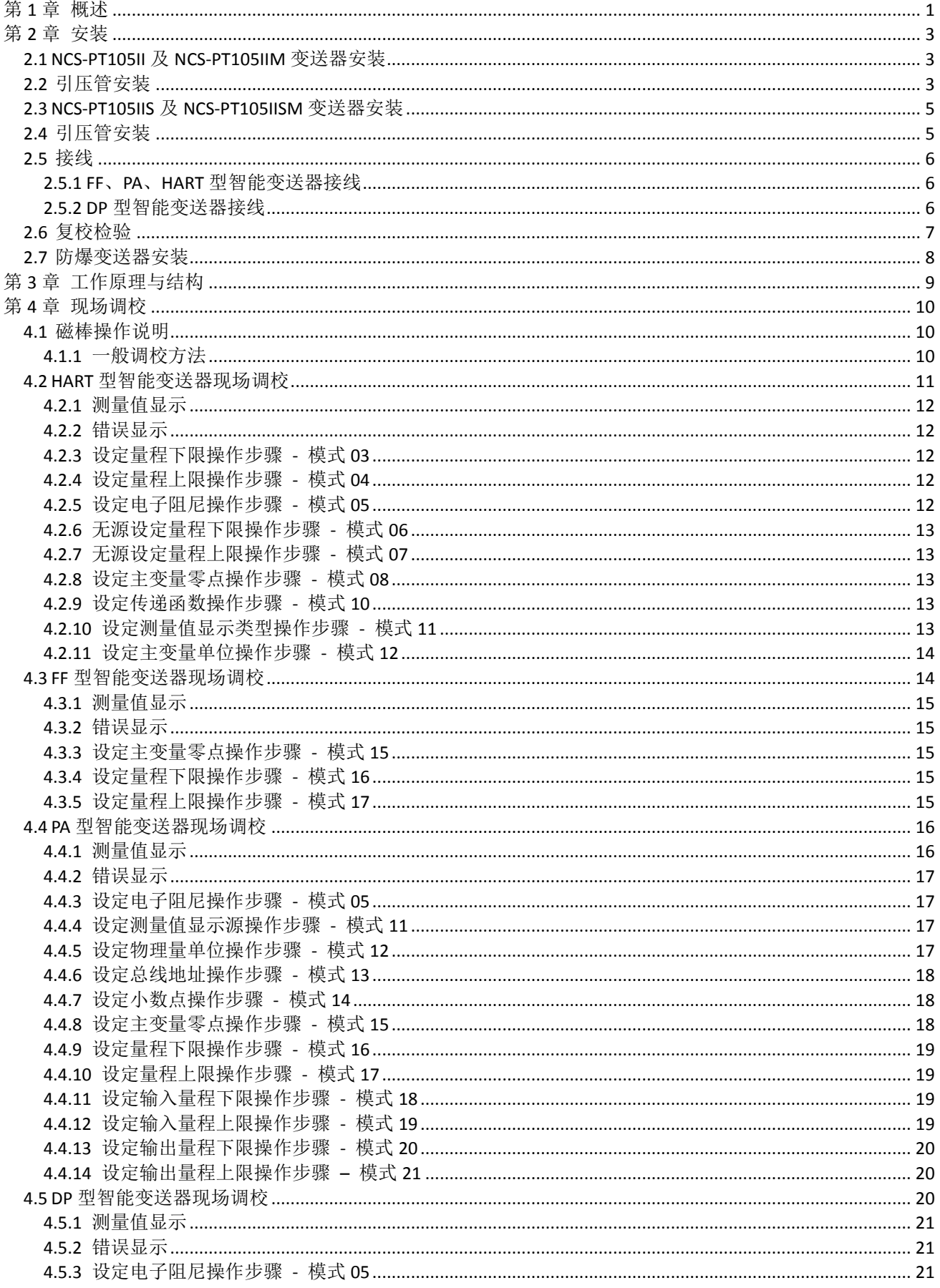

# AN 中科博微

# NCS-PT105 II 系列智能压力变送器使用手册

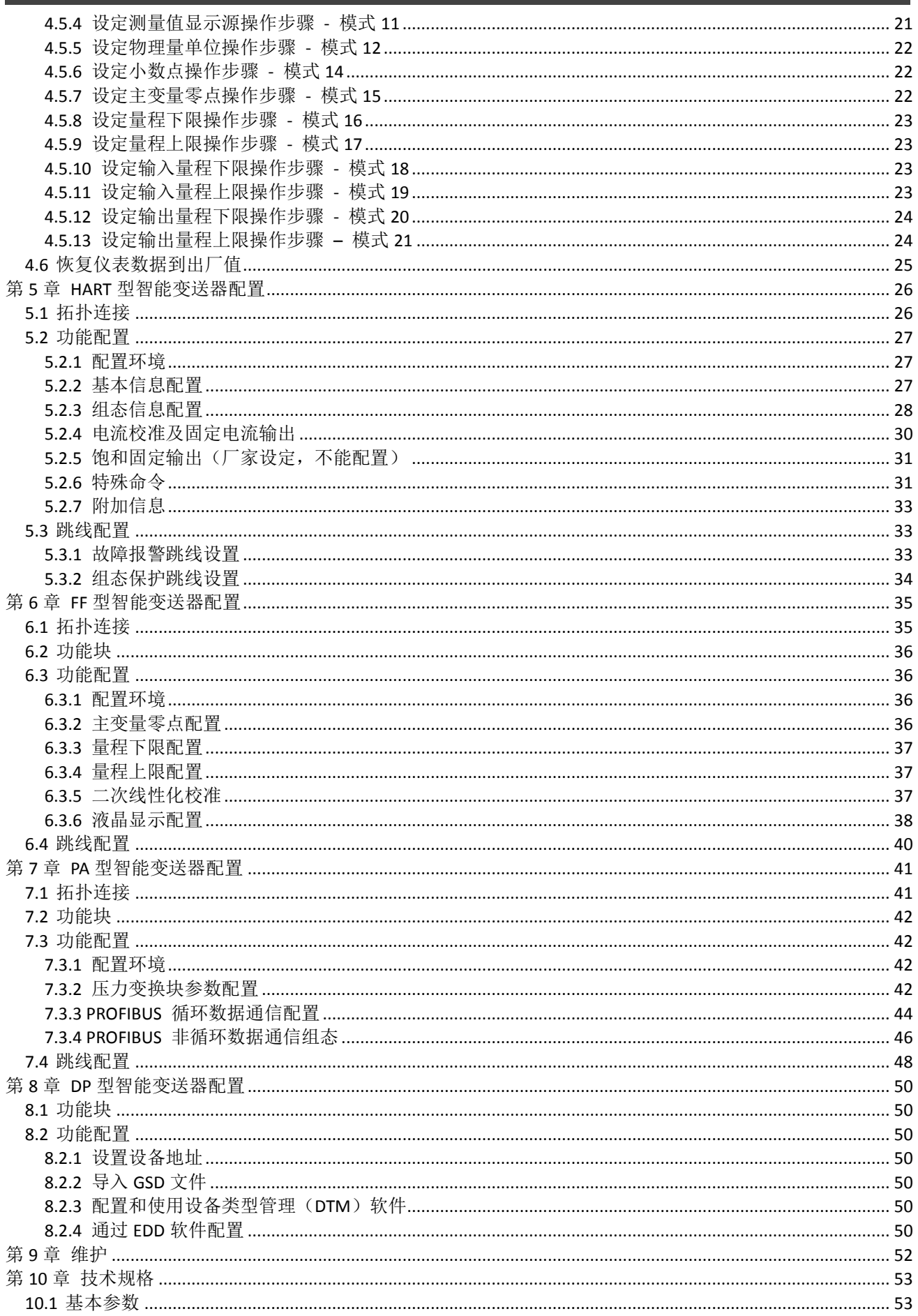

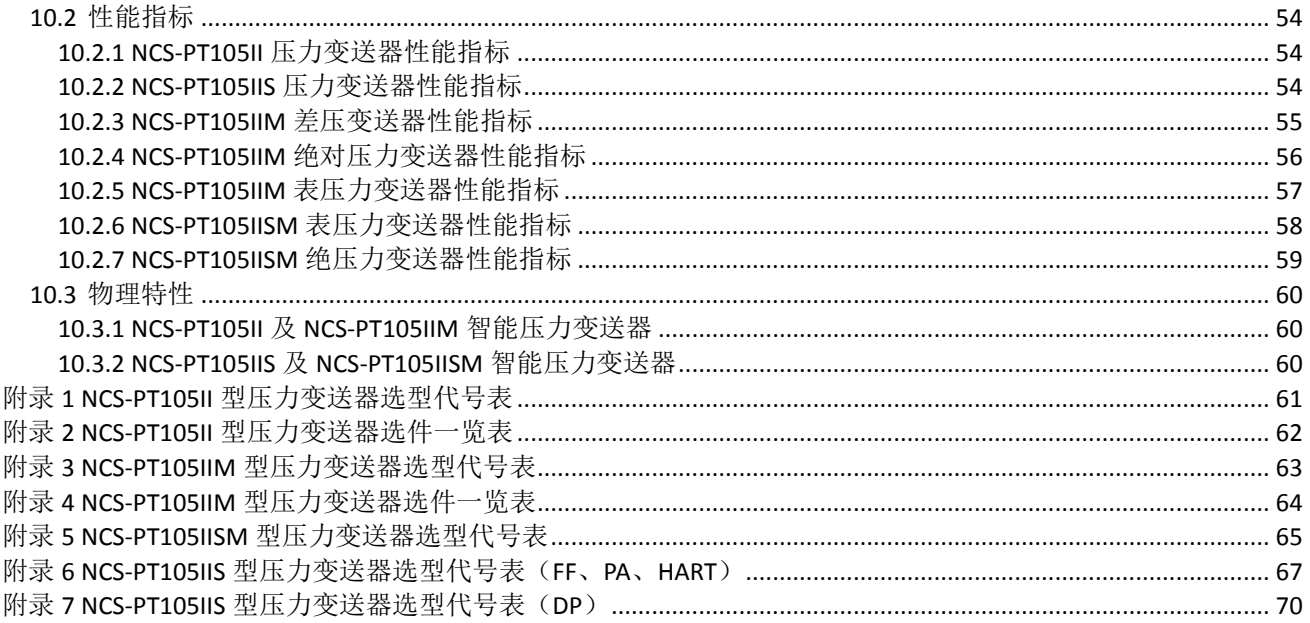

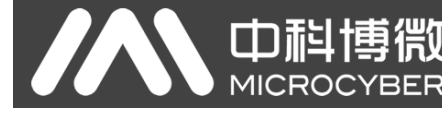

# <span id="page-6-0"></span>第**1**章 概述

NCS-PT105II 系列智能压力变送器采用先进、成熟、可靠的压力传感器,结合先进的微处理器技术和数 字化测量技术精心设计而成。内部微处理器的强大功能和高速运算能力使其具备了智能化、高精度、高可靠 和零点稳定等优良品质;液晶显示模块能够显示压力、温度、电流等多种物理量;按键操作可实现零点迁移、 量程设定等多种功能,易于现场调试。

NCS-PT105II 系列智能压力变送器支持 HART、FF、PA、DP 协议,可以测量压力、差压、液位、流量等多 种工业参数,可以广泛应用于石油、化工、电力、冶金等行业。

NCS-PT105II 系列智能压力变送器按照传感器类型及安装类型可分为:

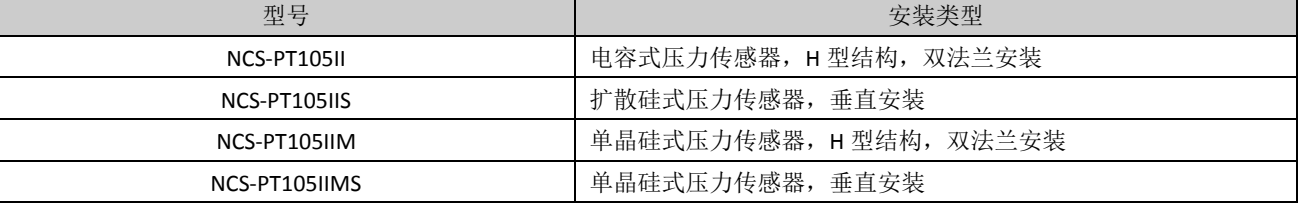

NCS-PT105II 系列智能压力变送器按可以测量的压力类型分三种:

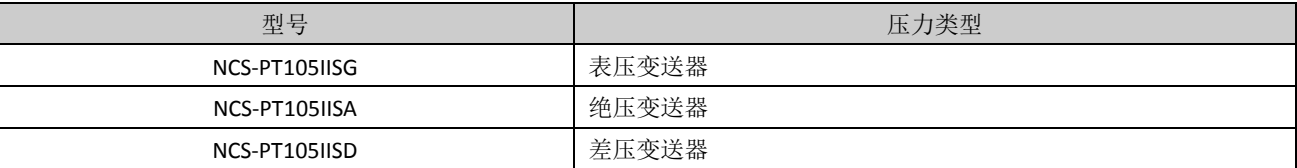

NCS-PT105II 系列智能压力变送器按遵循的总线协议类型分四种:

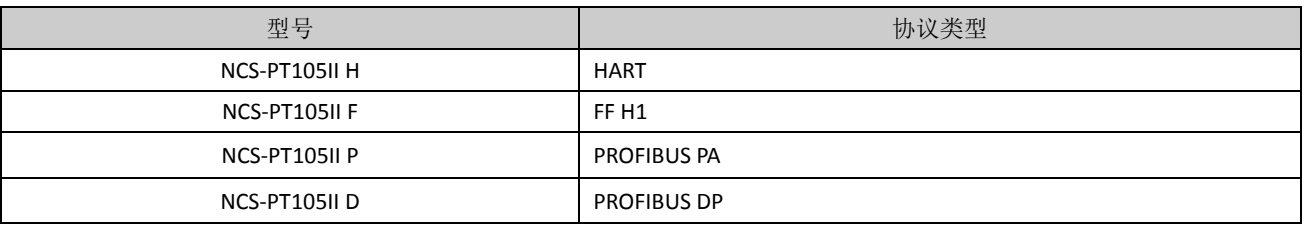

HART 协议作为现场总线中的一种过渡性协议,在现有的模拟信号传输线上实现数字化传输,可以兼容 现有的模拟信号控制系统;FF H1、PROFIBUS PA 是用于控制领域、连接现场设备的新一代数字化通信协议, 物理层规范均采用 IEC61158-2 的国际标准。FF H1、PROFIBUS PA 和 PROFIBUS DP 是真正意义上的现场总线。

基于 HART 协议的智能变送器,以下简称 **HART** 型智能变送器;基于 FF H1 协议的智能变送器,以下简 称 **FF** 型智能变送器;基于 PROFIBUS PA 协议的智能变送器,以下简称 **PA** 型智能变送器;基于 PROFIBUS DP 协议的智能变送器,以下简称 DP 型智能变送器;四种总线类型的变送器统称为智能压力变送器,以下简称 智能变送器。

中科博微 **MICROCYBER** 

NCS-PT105II 及 NCS-PT105IIM 智能变送器外型尺寸图

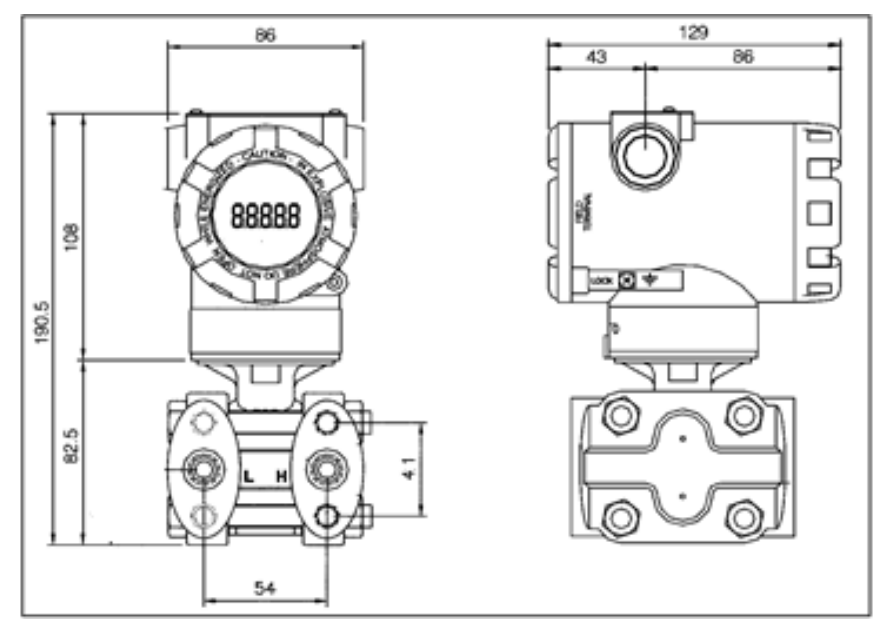

图 1.1 智能变送器外型尺寸(单位:mm)

NCS-PT105IIS 及 NCS-PT105IISM 智能变送器外型尺寸图

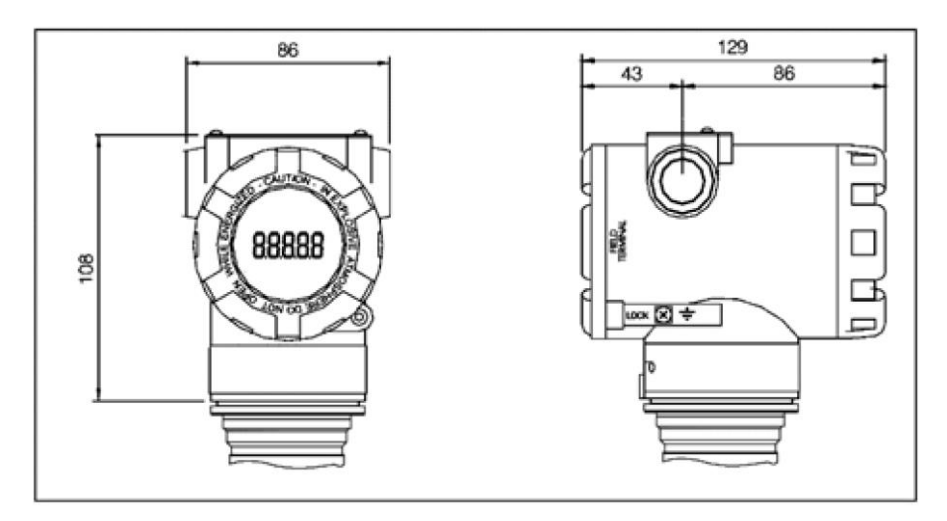

图 1.2 智能变送器外型尺寸 (单位: mm)

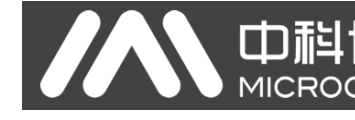

## <span id="page-8-0"></span>第**2**章 安装

对于智能变送器测量准确度的保证,很大程度上取决于智能变送器和引压管的正确安装。特别是流量的 测量,与正确安装一次测量元件有很大的关系。

## <span id="page-8-1"></span>**2.1 NCS-PT105II** 及 **NCS-PT105IIM** 变送器安装

对于智能变送器的安装,可提供的安装支架有管装平支架、管装弯支架、盘装弯支架三种。相应的有三 种安装方式,分别为平支架管装、弯支架管装、弯支架盘装。

弯支架盘装的典型安装方式如图 2.1 所示。用所提供的 4 个螺栓将变送器固定于盘装弯支架上,再通过 M10 螺栓(用户自备)将盘装弯支架固定于表盘上。

弯支架管装的典型安装方式如图 2.2 所示。用所提供的 4 个螺栓将变送器固定于管装弯支架上, 再通过 U 型螺栓将管装弯支架固定于 Φ50 mm 左右的水平管上。

平支架管装的典型安装方式如图 2.3 所示。用所提供的 4 个螺栓将变送器固定于管装平支架上,再通过 U 型螺栓将管装平支架固定于 Φ50 mm 左右的垂直管上。

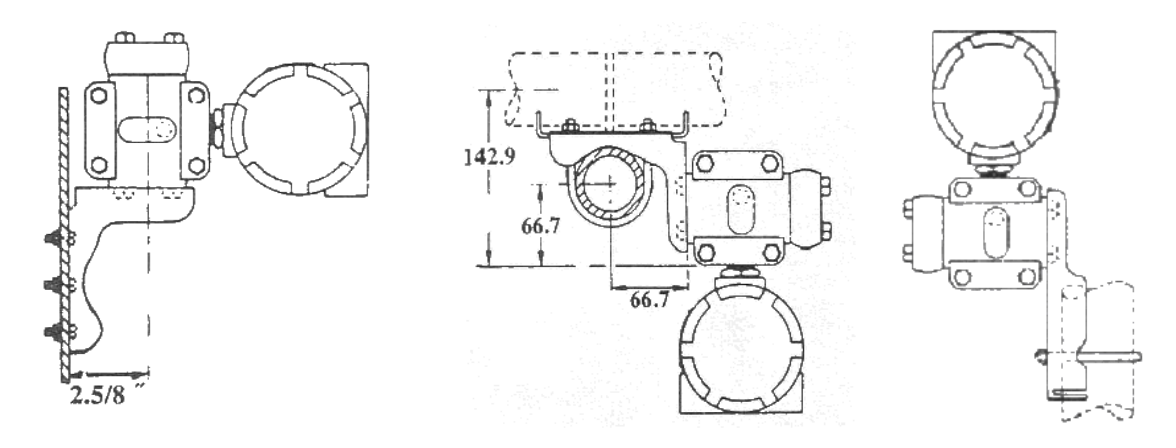

图 2.1 弯支架盘装图 2.2 弯支架管装图 2.3 平支架管装

## <span id="page-8-2"></span>**2.2** 引压管安装

智能变送器相对流程管道的正确安装取决于被测介质。智能变送器可测量液体、蒸汽或其它气体。对于 不同的被测介质,取压口、智能变送器与流程管道的相对位置不同。

测量液体介质压力时,取压口必须选在流程管道的侧面,以避免渣子沉积。智能变送器应装在侧面取压 口的下方,以便气体排入流程管道,如图 [2.4](#page-9-0) 所示。

测量蒸汽压力时,引压管应装在流程管道的侧面。而智能变送器则装在取压口的下方。其中引压管要充 满水,以防智能变送器与蒸汽直接接触。测量蒸汽或其他高温介质时,不应使智能变送器的工作温度超过极 限,如图 [2.5](#page-9-0) 所示。

测量气体介质压力时,取压口应装在流程管道的顶部或侧面,智能变送器应装在侧面取压口的上方,以 便液体排入流程通道,如图 [2.6](#page-9-1) 所示。

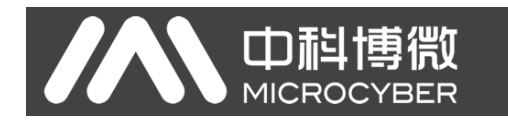

<span id="page-9-0"></span>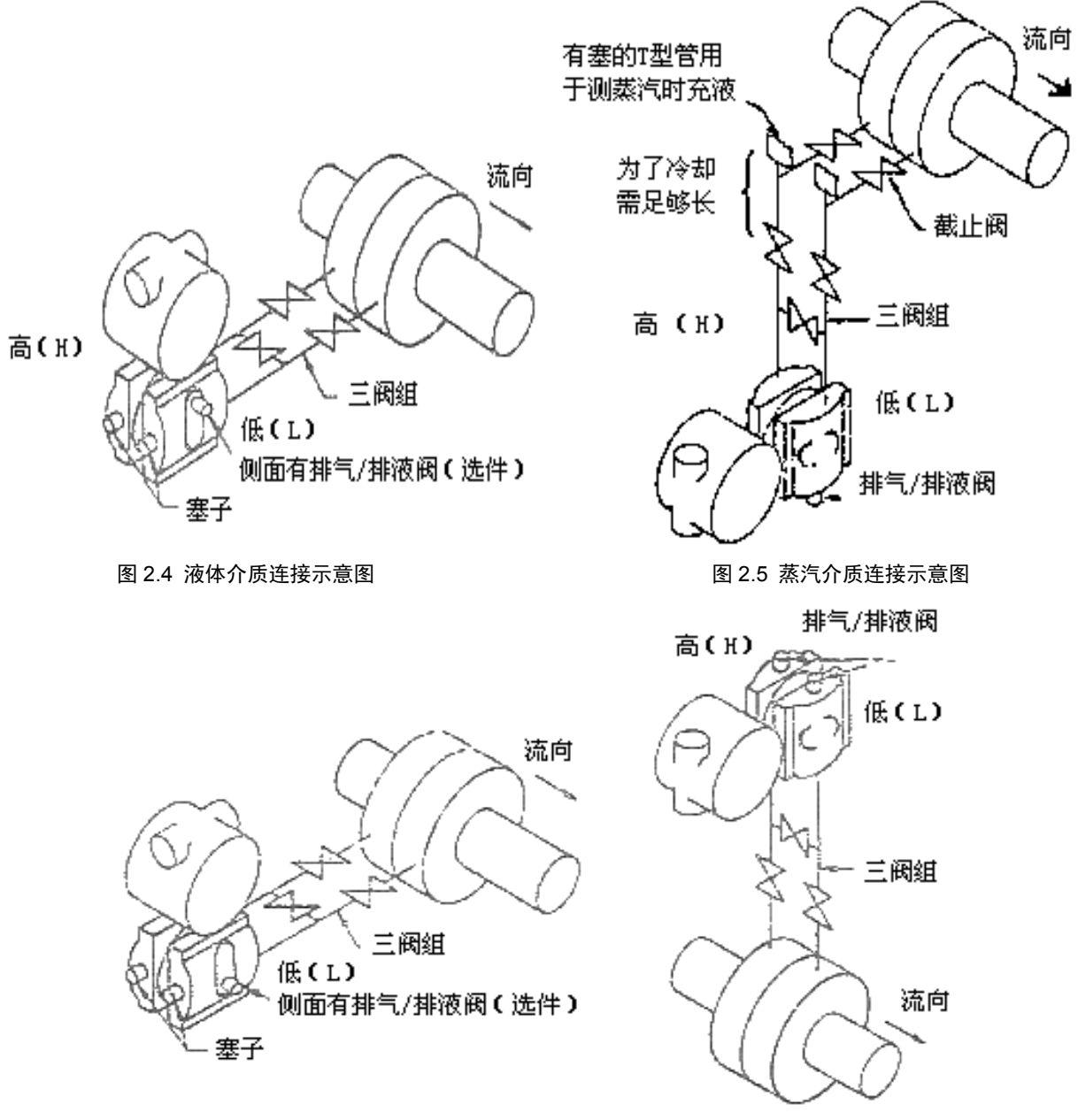

图 2.6 气体介质连接示意图

<span id="page-9-1"></span>引压管与智能变送器安装注意事项:

- 1) 引压管在满足需求的情况下,尽量短。
- 2) 腐蚀性的或过热的介质不应与变送器直接接触。
- 3) 引压管应装在温度梯度和波动小的地方。
- 4) 测量高温介质时,参考智能变送器的工作温度极限。
- 5) 两引压管应保持相同的温度,液压高度应保持平衡(差压型)。
- 6) 为避免摩擦影响,引压管要用足够大的口径。
- 7) 使用隔离气体时,两引压管液位要相同(差压型)。
- 8) 采用喷吹系统时,喷吹系统应尽量靠近流程管道取压口,净化流体经过大小相同,长度一样的管路 到变送器,要避免喷吹流体通过变送器(差压型)。

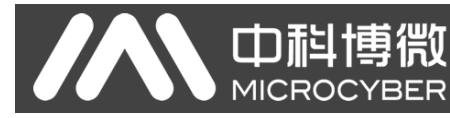

## <span id="page-10-0"></span>**2.3 NCS-PT105IIS** 及 **NCS-PT105IISM** 变送器安装

智能变送器可以直接安装在 2 英寸管道上或直接安装在墙上或仪表板上。

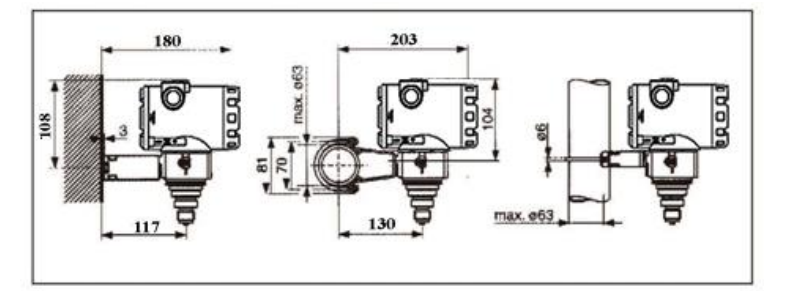

图 2.7 压力变送器安装方式

## <span id="page-10-1"></span>**2.4** 引压管安装

智能变送器相对流程管道的正确安装取决于被测介质。智能变送器可测量液体、蒸汽或其它气体。对于 不同的被测介质,取压口、智能变送器与流程管道的相对位置不同。

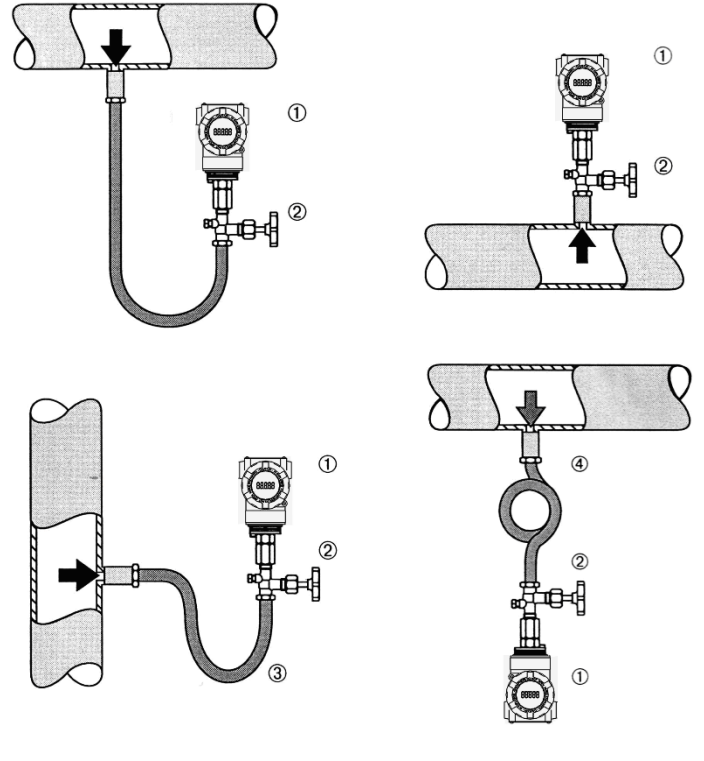

图 2.8 引压管连接示意图

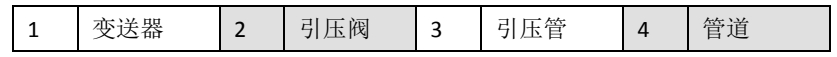

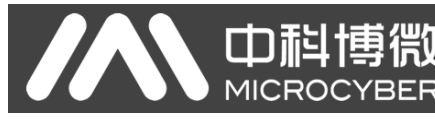

## <span id="page-11-0"></span>**2.5** 接线

#### <span id="page-11-1"></span>2.5.1 FF、PA、HART 型智能变送器接线

智能变送器的电源与信号共用一对电缆,称为总线电缆。HART 型智能变送器可选普通电缆,FF 型、PA 型智能变送器,建议使用 IEC61158-2 推荐的现场总线专用电缆。智能变送器的接线端子位于后盖侧(标有 FIELD TERMINAL),拧开后盖可见接线端子板。

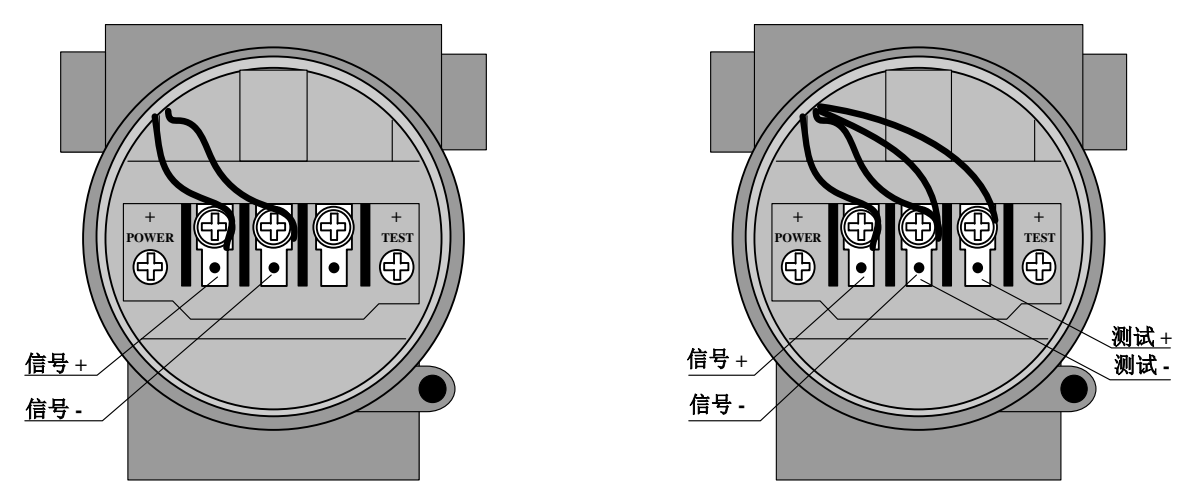

图 2.9 FF、PA 型智能变送器接线图 日本 2000 DART 型智能变送器接线图

<span id="page-11-3"></span>接线端子板左侧端子是信号正接线端子,右侧端子是测试正接线端子,中间端子为信号负与测试负共用 的接线端子。电源是经过信号线供给到智能变送器的,测试端子只在 HART 型智能变送器中可用,用于连接 测试仪表。

信号线经引线穿孔到接线端子板,信号正接在端子板左侧(见图 [2.9](#page-11-3))接线端子上,信号负接在端子板 中间接线端子上。信号线屏蔽层可以浮地,也可在信号回路中任何一点单点接地。连接测试 HART 型智能变 送器模拟信号的测试仪表时,穿线方式同于信号线。不同的是测试仪表正输入线接 HART 型智能变送器端子 板右侧的接线端子(见图 [2.10](#page-11-3))。测试仪表负输入线的连接与信号负相同。

注意: 连接 HART 型智能变送器时, 不要把信号线接到测试端, 否则会烧毁内置的二极管。如果二极管 烧毁,可将两测试端子短接以应急。

智能变送器的总线电缆不要与其它设备的电源线共用线管或线槽,且要远离大功率设备。

#### <span id="page-11-2"></span>2.5.2 DP 型智能变送器接线

智能变送器的接线端子位于后盖侧(标有 FIELD TERMINAL),拧开后盖可见接线端子板。

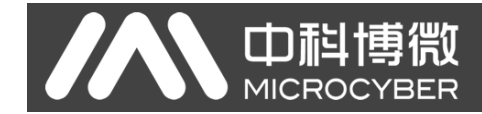

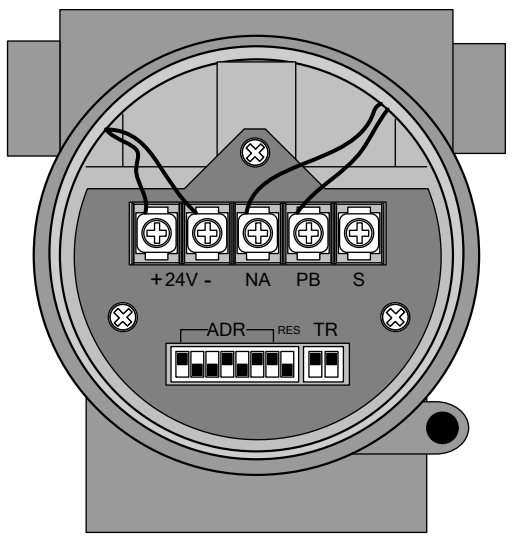

图 2.11 HART 型智能变送器接线图

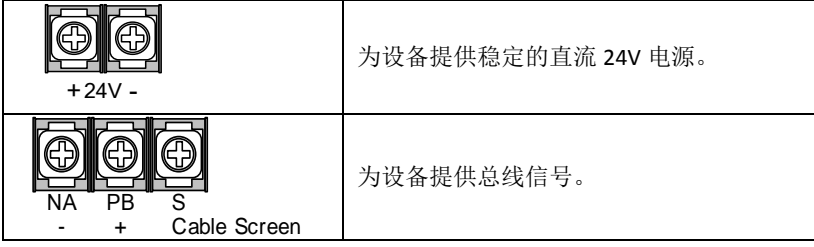

智能变送器的总线电缆不要与其它设备的电源线共用线管或线槽,且要远离大功率设备。

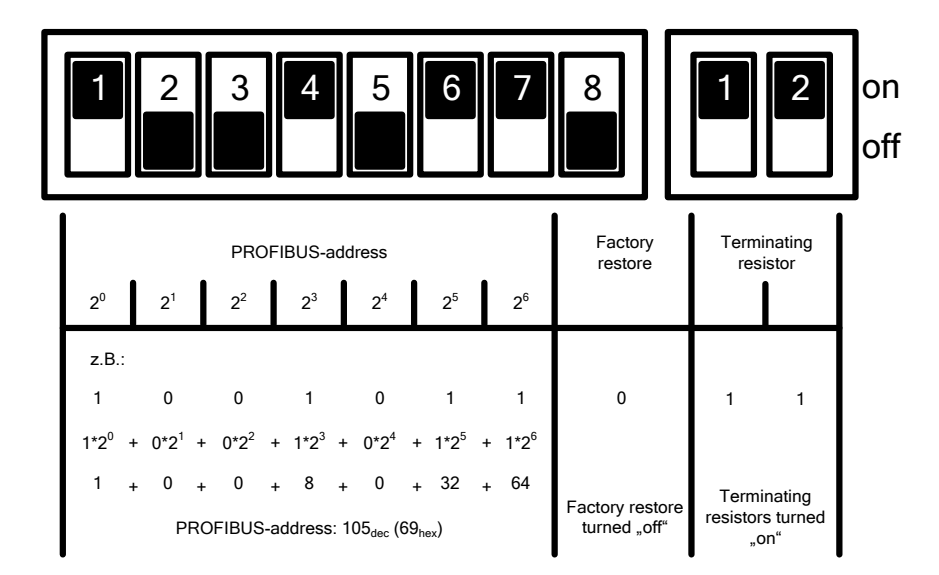

图 2.12 DIP 开关配置

出厂时, 所有 DIP 开关均为"off"。

设置设备地址以及恢复出厂值功能,均是在设备重上电时才起作用。

## <span id="page-12-0"></span>**2.6** 复校检验

用户拿到智能变送器,在投入使用之前,可在试验间或安装现场复校检验。图 [2.13](#page-13-1) 列出了操作流程。

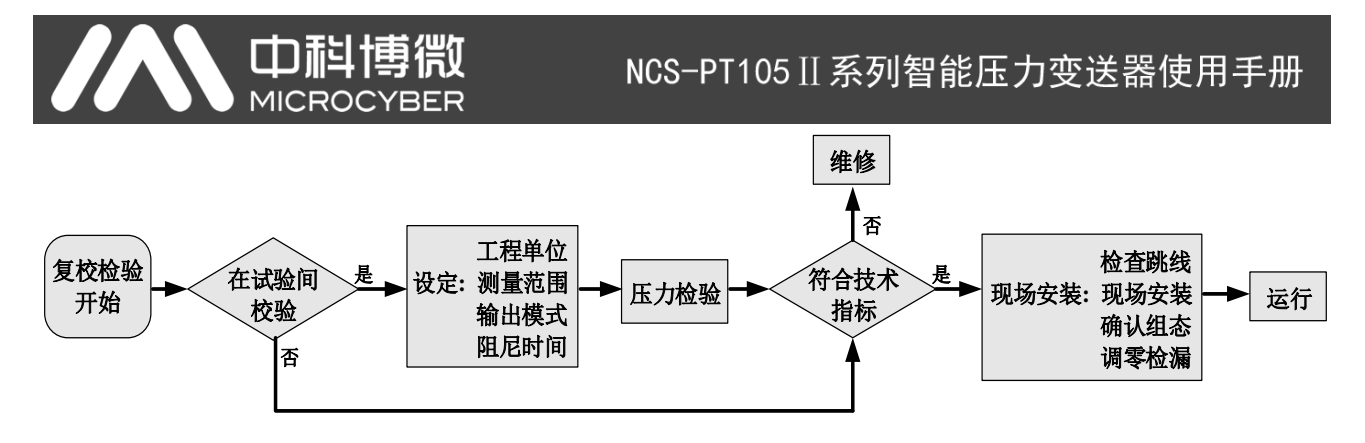

#### 图 2.13 智能变送器复校检验流程

<span id="page-13-1"></span>智能变送器复校检验的内容包括:功能校验、压力校验两个方面;具体的校验方法请参考后面的有关章 节。

#### <span id="page-13-0"></span>**2.7** 防爆变送器安装

在危险场所使用时,防爆变送器的现场安装须符合 GB3836.15-2000《爆炸性气体环境用电气设备第 15 部分: 危险场所电气安装(煤、矿除外)》标准相关规定。

防爆变送器必须配接安全栅,才可以在有爆炸性混合物的危险场所使用。安全栅的型式与参数按下表防 爆参数选择。防爆合格证号后缀"X"表示该产品必须与隔离式安全栅配套组成本安防爆系统或该产品所在的 本安防爆系统中各个接地点必须保证等电位平衡。

为使安装的智能变送器保持防爆性能,安装时须注意下述事项:

- 1) 智能变送器的外壳必须良好接地。
- 2) 智能变送器的电路,用户勿自行拆动或更换零件。
- 3) 信号线电缆的最大分布参数按选定的安全栅参数与智能变送器防爆参数计算。
- 4) 智能变送器的信号线电缆必须与其他电缆分开,可用钢管、走线槽加以屏蔽。
- 5) 智能变送器的信号线屏蔽层可浮地或单点接地。
- 6) 安全栅应安装在安全场所出口处的机架上。

# <span id="page-14-0"></span>第**3**章 工作原理与结构

山科博微

智能变送器的压力测量原理相同,都是基于单晶硅压力传感器,采用先进的微型控制器和传感器数字化 测量技术,应用高准确度的算法,确保压力信号的高精度测量。智能变送器的通讯接口分别采用先进的 HART、 FF H1、PROFIBUS PA 总线技术、PROFIBUS DP 总线技术。

HART、FF H1、PROFIBUS PA 智能变送器在逻辑结构上相同,均由五部分组成,分别为传感器、仪表卡、 通讯卡、液晶显示卡、端口卡。参见图 1.2 智能变送器整机结构和图 3.1 产品结构示意图。由于物理层规范 的相同,其中 FF 型、PA 型智能变送器在硬件方面完全相同;FF 型、PA 型智能变送器的通讯卡、端口卡与 HART 型智能变送器的通讯卡、端口卡不同,但其它部分与 HART 型智能变送器的相应部分完全相同。

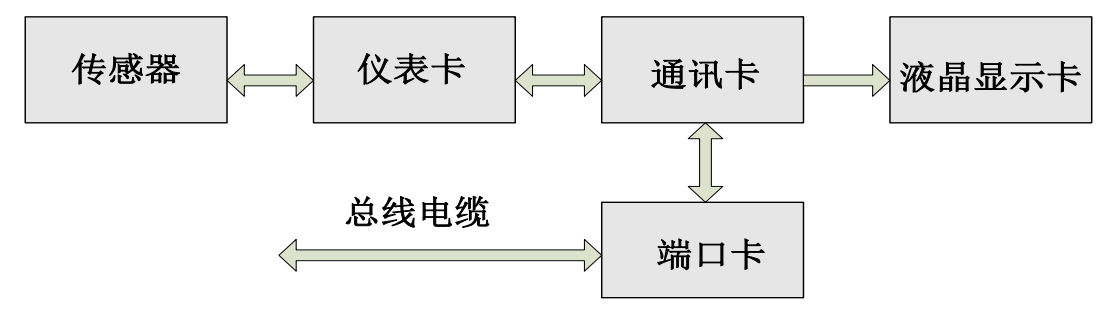

图 3.1 产品结构示意图

DP 压力变送器硬件板卡由 5 部份组成, 其中液晶卡和仪表卡采用压力变送器现有电路板, 不再详述。 通信卡由 CPU、SRAM、VPC3+、EEPROM 等组成,负责 DP 通信、与仪表卡进行数据通信、驱动液晶显 示以及运行各种软件算法等。

隔离卡主要功能包括电源转换,分别提供电源给通信卡、仪表卡、DP 隔离驱动等;采用隔离芯片将通 信卡分别与仪表卡和 DP 驱动芯片隔离; 将端口卡上面的 DP 地址开关信号转接给通信卡;还有两个干璜管 用于磁棒参数设定。

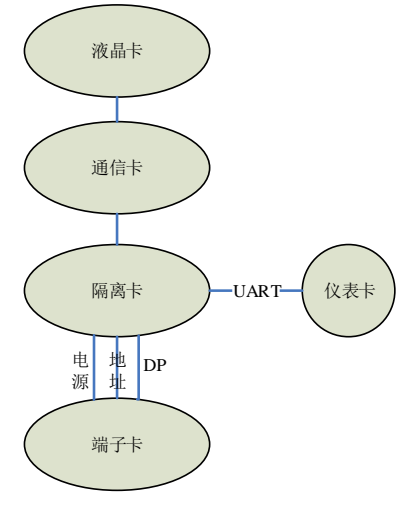

图 3.2 产品结构示意图

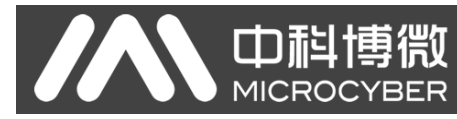

# <span id="page-15-0"></span>第**4**章 现场调校

## <span id="page-15-1"></span>**4.1** 磁棒操作说明

智能变送器可以通过位于电子壳体顶部(铭牌下方)标有"SPAN"、"ZERO"两插孔中插入磁棒的不 同组合来完成现场调校,如图 [4.1](#page-15-3)。

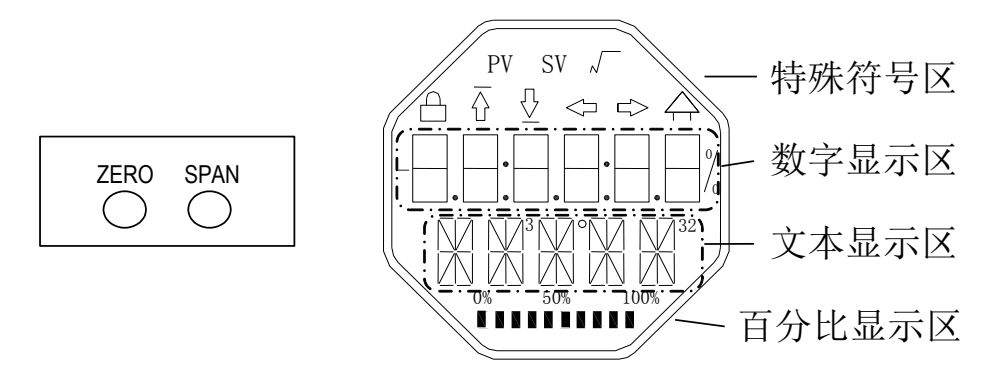

图 4.1 磁棒插孔位置及液晶满位显示图

<span id="page-15-3"></span>以下章节将利用磁棒插入的不同组合,来模拟四个虚拟按键,此法便于对现场调校进行描述。

按照功能可以把四个虚拟按键分别定义为模式键([M])、输入调整键([↑] 、[↓])和确认键([Enter]) 其功能如下:

- 模式键[M]:在各种可操作的模式中切换;
- 输入调整键[↑]:递增操作;
- 输入调整键[↓]:递减操作;
- 确认键[Enter]:执行确认操作。

磁棒如何实现模式键、输入调整键与确认键的操作:

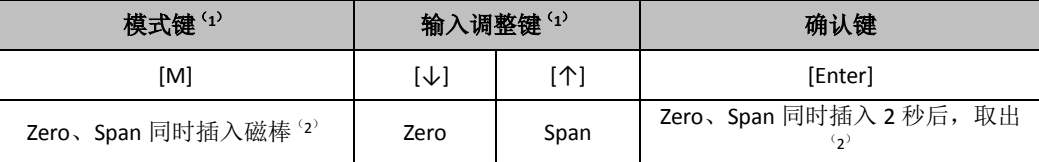

注意:

- 1) 模式键[M]与输入调整键([↓]、[个])插入拔出磁棒为一次按键操作,也可长时间插入磁棒即常按 方式操作。在执行一次按键操作时,建议每次插入 1 秒以后再拔出,否则可能检测不到操作动作。 常按方式每隔 1 秒自动执行一次按键操作。
- 2) 为避免确认键与模式键冲突,执行确认操作时,当进度条达到 100%,表明磁棒插入时间已达 2 秒 以上,拔出两磁棒,则执行确认操作。如果进度条达到100% 3 秒后仍未拔出磁棒,则执行模式切 换操作。进度条未达到100%,拔出两磁棒,无操作。

#### <span id="page-15-2"></span>4.1.1 一般调校方法

以下为一般调校方法,详细操作见每种功能的详细描述。 在测量值显示模式下,按模式键[M],就会进行模式切换。

当显示到需要进行调校的模式时,取出两磁棒,液晶上会显示该模式下要调校值的当前值。 按[↓]或[个]键进行调整, 调整后, 按[Enter]键进行确认。 按模式键[M], 切换回测量值显示模式。

#### 注意:

1、有些功能无需确认,调整后即刻保存。

中科博微

**MICROCYBER** 

2、如果 1 分钟无任何按键操作(两孔均无磁棒插入),自动返回正常显示模式。

## <span id="page-16-0"></span>**4.2 HART** 型智能变送器现场调校

本小节只针对 HART 型智能变送器进行描述。通过现场调校可以实现对变送器的零点、单位、量程下限、 量程上限等调整功能。具体功能及按键操作见表 [4.1](#page-16-1)。

<span id="page-16-1"></span>

| 功能     | 模式  | 按键功能         |          |         | 功能                    | 显示,解释                          |
|--------|-----|--------------|----------|---------|-----------------------|--------------------------------|
|        | [M] | $[\uparrow]$ | 【↓】      | [Enter] | 显示                    |                                |
| 测量值显示  |     |              |          |         |                       | 显示模式 11 中选择的测量值                |
| 错误显示   |     |              |          |         |                       | 错误!<br>当变送器故障时, 显示故障原因文字       |
| 量程下限   | 03  |              |          | 执行校准    | Fun03<br>LOWER        | 用当前值设定主变量量程下限                  |
| 量程上限   | 04  |              |          | 执行校准    | Fun04<br><b>UPPER</b> | 用当前值设定主变量量程上限                  |
| 电子阻尼   | 05  | 涕增           | 递减       |         | Fun05<br><b>DAMP</b>  | 时间常数, 单位为秒<br>设定范围: 0.0 到 32.0 |
| 无源量程下限 | 06  | 预设<br>减小     | 预设<br>增加 | 执行      | Fun06<br><b>PVLRV</b> | 手动设定主变量量程下限                    |
| 无源量程上限 | 07  | 预设<br>减小     | 预设<br>增加 | 执行      | Fun07<br><b>PVURV</b> | 手动设定主变量量程上限                    |
| 主变量零点  | 08  |              |          | 执行校准    | Fun08<br>ZERO         | 用当前值设定主变量零点                    |
| 传递函数   | 10  | 减小           | 增加       | 执行      | Fun10<br><b>FUNCT</b> | 设定传递函数                         |
| 测量值显示源 | 11  | 从多种可能中选择     |          |         | Fun11<br><b>DISP</b>  | 显示期望的测量结果                      |
| 物理量单位  | 12  | 选择           |          |         | Fun12<br>UNIT         | 物理量单位                          |

表 4.1 具体功能及按键操作

进入现场调校后,长按模式键[M],可在上述调整功能间切换,如图 [4.2](#page-16-2) 所示。

<span id="page-16-2"></span>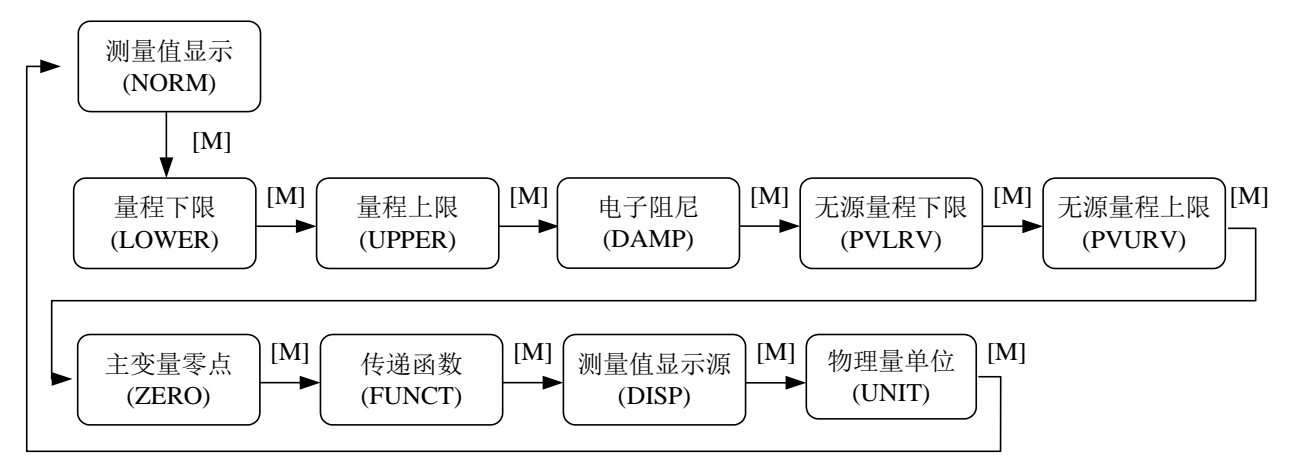

图 4.2 调整功能切换图

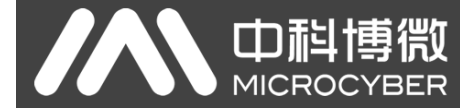

在模式切换状态下, 数字显示区显示功能码, 例如: "Fun03"。文本显示区显示如上图所示的功能描

述,例如:"LOWER"。

其中,模式 10、11、12 无需确认,调整后即刻保存。

#### <span id="page-17-0"></span>4.2.1 测量值显示

在测量值显示功能中,显示 DSP 显示块配置的信息。

#### <span id="page-17-1"></span>4.2.2 错误显示

在本地操作过程中可能出现错误信息。

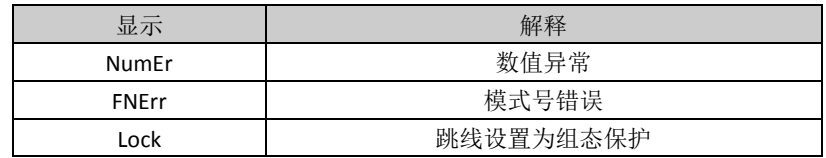

#### <span id="page-17-2"></span>4.2.3 设定量程下限操作步骤 - 模式 03

用当前压力值设定主变量量程下限。确认施加给智能变送器的量程下限值稳定。

你可以按照如下方法设定主变量量程下限:

− 选择模式 03,液晶会显示主变量当前的值和单位,特殊符号区将显示下箭头,表明当前是在设置量 程下限;

− 按[Enter]键进行设定, 如果设定成功则显示"OK", 不成功则显示"Err";

− 使用[M]进行模式切换。

#### <span id="page-17-3"></span>4.2.4 设定量程上限操作步骤 - 模式 04

用当前压力值设定主变量量程上限。确认施加给智能变送器的量程上限值稳定。

你可以按照如下方法设定主变量量程上限:

− 选择模式 04,液晶会显示主变量当前的值和单位,特殊符号区将显示上箭头,表明当前是在设置量 程上限;

− 按[Enter]键进行设定,如果设定成功则显示"OK",不成功则显示"Err";

− 使用[M]进行模式切换。

#### <span id="page-17-4"></span>4.2.5 设定电子阻尼操作步骤 - 模式 05

设置电子阻尼的时间常数,其范围为 0 到 32 秒。 按照如下方法进行设置这个电子阻尼:

- − 设置模式 05;
- − 使用[↑]或者[↓]选择阻尼;
- − 使用[M]进行模式切换。

阻尼只影响模拟量输入功能块的输出。

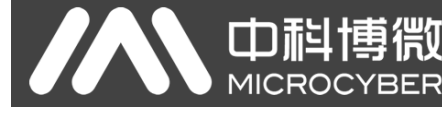

## <span id="page-18-0"></span>4.2.6 无源设定量程下限操作步骤 - 模式 06

无源量程迁移,设定主变量量程下限。

你可以按照如下方法设定主变量量程下限:

- − 通过使用[↑]和[↓]对主变量量程下限值进行调节;
- − 按[Enter]键进行设定, 如果设定成功则显示"OK", 不成功则显示"Err";
- − 使用[M]进行模式切换。

#### <span id="page-18-1"></span>4.2.7 无源设定量程上限操作步骤 - 模式 07

无源量程迁移,设定主变量量程上限。

你可以按照如下方法设定主变量量程上限:

- − 通过使用[↑]和[↓]对主变量量程下限值进行调节;
- − 按[Enter]键进行设定,如果设定成功则显示"OK",不成功则显示"Err";
- − 使用[M]进行模式切换。

#### <span id="page-18-2"></span>4.2.8 设定主变量零点操作步骤 - 模式 08

用当前压力值设定主变量零点。当变送器安装就位并准备操作时,外界的影响例如安装位置,周围温度 或者与安装有关的允许的压力,但如在通往变送器的压力管道中的水压柱)都可能使初始零点发生移动。

可以按照下列方法执行校零:

- − 创建一个压力尺度;
- − 设置模式 08;
- − 按[Enter]键进行设定,成功显示"OK",不成功则显示"Err";
- − 设定成功,使用[M]进行模式切换;

切换回测量值显示模式,值 0 出现在显示区中。

#### <span id="page-18-3"></span>4.2.9 设定传递函数操作步骤 - 模式 10

设定电流输出方式(传递函数)。

你可以按照如下方法设定传递函数:

- − 选择模式 10,液晶会显示当前传递函数类型;
- − 通过使用[↑]和[↓]选择传递函数类型;
- − 使用[M]进行模式切换。

#### <span id="page-18-4"></span>4.2.10 设定测量值显示类型操作步骤 - 模式 11

在这个模式下, 你可以选择将要显示的值。

按照如下方法选择测量值的来源:

- − 选择模式 11, 液晶上将显示当前显示源的值和描述;
- − 通过使用[↑]和[↓]选择测量值显示的来源;

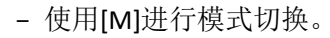

下表中给出了支持的测量值显示源。

山科博微

**MICROCYBER** 

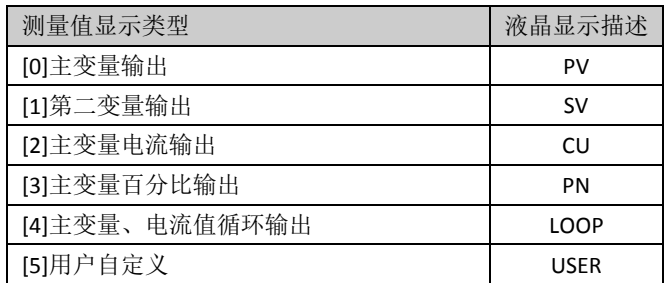

## <span id="page-19-0"></span>4.2.11 设定主变量单位操作步骤 - 模式 12

在模式 12 中,你可以修改主变量的单位。

按照下列方法设置主变量单位:

- − 选择模式 12,液晶上将显示当前单位的标识符及其描述;
- − 通过使用[↑]和[↓]选择一个单位;
- − 使用[M]进行模式切换。

## <span id="page-19-1"></span>**4.3 FF** 型智能变送器现场调校

本小节只针对 FF 型智能变送器进行描述。通过现场调校,可以实现对变送器量程下限、量程上限及主 变量零点的调整功能。具体功能及按键操作见表 [4.2](#page-19-2)。

<span id="page-19-2"></span>

| 功能    | 模式  | 按键功能 |      |          | 功能                    | 显示,解释                                           |
|-------|-----|------|------|----------|-----------------------|-------------------------------------------------|
|       | [M] | [    | [↓]  | [Enter]  | 显示                    |                                                 |
| 测量值显示 |     |      |      |          |                       | 显示 DSP 显示块配置的信息                                 |
| 错误显示  |     |      |      |          |                       | 当变送器故障时, 显示故障原因文<br>错误!                         |
|       |     |      |      |          |                       | 字                                               |
| 主变量零点 | 15  |      |      | 执行<br>校准 | Fun15<br>ZERO         | 对压力,差压,流量,液位变送器放空,<br>对绝压变送器抽真空, 测量值单位为压力<br>单位 |
| 量程下限  | 16  | 预设增加 | 预设减小 | 执行       | Fun16<br>LOWER        | 调整特征曲线的下限值                                      |
| 量程上限  | 17  | 预设增加 | 预设减小 | 执行       | Fun17<br><b>UPPER</b> | 调整特征曲线的上限值                                      |

表 4.2 具体功能及按键操作

进入现场调校后,长按模式键[M],可在上述调整功能间切换,如图 [4.3](#page-19-3) 所示。

<span id="page-19-3"></span>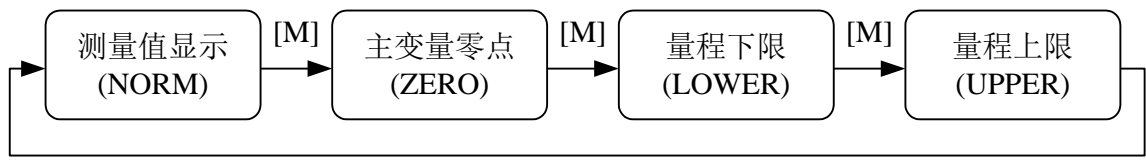

 $[M]$ 

图 4.3 调整功能切换图

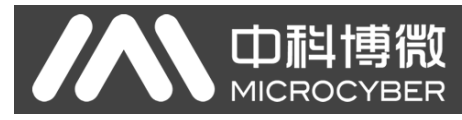

## <span id="page-20-0"></span>4.3.1 测量值显示

在测量值显示功能中,显示 DSP 显示块配置的信息。

#### <span id="page-20-1"></span>4.3.2 错误显示

在本地操作过程中可能出现错误信息。

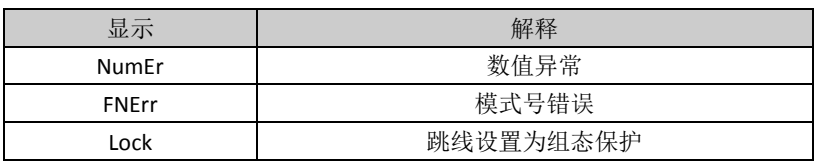

## <span id="page-20-2"></span>4.3.3 设定主变量零点操作步骤 - 模式 15

当变送器安装就位并准备操作时,外界的影响例如安装位置,周围温度或者与安装有关的允许的压力 (例如在通往变送器的压力管道中的水压柱)都可能使初始零点发生移动。

可以按照下列方法执行校零:

- − 创建一个压力尺度;
- − 设置模式 15;
- − 按[Enter]键进行设定,成功显示"OK",不成功则显示"Err";
- − 校准成功,立即返回测量值显示模式。

值 0 出现在显示区中。

## <span id="page-20-3"></span>4.3.4 设定量程下限操作步骤 - 模式 16

在这个模式下可以更改特征曲线的斜率。特征曲线围绕着高设定点旋转。这个功能代替了零点调整(模 式 08)。

按照下列方法执行量程下限的调整:

- − 设置模式 16。显示上次调整过程值及其相关单位;
- − 如果只想查看这个信息,可以按[M]键切换模式,否则你会应用该参考压力;
- − 使用[↑]和[↓]可以输入从该值开始的参考压力值;
- − 按[Enter]键进行设定, 成功显示"OK", 不成功则显示"Err";
- − 使用[M]进行模式切换。

#### <span id="page-20-4"></span>4.3.5 设定量程上限操作步骤 - 模式 17

在这个模式下可以更改特征曲线的斜率。特征曲线围绕着低设定点旋转。

按照下列方法执行量程上限的调整:

- − 设置模式 17。显示上次调整过程值及其相关单位;
- − 如果只想查看这个信息,可以按[M]键切换模式,否则你会应用该参考压力;
- − 使用[↑]和[↓]可以输入从该值开始的参考压力值;
- − 按[Enter]键进行设定, 如果调整成功则显示"OK", 不成功则显示"Err"。

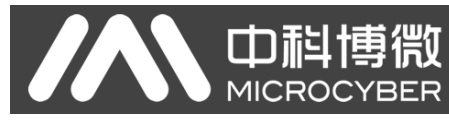

− 使用[M]进行模式切换。

## <span id="page-21-0"></span>**4.4 PA** 型智能变送器现场调校

本小节只针对 PA 型智能变送器进行描述。通过现场调校可以实现对变送器的总线地址、显示变量类型、 小数点位置、零点、单位、量程下限、量程上限等调整功能。具体功能及按键操作见表 [4.3](#page-21-2)。

<span id="page-21-2"></span>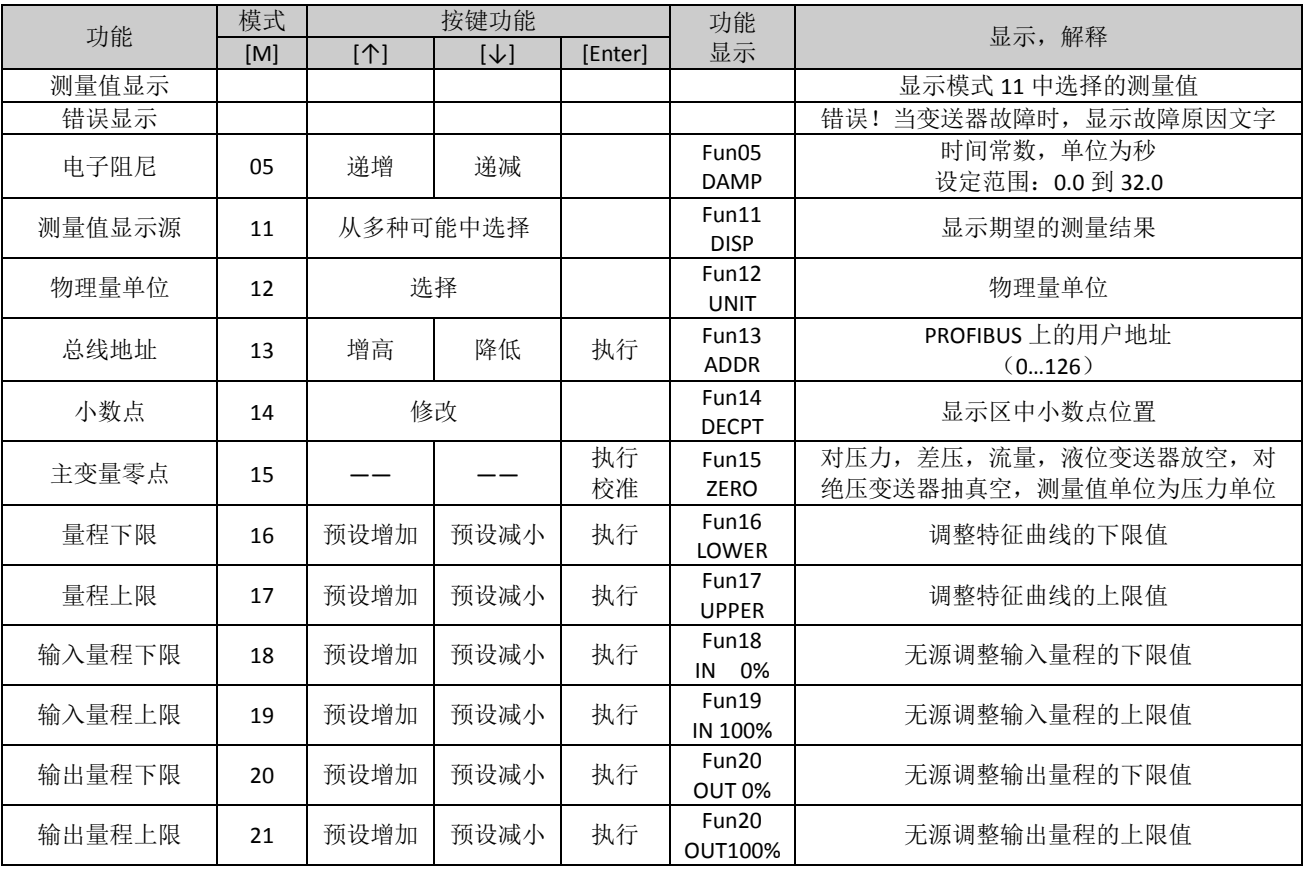

#### 表 4.3 具体功能及按键操作

长按模式键[M],可在上述调整功能间切换,如图 [4.4](#page-21-3) 所示。

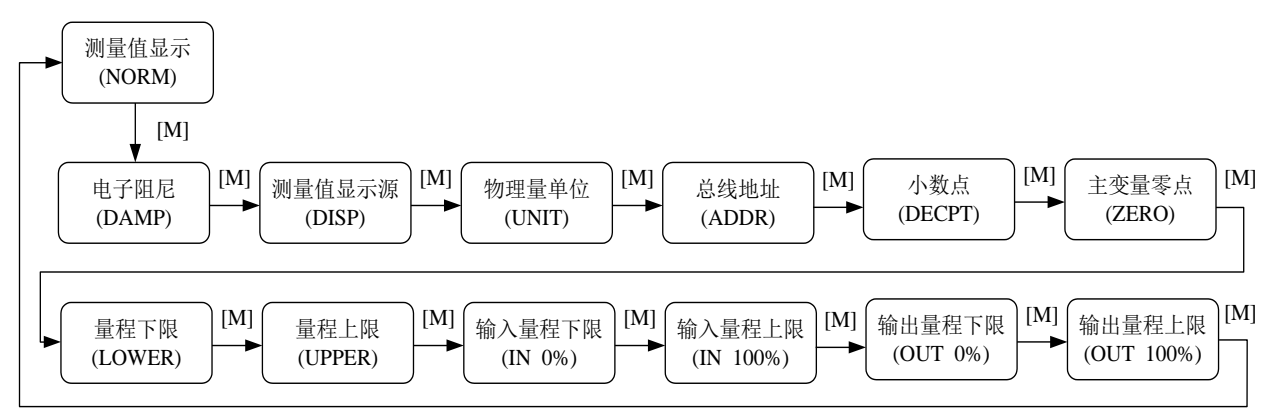

#### 图 4.4 调整功能切换图

#### <span id="page-21-3"></span><span id="page-21-1"></span>4.4.1 测量值显示

在测量值显示功能中,显示在模式 11 中选择的测量值。物理量单位在模式 12 中进行设置, 以及小数 点的位置在模式 14 中进行设置。

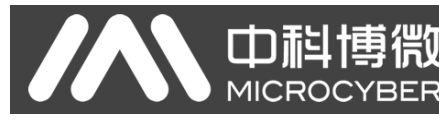

## <span id="page-22-0"></span>4.4.2 错误显示

在本地操作过程中可能出现错误信息。

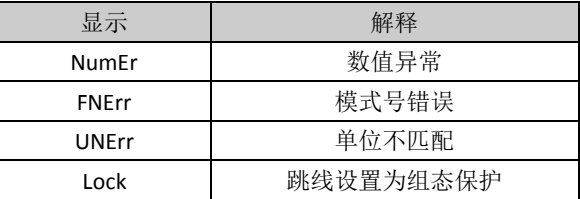

## <span id="page-22-1"></span>4.4.3 设定电子阻尼操作步骤 - 模式 05

设置电子阻尼的时间常数,其范围为 0 到 32 秒。 按照如下方法进行设置这个电子阻尼:

- − 设置模式 05;
- − 使用[↑]或者[↓]选择阻尼;
- − 使用[M]进行模式切换。

阻尼只影响模拟量输入功能块的输出。

## <span id="page-22-2"></span>4.4.4 设定测量值显示源操作步骤 - 模式 11

在这个模式下,你可以选择将要显示的值。 在 SIMATIC PDM 中, 这是"变送器类型"参数。 你可以按照下列方法选择测量值的来源:

− 设置模式 11;

− 通过使用[↑]和[↓]选择测量值显示的来源;

− 使用[M]进行模式切换。

在模式 12 中,可分配的物理量单位取决于测量值显示的来源。

下表中给出了支持的测量值显示源。

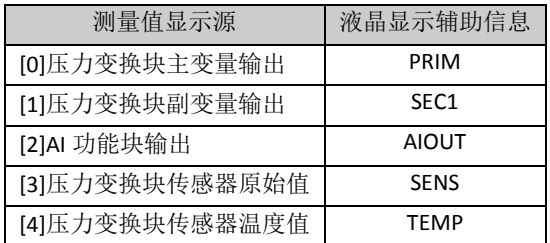

## <span id="page-22-3"></span>4.4.5 设定物理量单位操作步骤 - 模式 12

通过从列表中选择一个选项来设置物理量单位。可以选择的单位组取决于测量值显示的来源(模式 11)。 你可以按照下列方法设置物理量单位:

- − 设置模式 12。当前单位的标识符出现在测量值显示区中,并且相应纯文本出现在单位显示区中。
- − 通过使用[↑]和[↓]选择一个单位;
- − 使用[M]进行模式切换。

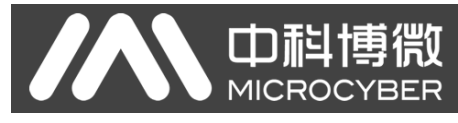

<span id="page-23-3"></span>压力单位如表 [4.4](#page-23-3):

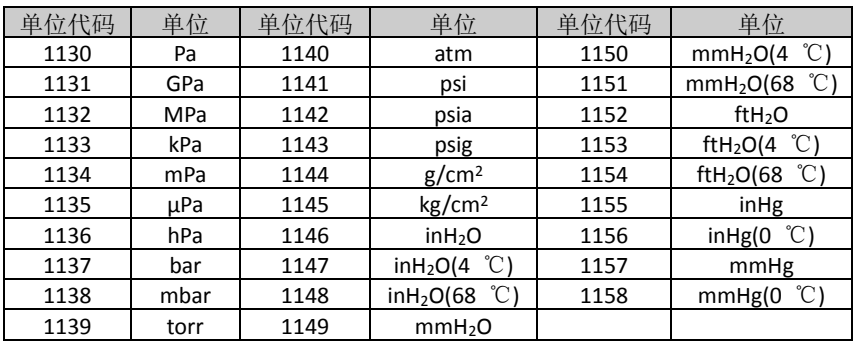

#### 表 4.4 压力单位

## <span id="page-23-0"></span>4.4.6 设定总线地址操作步骤 - 模式 13

在模式 13 中,你可以设置该设备在 PROFIBUS 中的用户地址。所允许的范围是 0 到 126。 按照下列方法设置 PROFIBUS 地址:

- − 设置模式 13。在测量值显示中会出现当前的用户地址;
- − 在允许的范围中使用[↑]和[↓]修改这个地址;
- − 按[Enter]键进行设定,成功显示"OK",不成功则显示"Err"。
- − 使用[M]进行模式切换。

## <span id="page-23-1"></span>4.4.7 设定小数点操作步骤 - 模式 14

测量值可以显示多达 5 位小数的精度。

按照下列方法移动小数点的位置:

- − 设置模式 14。小数点的当前位置的格式出现在测量值显示区中;
- − 使用[↑]和[↓]选择期望的显示格式;
- 8.88888 88.8888 888.888 8888.88 88888.8 888888
- − 使用[M]进行模式切换。

#### <span id="page-23-2"></span>4.4.8 设定主变量零点操作步骤 - 模式 15

当变送器安装就位并准备操作时,外界的影响例如安装位置,周围温度或者与安装有关的允许的压力 (例如在通往变送器的压力管道中的水压柱)都可能使初始零点发生移动。

可以按照下列方法执行校零:

- − 创建一个压力尺度;
- − 设置模式 15;
- − 按[Enter]键进行设定,成功显示"OK",不成功则显示"Err"。
- − 校准成功,立即返回测量值显示模式。

值 0 出现在显示区中。

## <span id="page-24-0"></span>4.4.9 设定量程下限操作步骤 - 模式 16

mia:

在这个模式下可以更改特征曲线的斜率。特征曲线围绕着高设定点旋转。这个功能代替了零点调整(模 式 08)。

按照下列方法执行量程下限的调整:

- − 设置模式 16。显示上次调整过程值及其相关单位;
- − 如果只想查看这个信息,可以按[M]键切换模式,否则你会应用该参考压力;
- − 使用[↑]和[↓]可以输入从该值开始的参考压力值;
- − 按[Enter]键进行设定,成功显示"OK",不成功则显示"Err"。
- − 使用[M]进行模式切换。

## <span id="page-24-1"></span>4.4.10 设定量程上限操作步骤 - 模式 17

在这个模式下可以更改特征曲线的斜率。特征曲线围绕着低设定点旋转。

按照下列方法执行量程上限的调整:

- − 设置模式 17。显示上次调整过程值及其相关单位;
- − 如果只想查看这个信息,可以按[M]键切换模式,否则你会应用该参考压力;
- − 使用[↑]和[↓]可以输入从该值开始的参考压力值;
- − 按[Enter]键进行设定,成功显示"OK",不成功则显示"Err"。
- − 使用[M]进行模式切换。

## <span id="page-24-2"></span>4.4.11 设定输入量程下限操作步骤 - 模式 18

在这个模式下可以无源调整输入量程的下限值。

按照下列方法执行量程上限的调整:

- − 设置模式 18。显示上次调整过程值及其相关单位;
- − 使用[↑]和[↓]可以输入从该值开始的参考值;
- − 按[Enter]键进行设定,成功显示"OK",不成功则显示"Err"。
- − 使用[M]进行模式切换。

#### <span id="page-24-3"></span>4.4.12 设定输入量程上限操作步骤 - 模式 19

在这个模式下可以无源调整输入量程的上限值。 按照下列方法执行量程上限的调整:

- − 设置模式 19。显示上次调整过程值及其相关单位;
- − 使用[↑]和[↓]可以输入从该值开始的参考值;
- − 按[Enter]键进行设定,成功显示"OK",不成功则显示"Err"。
- − 使用[M]进行模式切换。

## <span id="page-25-0"></span>**MICROC** 4.4.13 设定输出量程下限操作步骤 - 模式 20

在这个模式下可以无源调整输出量程的下限值。

山科博微

按照下列方法执行量程上限的调整:

- − 设置模式 20。显示上次调整过程值及其相关单位;
- − 使用[↑]和[↓]可以输入从该值开始的参考值;
- − 按[Enter]键进行设定,成功显示"OK",不成功则显示"Err"。
- − 使用[M]进行模式切换。

## <span id="page-25-1"></span>4.4.14 设定输出量程上限操作步骤 – 模式 21

在这个模式下可以无源调整输出量程的上限值。

按照下列方法执行量程上限的调整:

- − 设置模式 21。显示上次调整过程值及其相关单位;
- − 使用[↑]和[↓]可以输入从该值开始的参考值;
- − 按[Enter]键进行设定,成功显示"OK",不成功则显示"Err"。
- − 使用[M]进行模式切换。

## <span id="page-25-2"></span>**4.5 DP** 型智能变送器现场调校

通过现场调校可以实现对变送器的总线地址、显示变量类型、小数点位置、零点、单位、量程下限、量 程上限等调整功能。具体功能及按键操作见表 [4.5](#page-25-3)。

<span id="page-25-3"></span>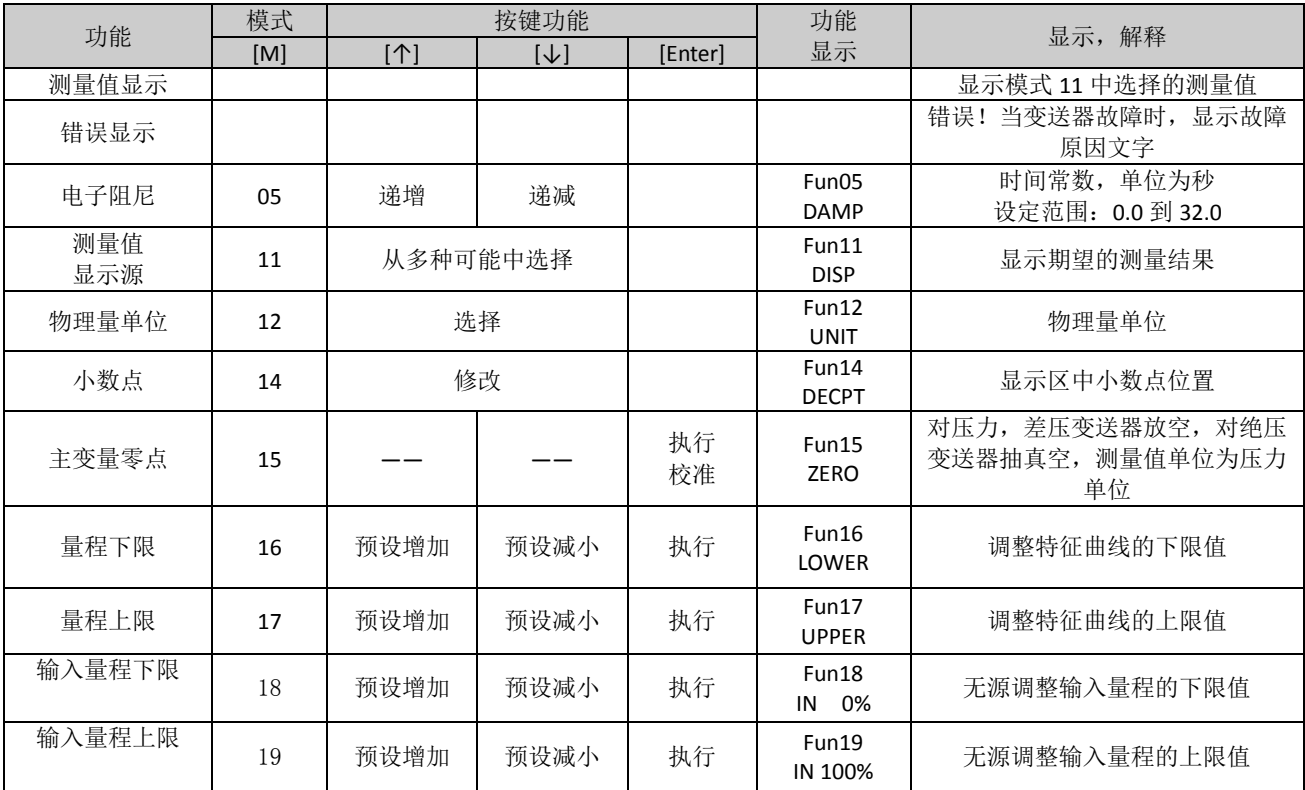

#### 表 4.5 具体功能及按键操作

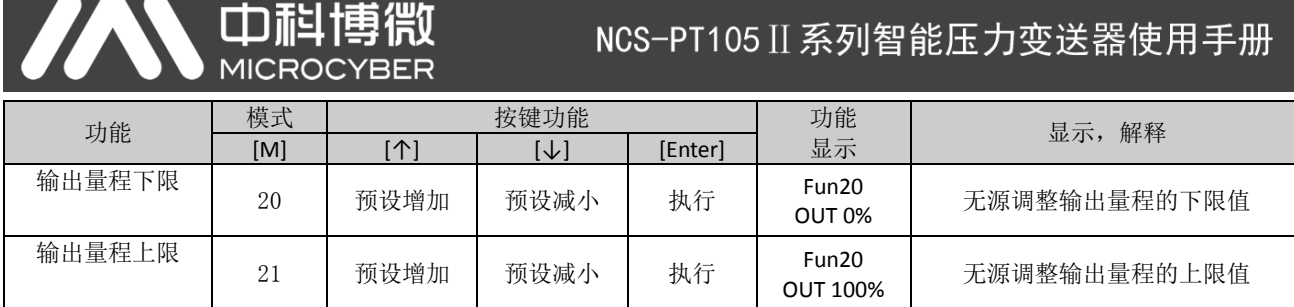

进入现场调校后,长按模式键[M],可在上述调整功能间切换,如图 [4.5](#page-26-4)。

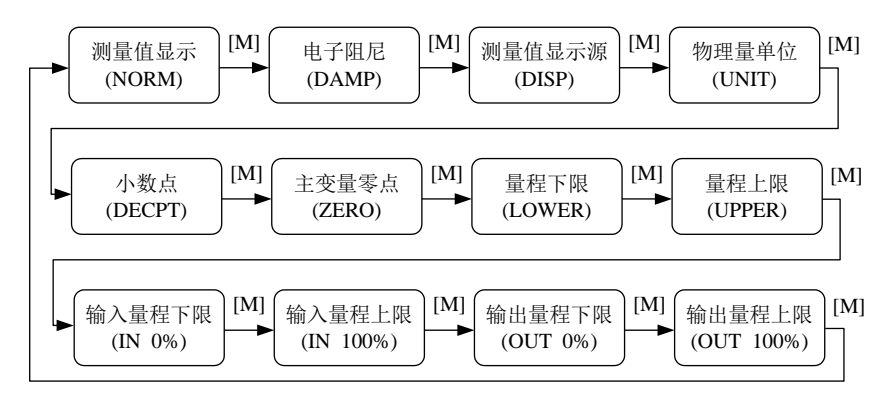

图 4.5 调整功能切换图

## <span id="page-26-4"></span><span id="page-26-0"></span>4.5.1 测量值显示

在测量值显示功能中,显示在模式 11 中选择的测量值。物理量单位在模式 12 中进行设置,小数点的 位置在模式 14 中进行设置。

#### <span id="page-26-1"></span>4.5.2 错误显示

在本地操作过程中出现错误信息,并且在该错误出现后,错误信息显示大约 10 秒钟。

#### <span id="page-26-2"></span>4.5.3 设定电子阻尼操作步骤 - 模式 05

设置电子阻尼的时间常数,其范围为 0 到 32 秒。 按照如下方法进行设置这个电子阻尼:

- − 设置模式 05;
- − 使用[↑]或者[↓]选择阻尼;
- − 使用[M]进行模式切换。

阻尼只影响模拟量输入功能块的输出。

#### <span id="page-26-3"></span>4.5.4 设定测量值显示源操作步骤 - 模式 11

在这个模式下, 你可以选择将要显示的值。 在 SIMATIC PDM 中, 这是"变送器类型"参数。 你可以按照下列方法选择测量值的来源: − 设置模式 11;

− 通过使用[↑]和[↓]选择测量值显示的来源;

山科博微

− 使用[M]进行模式切换。

在模式 12 中,可分配的物理量单位取决于测量值显示的来源。

下表中给出了支持的测量值显示源。

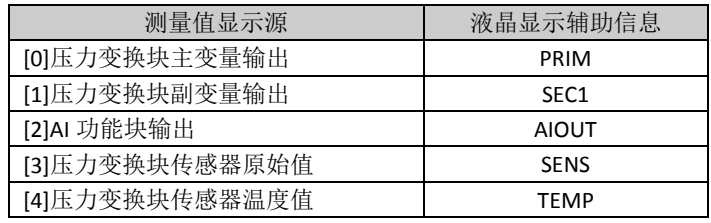

#### <span id="page-27-0"></span>4.5.5 设定物理量单位操作步骤 - 模式 12

通过从列表中选择一个选项来设置物理量单位。可以选择的单位组取决于测量值显示的来源(模式 11)。 你可以按照下列方法设置物理量单位:

− 设置模式 12。当前单位的标识符出现在测量值显示区中,并且相应纯文本出现在单位显示区中。

- − 通过使用[↑]和[↓]选择一个单位;
- − 使用[M]进行模式切换。

<span id="page-27-3"></span>压力单位如表 [4.6](#page-27-3):

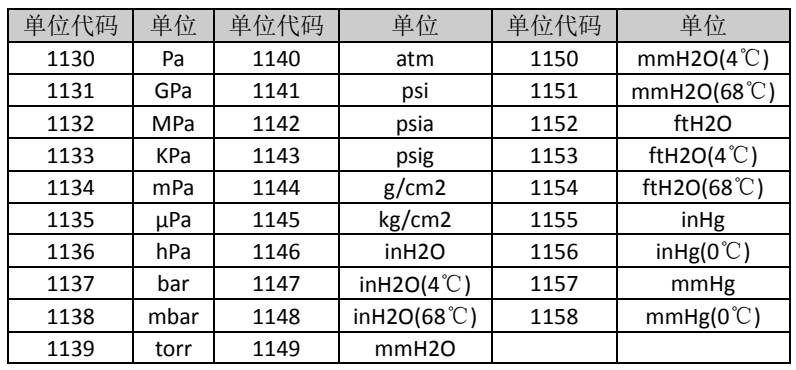

#### 表 4.6 压力单位

## <span id="page-27-1"></span>4.5.6 设定小数点操作步骤 - 模式 14

测量值可以显示多达 5 位小数的精度。

按照下列方法移动小数点的位置:

- − 设置模式 14。小数点当前位置的格式出现在测量值显示区中;
- − 使用[↑]和[↓]选择期望的显示格式;

8.88888 88.8888 888.888 8888.88 88888.8 888888

− 使用[M]进行模式切换。

#### <span id="page-27-2"></span>4.5.7 设定主变量零点操作步骤 - 模式 15

当变送器安装就位并准备操作时,外界的影响例如安装位置,周围温度或者与安装有关的允许的压力 (例如在通往变送器的压力管道中的水压柱)都可能使初始零点发生移动。

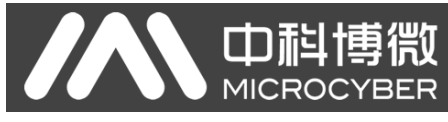

可以按照下列方法执行校零:

- − 创建一个压力尺度;
- − 设置模式 15;
- − 按[Enter]键进行设定, 调整成功则显示"OK", 不成功则显示"Err";
- − 校准成功,立即返回测量值显示模式。

值 0 出现在显示区中。

## <span id="page-28-0"></span>4.5.8 设定量程下限操作步骤 - 模式 16

在这个模式下可以更改特征曲线的斜率。特征曲线围绕着高设定点旋转。这个功能代替了零点调整(模 式 08)。

按照下列方法执行量程下限的调整:

- − 设置模式 16。显示上次调整过程值及其相关单位;
- − 如果只查看这个信息,可按[M]键切换模式,否则你会应用该参考压力;
- − 使用[↑]和[↓]可以输入从该值开始的参考压力值;
- − 按[Enter]键进行设定, 调整成功则显示"OK", 不成功则显示"Err";
- − 使用[M]进行模式切换。

## <span id="page-28-1"></span>4.5.9 设定量程上限操作步骤 - 模式 17

在这个模式下可以更改特征曲线的斜率。特征曲线围绕着低设定点旋转。 按照下列方法执行量程上限的调整:

- − 设置模式 17。显示上次调整过程值及其相关单位;
- − 如果只查看这个信息,可按[M]键切换模式,否则你会应用该参考压力;
- − 使用[↑]和[↓]可以输入从该值开始的参考压力值;
- − 按[Enter]键进行设定, 调整成功则显示"OK", 不成功则显示"Err";
- − 使用[M]进行模式切换。

## <span id="page-28-2"></span>4.5.10 设定输入量程下限操作步骤 - 模式 18

在这个模式下可以无源调整输入量程的下限值。

按照下列方法执行量程上限的调整:

- − 设置模式 18。显示上次调整过程值及其相关单位;
- − 使用[↑]和[↓]可以输入从该值开始的参考值;
- − 按[Enter]键进行设定, 调整成功则显示"OK", 不成功则显示"Err";
- − 使用[M]进行模式切换。

## <span id="page-28-3"></span>4.5.11 设定输入量程上限操作步骤 - 模式 19

在这个模式下可以无源调整输入量程的上限值。

按照下列方法执行量程上限的调整:

- − 设置模式 19。显示上次调整过程值及其相关单位;
- − 使用[↑]和[↓]可以输入从该值开始的参考值;

山科博微

**MICROCYBER** 

- − 按[Enter]键进行设定, 调整成功则显示"OK", 不成功则显示"Err";
- − 使用[M]进行模式切换。

## <span id="page-29-0"></span>4.5.12 设定输出量程下限操作步骤 - 模式 20

在这个模式下可以无源调整输出量程的下限值。

按照下列方法执行量程上限的调整:

- − 设置模式 20。显示上次调整过程值及其相关单位;
- − 使用[↑]和[↓]可以输入从该值开始的参考值;
- − 按[Enter]键进行设定, 调整成功则显示"OK", 不成功则显示"Err";
- − 使用[M]进行模式切换。

## <span id="page-29-1"></span>4.5.13 设定输出量程上限操作步骤 – 模式 21

在这个模式下可以无源调整输出量程的上限值。 按照下列方法执行量程上限的调整:

- − 设置模式 21。显示上次调整过程值及其相关单位;
- − 使用[↑]和[↓]可以输入从该值开始的参考值;
- − 按[Enter]键进行设定, 调整成功则显示"OK", 不成功则显示"Err";
- − 使用[M]进行模式切换。

## <span id="page-30-0"></span>**4.6** 恢复仪表数据到出厂值

恢复仪表数据到出厂值为特殊操作,没有功能码。执行此操作后,所有组态数据将消失,并恢复到出厂 状态。请谨慎使用。

你可以按照下列方法进行恢复仪表数据到出厂值:

中科博微

− 关闭仪表电源;

− 将两个磁棒同时插入"Zero" 孔和"Span" 孔;

− 再次给仪表上电,此刻液晶屏将显示"RST?";

− 如果想恢复仪表数据到出厂值,取出两磁棒,再次同时插入两磁棒,待进度条达到 100%,再次取出 两磁棒,液晶屏将显示"R\_OK",表明恢复成功;

− 如果不想恢复仪表数据到出厂值,取出两磁棒,等待 5 秒钟,即可正常使用。

#### 注意:

FF 型、PA 型智能变送器, 按照上述方法操作。如果存在 RST 跳线的话, 将直接恢复出厂值, 不会出现 "RST?"。

如果 DIP 开关恢复出厂值位"on"的话,将直接恢复出厂值,不会出现"RST?"。 进度条未达到 100%时,取出两磁棒,也可取消恢复仪表数据到出厂值操作。

# <span id="page-31-0"></span>第**5**章 **HART** 型智能变送器配置

中科博微

**MICROCYBER** 

## <span id="page-31-1"></span>**5.1** 拓扑连接

HART 型智能变送器的连接方式可以分为点对点连接和多点连接两种。

## 点对点连接方式(如图 [5.1](#page-31-2) 所示)

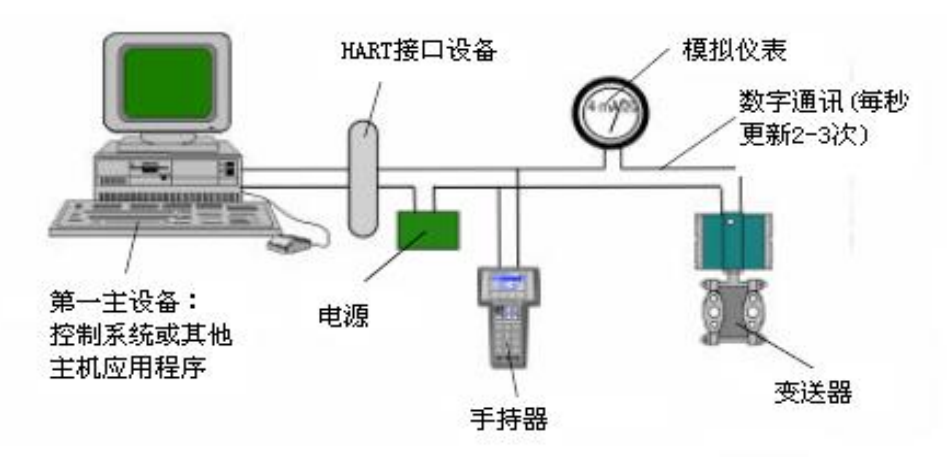

图 5.1 HART 点对点接线方式

<span id="page-31-2"></span>特点:

- 1) 可通过普通 AI 输入模块、HART 通讯设备接入到上一级控制系统中;
- 2) 模拟和数字通讯方式混用;
- 3) 设备地址为 0。
- 多点连接方式 (如图 [5.2](#page-31-3) 所示)

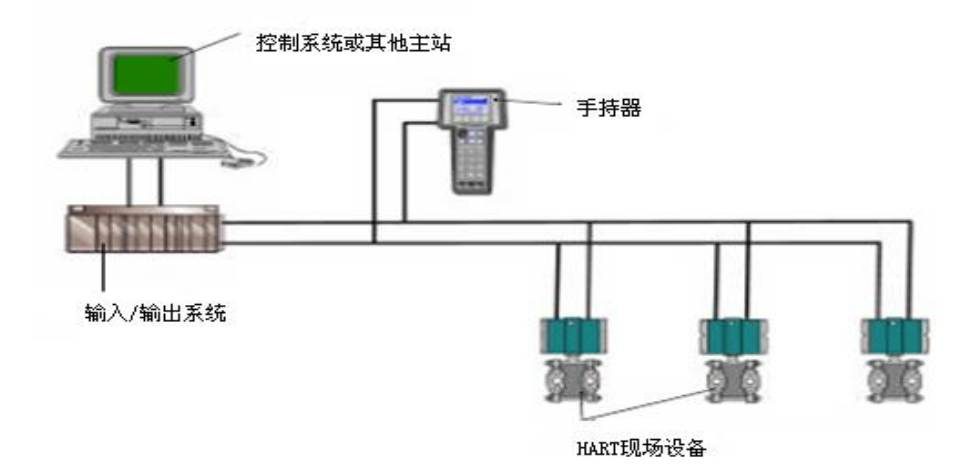

#### 图 5.2 HART 多点接线方式

<span id="page-31-3"></span>特点:

- 1) 通过 HART 通讯设备接入到上一级控制系统中;
- 2) 仅使用 HART 系统的数字功能,线路上电流固定为 4mA;

3) 在短地址格式下最多支持 63 个设备组网。

血科博物

**MICROCYBER** 

## <span id="page-32-0"></span>**5.2** 功能配置

智能变送器可以使用 HART 组态软件进行调试,主要包括以下三种功能:

- 1) 基本信息配置:配置在线设备的基本信息,包括标签、地址、日期、装配号信息等;
- 2) 组态信息配置:配置在线设备的组态信息,包括主变量量程、阻尼等信息;
- 3) 电流校准: 能够校准(4~20) mA 电流, 目前采用两点校准, 即 4 mA 和 20 mA, 同时用户可以设置 固定电流输出模式,以测试电流精度。
- 4) 特殊命令:能够配置液晶的显示类型、配置小信号切除、用户单位、特殊曲线配置等功能。
- 5) 附加信息:能够配置整个压力表的传感器信息和用户自定义饱和/报警电流值。

#### <span id="page-32-1"></span>5.2.1 配置环境

- 1) PC 机;
- 2) HART Modem;
- 3) 匹配电阻(250~550) Ω;
- 4) 标准压力源。

#### <span id="page-32-2"></span>5.2.2 基本信息配置

通过基本信息对话框可以读取或修改智能变送器的基本信息,包括设备地址、消息、描述、标签、日期、 装配号、报警、写保护、制造商 ID、制造商、设备类型、设备 ID、长地址及版本信息, 如图 [5.3](#page-33-1) 所示。

信息修改后可以按"应用"按钮下载到设备中去,若发送不成功,设备信息将恢复到修改以前的内容。 若放弃修改,可选择"退出"按钮, 退出基本信息操作。

- 1) 标签最大长度为 8 个规定字符;
- 2) 描述最多可输入 16 个规定字符;
- 3) 消息最多可输入 32 个字符;
- 4) 地址的选择范围是 0~63;
- 5) 装配号最大长度为 6 个规定字符。
- 6) 整机系列号不可修改;

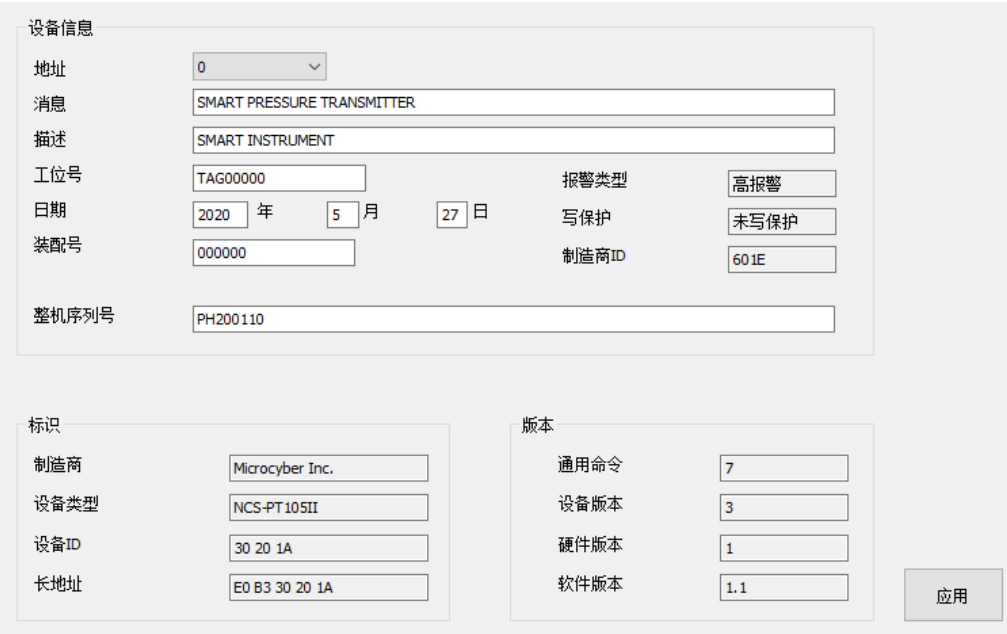

图 5.3 基本信息选项卡

#### <span id="page-33-1"></span><span id="page-33-0"></span>5.2.3 组态信息配置

通过组态信息对话框可以读取或修改智能变送器组态信息,包括设备的主变量和第二变量(这里指压力 和温度)值和单位、电流值、百分比、主变量输出信息(阻尼值、单位、量程上限、量程下限、输出传递函 数)、传感器信息(序列号、上限、下限、最小量程、单位)等,如图 [5.4](#page-34-0) 所示。

- 1) 主变量单位配置:主变量单位的改变直接影响到与单位有关联的变量,如量程上下限、传感器上下 限和最小量程等。修改单位时,不能同时修改主变量量程上下限值。
- 2) 阻尼值配置:阻尼参数范围 0~32 秒。

中科博微

- 3) 设量程下限: 以当前测量的主变量值作为量程下限, 量程范围不变(量程上限随之调整); 若量程 上限的调整超过传感器量程上限,则设定传感器量程上限为调整后量程上限,量程范围随之改变。
- 4) 设量程上限: 以当前测量的主变量值作为量程上限,量程下限不变,量程范围随之改变; 若调整后 的量程上限超过传感器量程上限,则设定传感器量程上限为调整后的量程上限。
- 5) 校主变量零点:修正由于安装位置影响引起的主变量零点的偏移。

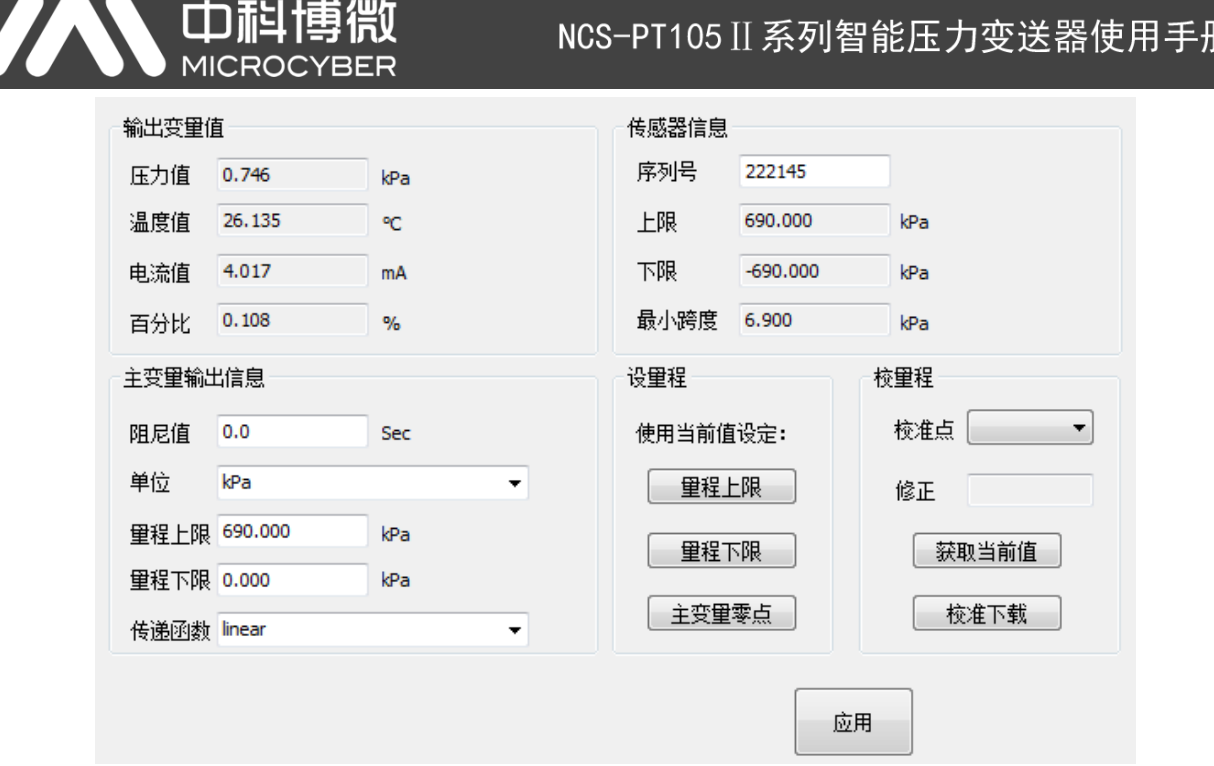

#### 图 5.4 组态信息选项卡

- <span id="page-34-0"></span>6) 量程校准:量程迁移后,校准量程上限值和量程下限值。校准过程如下:
- ① 变送器加标准的量程下限值压力,待压力稳定后,选择校准点"量程下限",如图 [5.5](#page-34-1) 所示,点击 "获取当前值",在"修正值"中将显示校准数据,点击"下载",这时实际压力值为量程下限压力 值,电流输出为 4 mA。

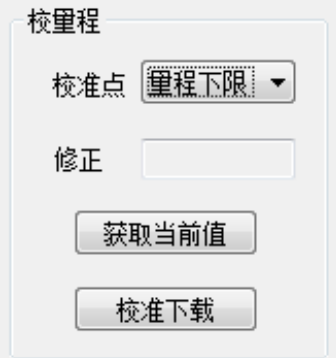

#### 图 5.5 量程校准-校准量程下限

<span id="page-34-1"></span>② 变送器加标准的量程上限值压力,待压力稳定后,选择校准点"量程上限",如图 [5.6](#page-35-1) 所示,点击 "获取当前值",在"修正值"中显示校准数据,点击"下载",这时实际压力输出为量程上限压力 值,电流输出为 20 mA;

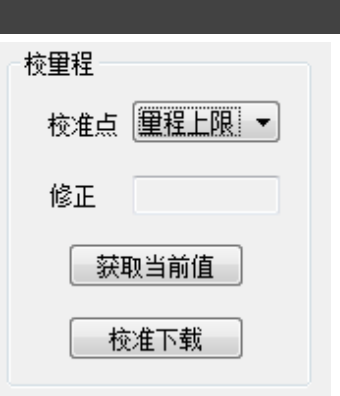

图 5.6 量程校准-校准量程上限

#### <span id="page-35-1"></span><span id="page-35-0"></span>5.2.4 电流校准及固定电流输出

、中科

用户可以对智能变送器模拟输出电流 4 mA、20 mA 进行校准及输出固定电流。校准电流和固定电流输 出时,智能变送器的轮询地址只能为 0, 其他轮询地址会提示错误信息"在多点模式"。另外,还需在智能 变送器输出回路串入五位半以上精度电流表。

4 mA 和 20 mA 电流校准: 在图 [5.7](#page-35-2) 中, 选择需要校准的电流值, 待输出电流值稳定后, 将电流表的读 数输入到"调整值"框中,点击"应用",观察此时输出电流是否符合要求,如果不符合按照上面步骤继续 进行调整。

固定电流输出: 在图 [5.7](#page-35-2) 中, 在"固定电流值"中输入智能变送器将要固定输出的电流值,单击"进入/退 出固定电流模式",进入固定电流输出模式。此时按钮显示"退出固定电流模式",要想退出固定电流模式, 再次单击按钮即可。

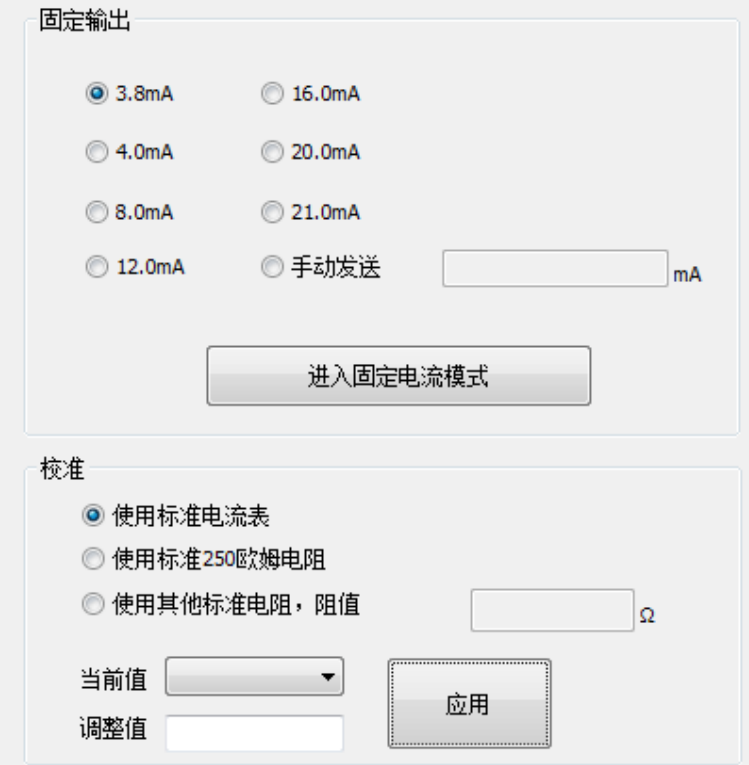

<span id="page-35-2"></span>图 5.7 校准电流选项卡
#### 5.2.5 饱和固定输出(厂家设定,不能配置)

HART 型智能变送器在连续运行时,不断比较主变量值与量程上、下限值,当主变量值超出量程上、下 限范围时,智能变送器输出饱和电流,指示主变量超出量程范围。主变量高于上限值时,智能变送器输出高 报警电流;低于下限值时,智能变送器输出低报警电流。

#### 5.2.6 特殊命令

组态软件上的特殊命令选项卡如图 [5.8](#page-36-0) 所示:

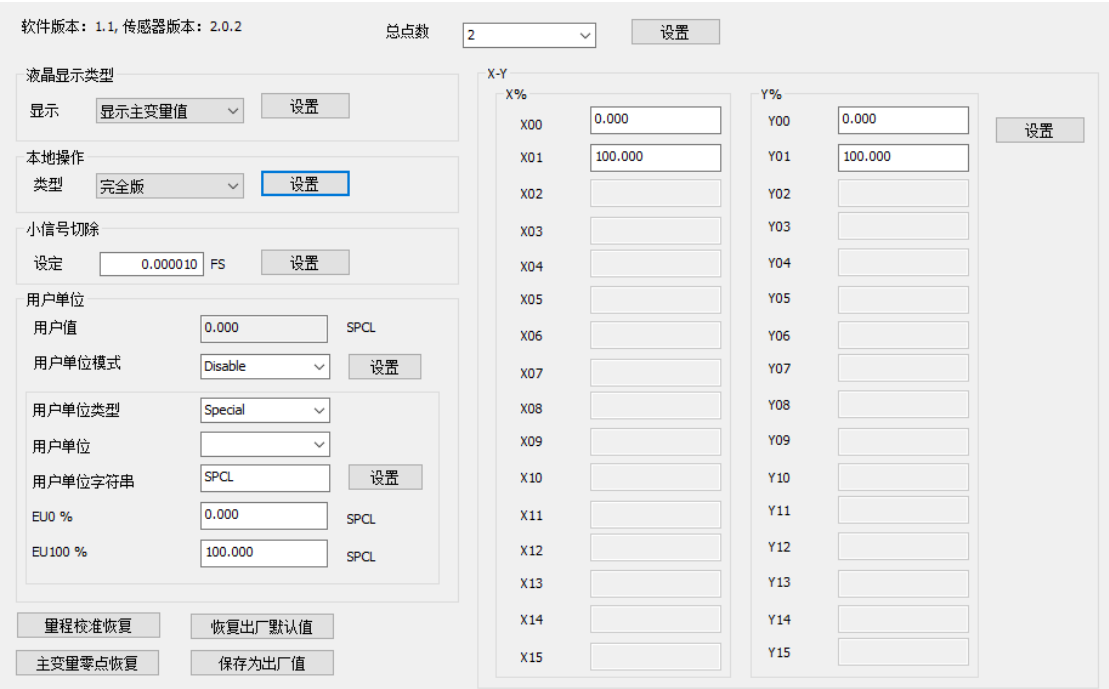

图 5.8 特殊命令选项卡

<span id="page-36-0"></span>在此选项卡中共包含:

- 液晶显示类型: 用来设定变送器液晶表头显示的主要变量。可以被设置为: 显示主变量值、显示第 二变量值、显示电流值、显示百分比、主变量和电流值交替显示和用户值。
- 本地操作: 通过软件的方式配置本地磁棒操作的功能权限。可由三种设置: 设置为"取消", 则本 地磁棒操作将无效;设置为"简化版",则本地磁功能有限,仅用来调校零点和满量程点;设置为 "完全版",则本地磁棒可执行所有本地调校功能。
- 小信号切除:切除小信号的百分比范围 0.0~0.005。
- 用户单位:在压力变送器用于测量非压力变量的应用中或相对调节被选择的情况下,新单位可以通 过自定义单位(用户单位)这一功能来定义。这些测量包括液位、体积、流速或质量流量等通过压 力测量间接得到结果的应用。用户在使用此功能前,必须先将"用户单位模式"处更改为"**Enable**"。

用户自定义单位用工作量程限为参考进行计算,即定义一个数值对应测量的 0%,而另一个对 应 100%。

- ✔ 0% 当压力等于低端数值时所需读数(PV% = 0%,或变送器模式时输出等于 4mA).
- 100% 当压力等于高端数值时所需读数(PV% =100%,或变送器模式时输出等于 20mA).

用户自定义单位可以从"用户单位"包含的一个下拉列表中选择。使新的测量可以与新的单位相 关联,这样所有配备 HART 协议的监控系统能够访问包含在该表中的特殊单位。由用户来负责这些 信息的一致性。本压力变送器无法验证由用户设置的对应 0%和 100%的数值是否符合所选单位。

如果用户需要一个在"用户单位"中没有包括的特殊单位,变送器允许用户在"用户单位字符串" 中输入 5 个字符来创造一个新单位。

例子: 变送器 PT105II 连接到垂直圆筒罐(6米长,直径2米),采用线性化表格中的容量表数 据进行容积测量线性化。通过高端引压孔引压进行测量,变送器位于基座下 250mm。被测液体是 20℃时的水。

 $\ddot{\mathbb{E}}$ 容积: [(π\*d2)/4]\*l=[(π\*22)/4]π\*6 = 18,85 m3.

引压管压力应该从所测压力中减去,以得到罐内液位。因此,进行如下无参考源校准:

校准完成后:

**山科** 

量程下限 = 250mmH2O

量程上限 = 2250 mmH2O

压力单位 = mmH2O

在自定义单位中:

 $E$ U0% = 0

```
EU100% = 18.85
```

```
User Unit = m3
```
使能自定义单位后,PT105II 将开始指示新的测量值。

■ 线性表格 X-Y:

如果用好将压力表的输出传递函数设置为"特殊曲线",则输出将跟随表格(X-Y)给出的曲线。

如果希望 4~20mA 正比于罐内液体的体积或质量, 就必须用下表所显示的表格将压力测量值"X"转换 成体积(或质量) "Y"。

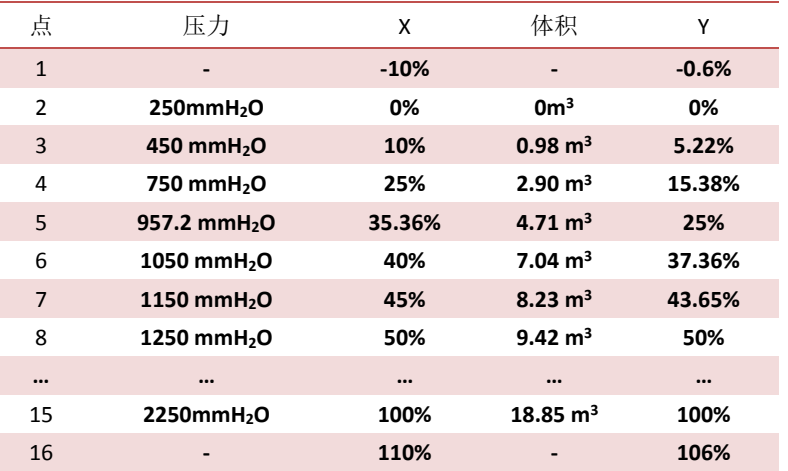

如上面的例子所示,这些点自由地分布在任何所希望的 X 数值上。为了达到更好的线性化,点的分布应 该集中在测量非线性最严重的地方。

■ 数据保存于恢复:将量程校准和零点校准数据恢复为默认值,将当前组态配置数据保存为出厂值或

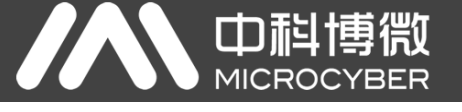

将以前保存的组态配置数据恢复出来。

#### 5.2.7 附加信息

附件信息选项卡中主要包含两部分,一部分是变送器相关材料信息,具体如图 [5.9](#page-38-0)。"传感器信息"所 示,可根据实际情况配置。

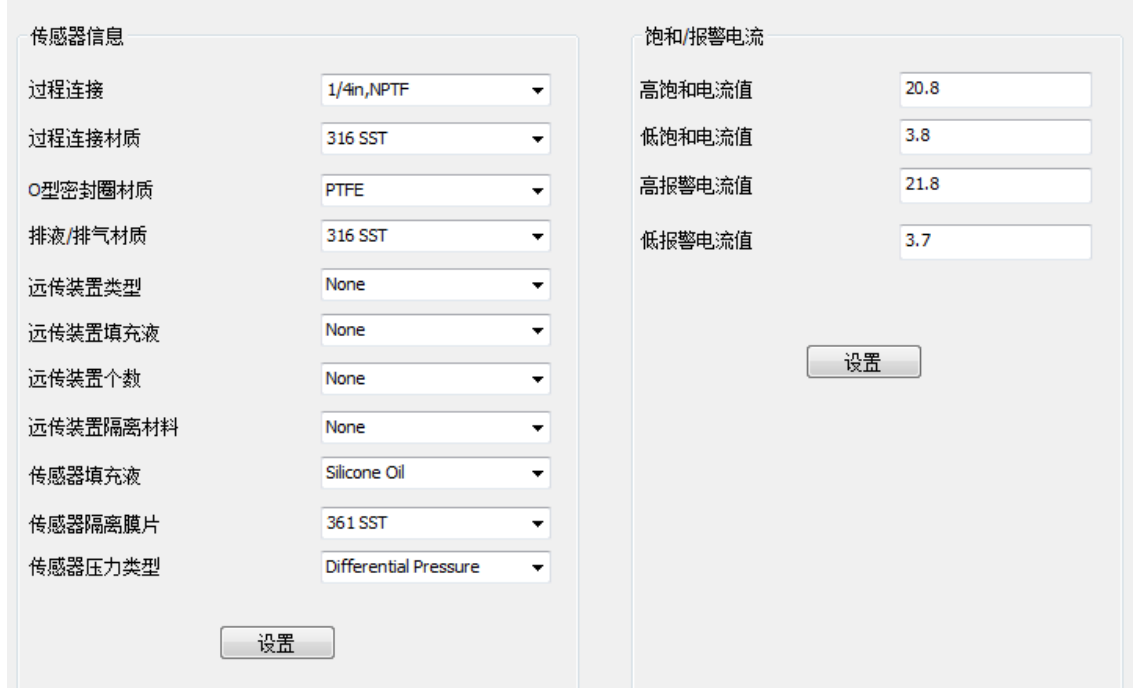

#### 图 5.9 附件信息选项卡

<span id="page-38-0"></span>饱和/报警电流设置可用来改变变送器 PV 值处于报警状态和饱和状态时输出的电流值。电流设置的范 围:

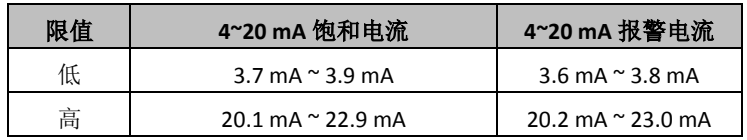

注意:

- 1) 低报警电流值必须小于低饱和电流值;
- 2) 高报警电流值必须高于高饱和电流值;
- 3) 报警电流值和饱和电流值大于0.1mA。

#### **5.3** 跳线配置

HART 智能压力变送器有 2 组硬件跳线, 如图 [5.10](#page-39-0) 所示。下端三点为故障报警电流设置跳线, 上端三点 为组态保护设置跳线。

#### 5.3.1 故障报警跳线设置

HART 型智能变送器具有自诊断功能。一旦检测出故障,智能变送器会自动输出报警电流。报警电流方 式取决于位于通讯卡右侧的故障报警电流设置跳线, 当跳线插在标有"Hi"侧两点时, 则为高位报警; 当跳

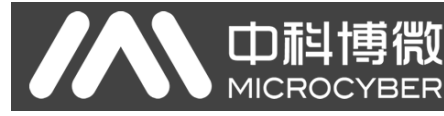

线插在标有"Lo"侧两点时,则为低位报警;

#### 5.3.2 组态保护跳线设置

HART 型智能变送器提供设备组态保护与否的跳线设置, 即上述的组态保护设置跳线, 如图 [5.10](#page-39-0) 所示。 当保护设置跳线插在右侧,标有"WRD"侧两点时,则为组态保护状态。此时 HART 型智能变送器不允许任 何更改设备组态的操作。当保护设置跳线插在左侧两点时,则允许对设备组态的更改操作。

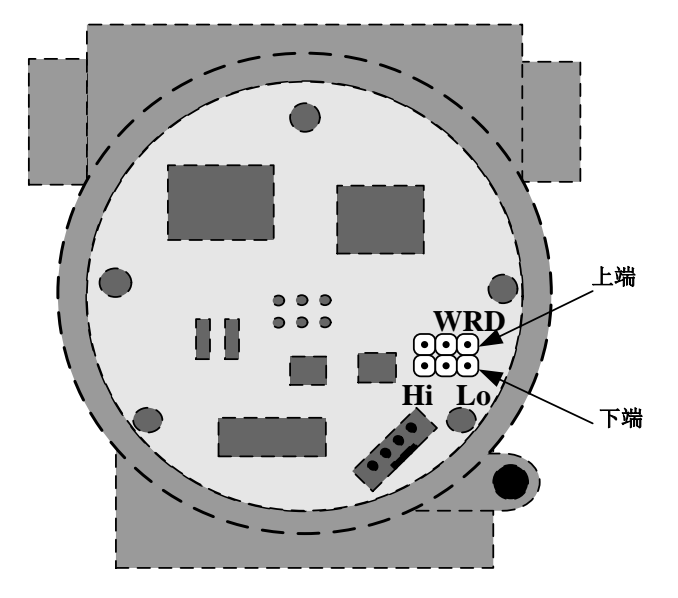

<span id="page-39-0"></span>图 5.10 HART 型智能压力变送器硬件跳线

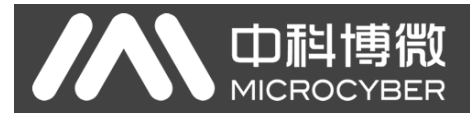

## 第**6**章 **FF** 型智能变送器配置

#### **6.1** 拓扑连接

FF 变送器支持多种网络拓扑接线方式, 如图 [6.1](#page-40-0) 所示。图 [6.2](#page-40-1) 给出了 FF 仪表的总线连接, 总线两端需 接入终端匹配电阻保证信号质量。总线的长度最大为1900米,使用中继器可以延长到10千米。

<span id="page-40-0"></span>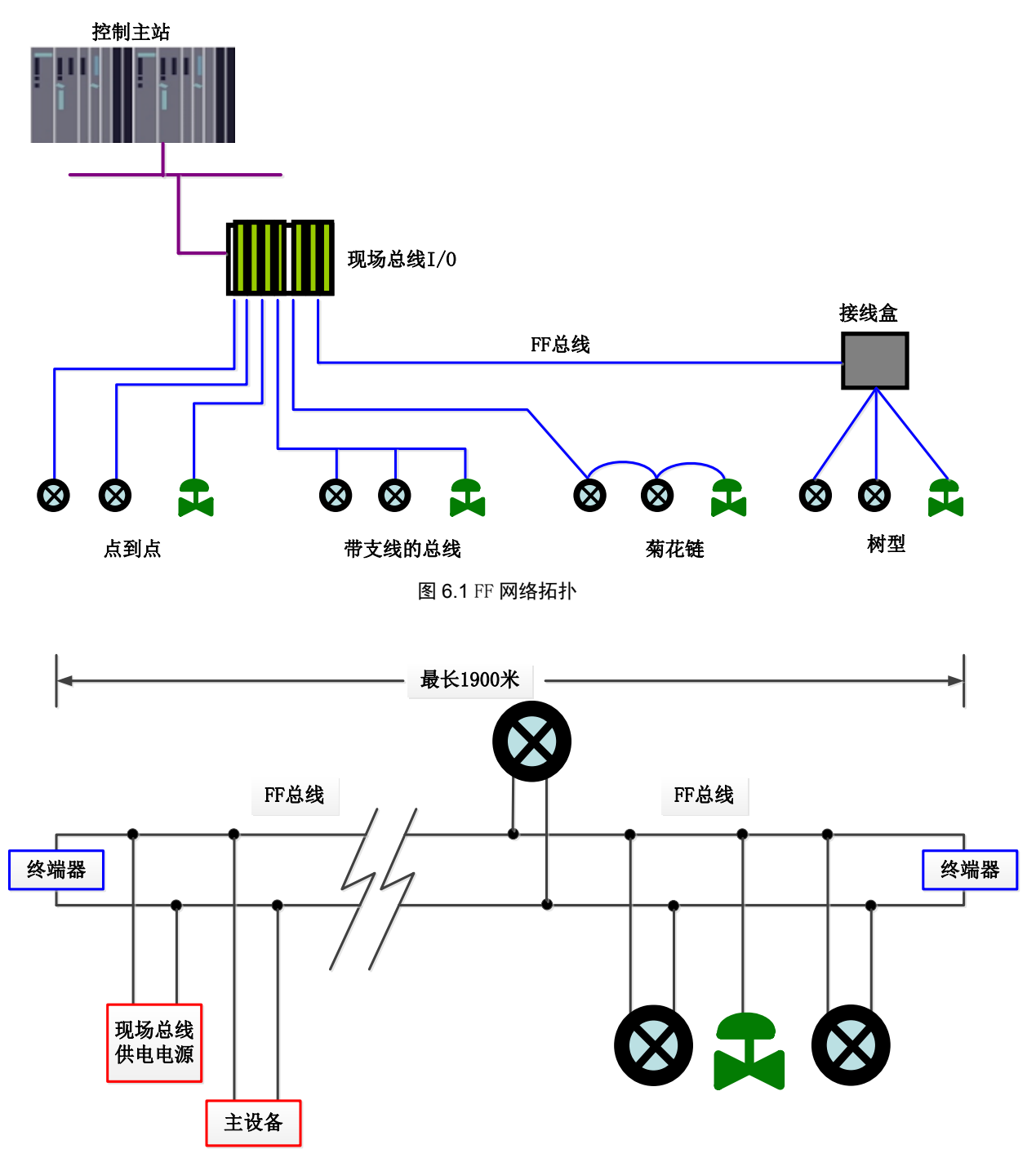

<span id="page-40-1"></span>图 6.2 FF 总线连接

NCS-PT105 II 系列智能压力变送器使用手册

#### **6.2** 功能块

Œ

FF 型智能压力变送器实现了 FF 标准的功能块,[见表](#page-41-0) 6.1。功能块的配置方法请查询 FF 协议相关文档。

<span id="page-41-0"></span>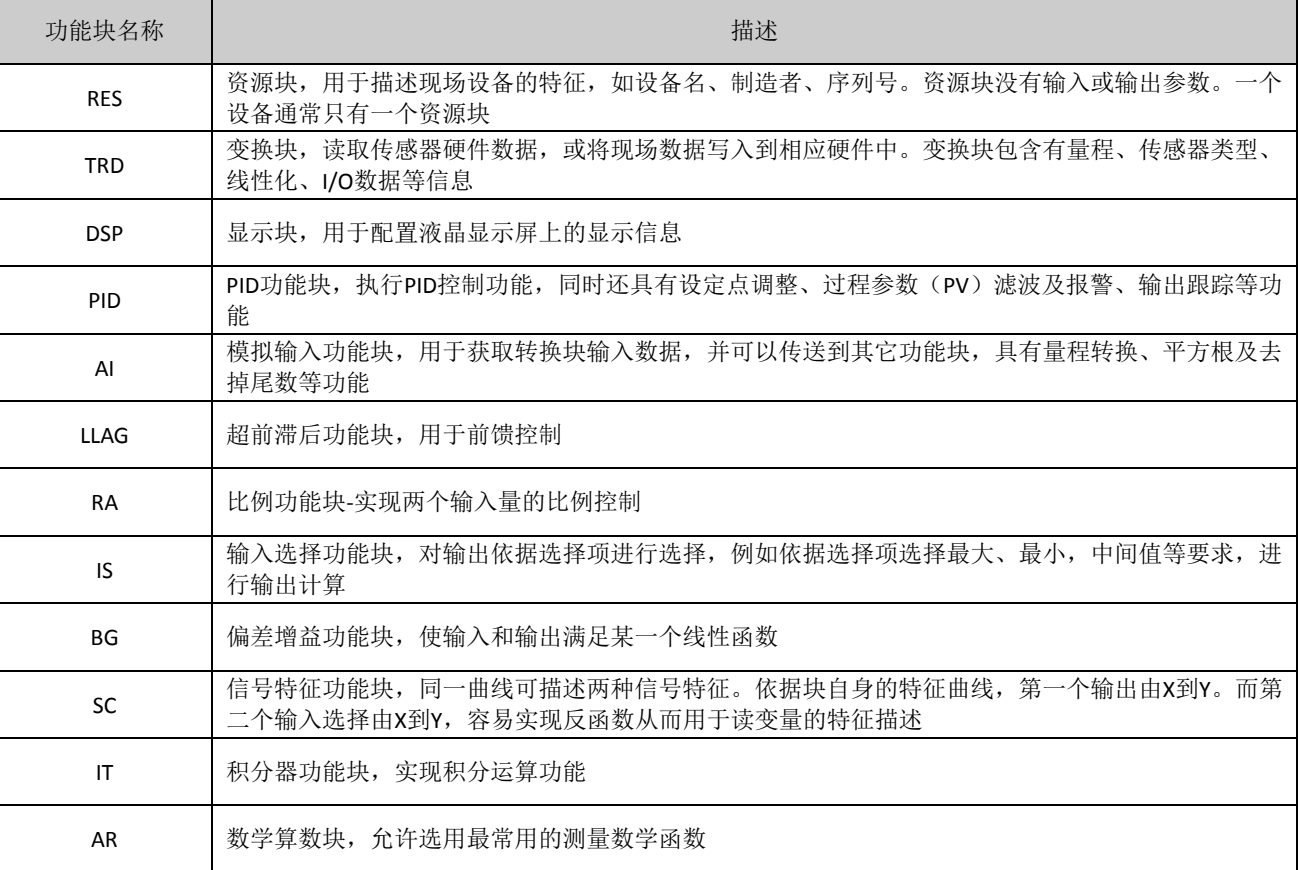

#### 表 6.1 功能块功能描述

#### **6.3** 功能配置

智能变送器支持中科博微的 FF 组态软件、NCS4000 组态软件, NI 公司的 NI-FBUS Configurator, Rosemont 公司的 DeltaV 等通用 FF 组态软件进行组态调试。下面主要以 NI-FBUS Configurator 软件为例,介绍智能变送 器的配置方法。

#### 6.3.1 配置环境

- 1) PC 机,操作系统为 Windows 2000 或 Windows XP;
- 2) NI-BUS8486, H1 总线电源, H1 终端匹配器;
- 3) NI-FBUS Configurator;
- 4) 标准压力源。

#### 6.3.2 主变量零点配置

变送器加实际工作零点压力值,此时读取变换块的 PRIMARY\_VALUE 值,将读到的 PRIMARY\_VALUE 值写 入到 COMPENSATION\_VALUE 这个变量中, 点击"写入"。完成传感器零点校准工作, 这时读取变换块的 PRIMARY\_VALUE 值为零。如图 [6.3](#page-42-0) 所示。

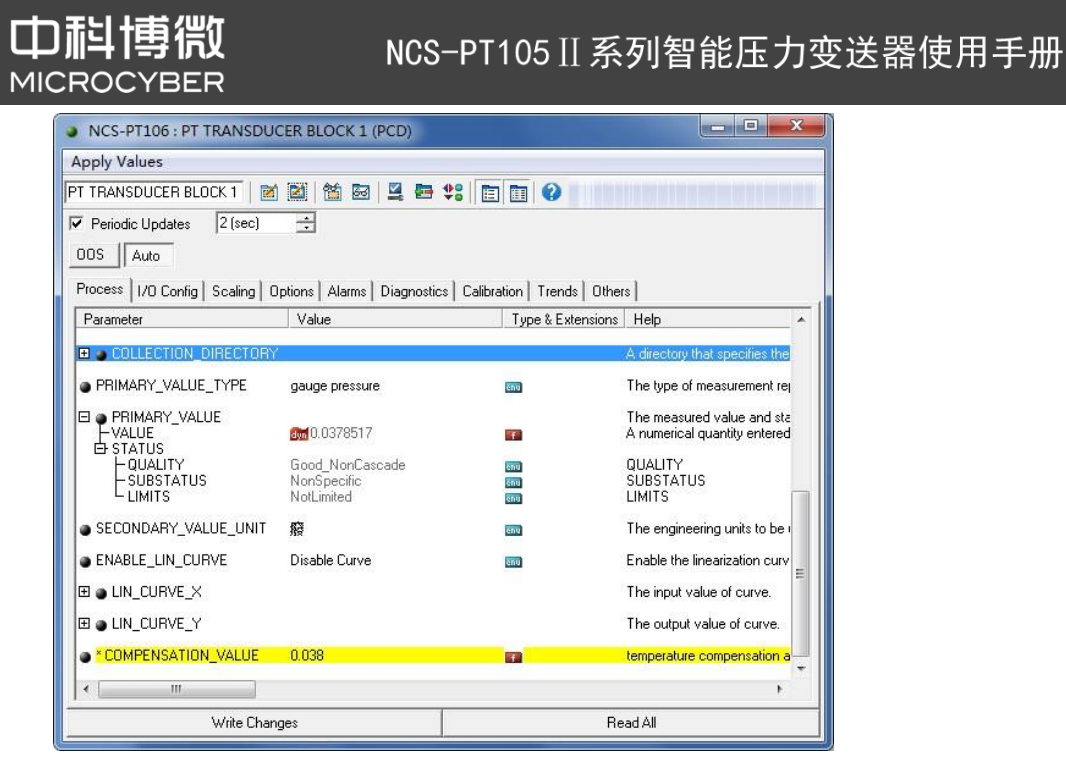

图 6.3 ENABLE LIN CURVE 的配置

#### <span id="page-42-0"></span>6.3.3 量程下限配置

变送器加实际工作量程下限压力值,此时读取变换块的 PRIMARY VALUE 值, 将此值写入到 AI 功能块 XD\_SCALE 参数的 EU\_0 参数, 把当前传感器输出值设为主变量的量程下限。

#### 6.3.4 量程上限配置

变送器加实际工作量程上限压力值, 此时读取变换块的 PRIMARY\_VALUE 值, 将此值写入到 AI 功能块 XD SCALE 参数的 EU 100 参数, 把当前传感器输出值设为主变量的量程上限。

#### 6.3.5 二次线性化校准

通过变换块的校准参数 LIN\_CURVE\_X 和 LIN\_CURVE\_Y, 用户可以自行完成仪表的二次线性化校准工作。 校正步骤如下:

1) 智能变送器提供 6 个校正点输入, 即变换块的参数 LIN\_CURVE Y 数组, 用户可以依次将要校准的 压力值写入数组并选择好单位。例如, 在进行三点插值校准时, 用户选择 10 kPa, 20 kPa, 30 kPa 作为校准点, 将这三个值依次写在 LIN\_CURVE\_Y 数组里, 如图 [6.4](#page-43-0) 所示。

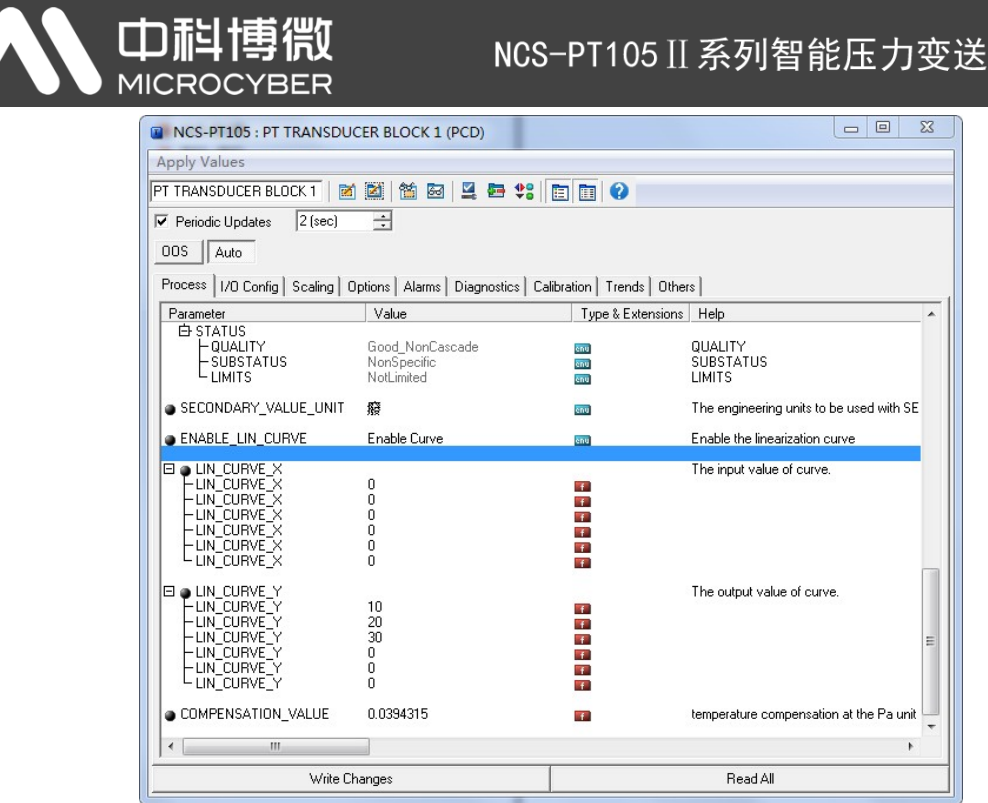

器使用手册

#### 图 6.4 IN\_CURVE\_Y 的配置

- <span id="page-43-0"></span>2) 通过压力源输入标准压力,并在组态软件上打开相应的变换块,分别读取参数 PRIMARY\_VALUE 的
	- 值, 将该值写入 LIN\_CURVE\_X 数组。例如将读到的 10.2, 20.5, 30.4 分别写在 LIN\_CURVE\_X 数组
	- 里,如图 [6.5](#page-43-1) 所示。到此校准工作结束。

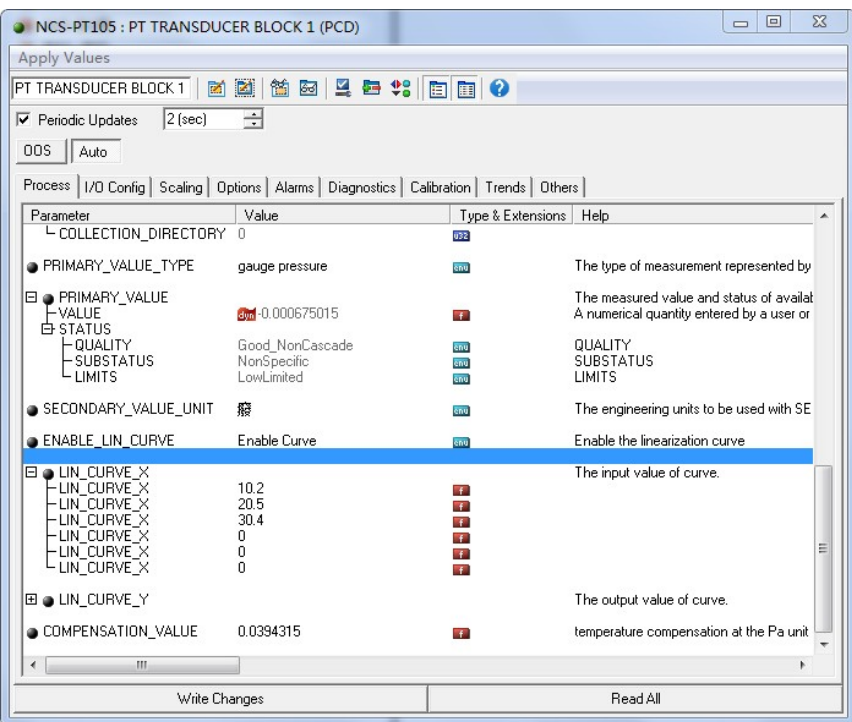

图 6.5 参数 LIN\_CURVE\_X 的配置

<span id="page-43-1"></span>3) 用户将变换块的参数 ENABLE\_LIN\_CURVE 设置为"Enable Curve", 使智能变送器校准后正常工作。

#### 6.3.6 液晶显示配置

在默认的情况下,智能变送器显示屏显示第 1 通道变换块的 PRIMARY\_VALUE 参数值, 如图 [6.6](#page-44-0) 所示。

如果用户需要显示其他功能块参数信息,可按如下方法配置(X代表 1、2、3、4,总共有四组参数,每一组 可以作不同配置。智能变送器可以循环显示四组不同参数信息)。如参数配置有误,智能变送器显示屏只会 显示 CONFIG\_ERR。在正确配置以前先将显示块的模态写成 OOS, 待配置好参数以后再写成 AUTO。这样配 置才能生效。

血科博微

- 1) BLOCK\_TAG\_X: 该参数定义了所需显示的功能块名称。例如, 用户要显示 PT- AI1 的某个参数, 首 先要配置 BLOCK\_TAG\_X, 定义该参数值为 PT-AI1, 注意: BLOCK\_TAG\_X 参数要求输入的字符必须 是 32 字节, 不足 32 字节, 需要用空格补齐, 否则无法正确显示。例如, 上面要输入的 PT-AI1, 在组态软件中要写入"PT-AI1"。
- 2) RELATIVE INDEX X: 该参数定义了显示功能块的参数索引。例如, 需要显示 PT-AI1 的输出值, 定 义该参数为 8 (PT-AI1 功能块 OUT 参数索引是 8)。关于功能块参数索引,用户可以参阅 FF 现场 总线功能块的协议部分。
- 3) SUB INDEX X: 该参数定义了显示功能块的参数子索引(如果有的话)。例如, 需要显示 PT-AI1 功 能块中 OUT 参数的 VALUE 值, 需要定义 RELATIVE\_INDEX\_X 为 8, 并且定义 SUB\_INDEX\_X 为 2 (OUT 参数 VALUE 项的子索引是 2)。
- 4) MNEMONIC\_X:该参数为显示参数名称,可由用户随意输入,字符个数不超过 16。
- 5) DECI PNT NUMB X: 该参数定义了显示数值精度。例如,需要显示小数点后 3 位, 定义该值为 3。
- 6) ACTIVE\_X : 该参数的值为 FALSE 或 TRUE, 在其他的参数配置好后, 将其写成 TRUE, 只有这样才 能激活该组所配的参数,才能在智能变送器显示屏上显示该组相应的参数信息。

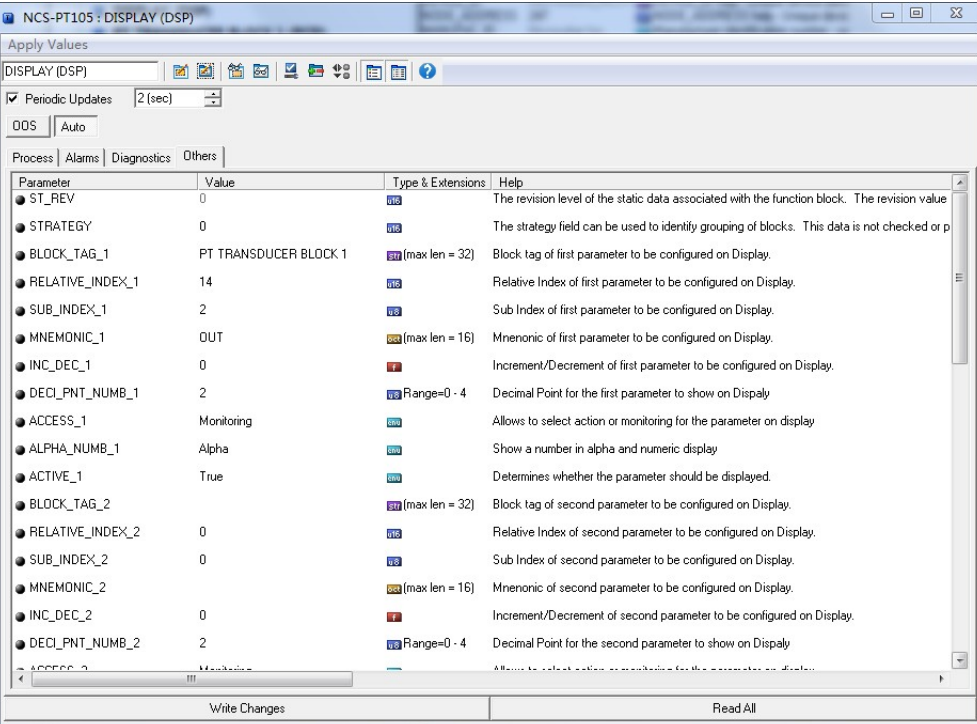

<span id="page-44-0"></span>图 6.6 显示块的参数配置

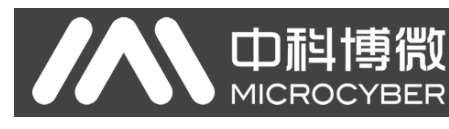

#### **6.4** 跳线配置

FF 智能压力变送器有 3 个硬件跳线, 如图 [6.7](#page-45-0) 所示。

SIM 跳线:仿真跳线,可以实现仿真功能。

WP 跳线:写保护跳线,任何对 FF 型智能压力变送器的写入操作将被拒绝,这样可防止仪表的数据被 随意更改。

RST 跳线: 复位跳线,恢复变送器数据为出厂状态。首先变送器断电,将跳线插入 RST 位置,变送器上 电,变送器恢复到出厂状态。

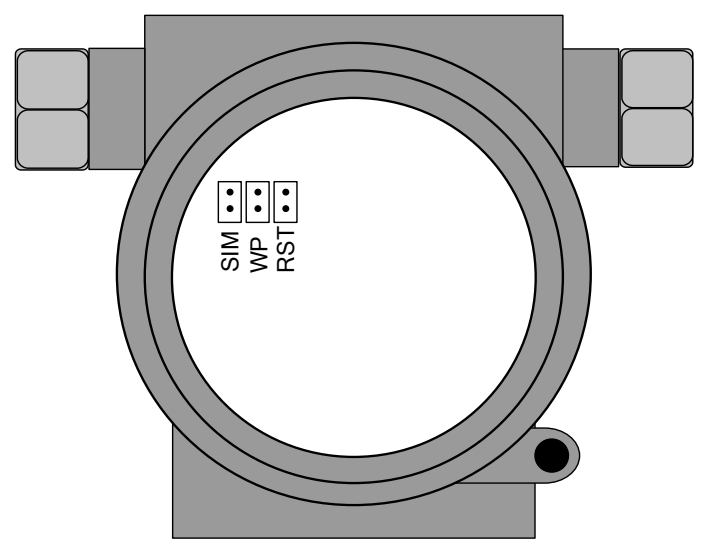

<span id="page-45-0"></span>图 6.7 FF 智能压力变送器硬件跳线

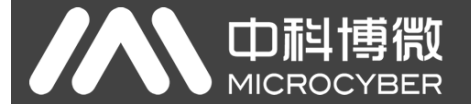

## 第**7**章 **PA** 型智能变送器配置

#### **7.1** 拓扑连接

#### 变送器拓扑接线

一个 PROFIBUS PA 网络拓扑可以有各种不同的结构,如图 [7.1](#page-46-0) 所示。图 [7.2](#page-46-1) 给出了 PA 仪表的总线连接, 总线两端需要接入终端电阻保证总线信号的质量。总线最大长度为 1900 米, 使用中继器可以延长到 10 千 米。

<span id="page-46-0"></span>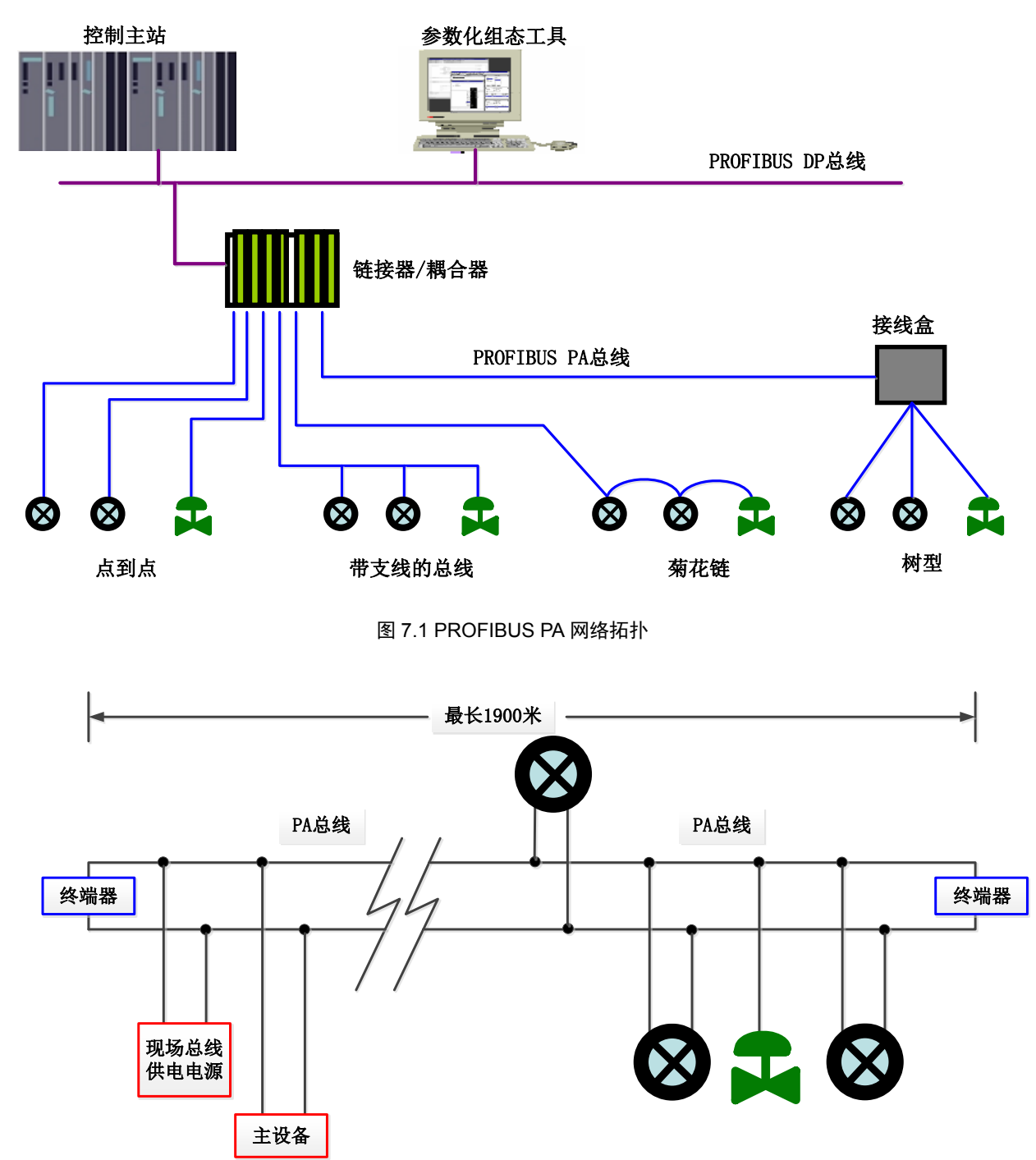

<span id="page-46-1"></span>图 7.2 PROFIBUS PA 总线连接

山祖

#### **7.2** 功能块

PA 型智能变送器实现了 PA 标准的功能块,见表 [7.1](#page-47-0)。功能块的配置方法请查询 PROFIBUS PA 行规。

#### 表 7.1 功能块功能描述

<span id="page-47-0"></span>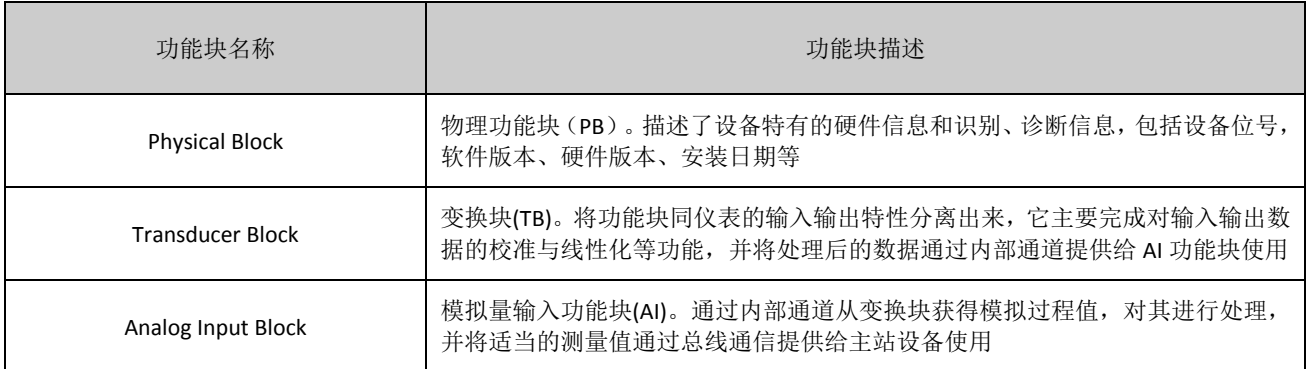

#### **7.3** 功能配置

PA 型智能变送器的量程设定、零点设定、总线地址及数据恢复等功能配置参见 4.2 节 "PA 型智能变送 器现场调校"。

PA 型智能变送器的参数组态配置遵循 PROFIUBS PA 行规 3.02 版本。可以使用西门子的设备管理软件 Simatic PDM 对变送器的功能块参数进行读写,也可以使用西门子的 Step7 组态软件对变送器进行组态。

#### 7.3.1 配置环境

- 1) PC 机,操作系统为 Windows XP 或以上版本;
- 2) 西门子 Step7 组态软件, 西门子 PDM 设备管理软件;
- 3) DP/PA 耦合器或者链接器;
- 4) 1 类主站如 PLC,2 类主站如 CP5611 卡;
- 5) PA 终端匹配器;
- 6) 标准压力源。

#### 7.3.2 压力变换块参数配置

变换块将功能块和传感器、执行器等物理专有的 I/O 设备相分离,它依赖于设备厂商的实现来访问或者 控制 I/O 设备。通过对 I/O 设备的访问,变换块可以获取输入数据或者设定输出数据。通常,变换块具有线 性化、特征化、温度补偿、控制和交换数据等功能。变换块的结构如图 [7.3](#page-48-0) 所示。

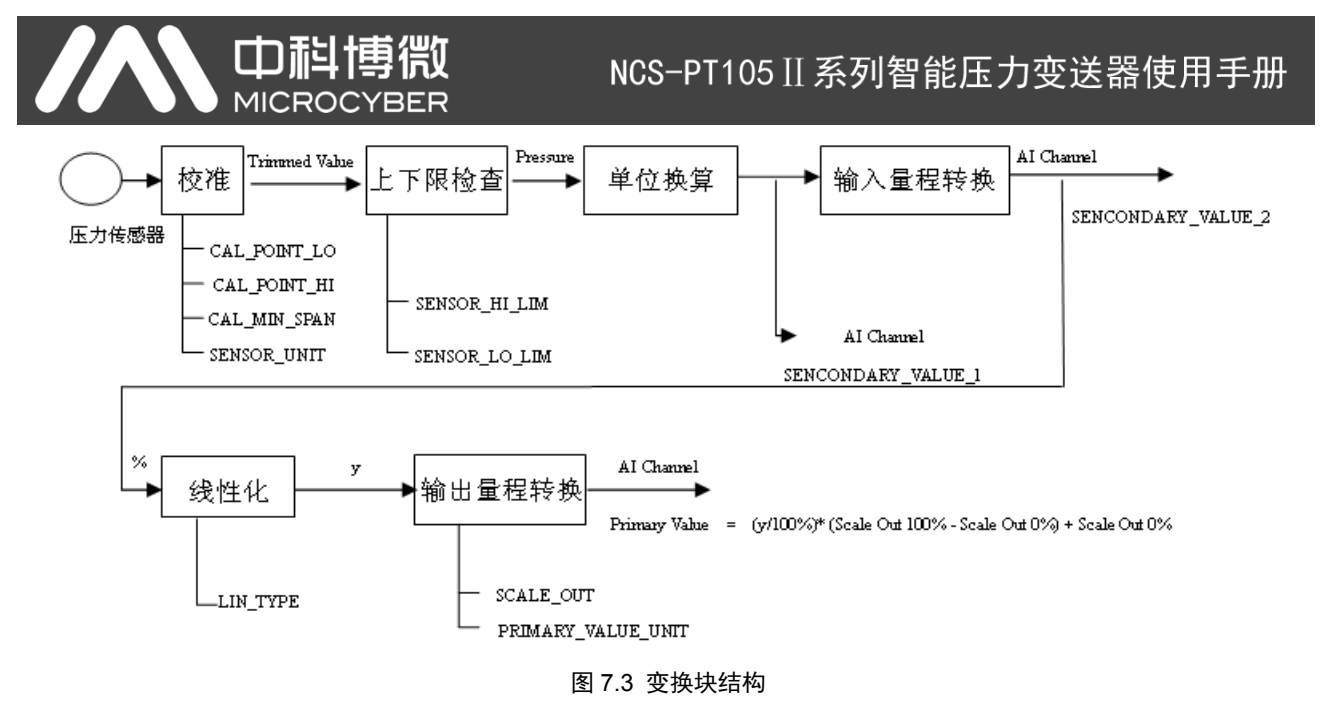

<span id="page-48-0"></span>变换块的参数如表 [7.2](#page-48-1) 所示:

表 7.2 变换块参数

<span id="page-48-1"></span>

| 参数                          | 功能描述                                                                                                    |  |  |  |  |
|-----------------------------|----------------------------------------------------------------------------------------------------|--|--|--|--|
| CAL_MIN_SPAN                | 校准时允许的最小步长。该最小步长保证校准过程顺利进行,使得校准的最高最低<br>点距离不至于太近, 单位由 SENSOR UNIT 指定                                                                                                   |  |  |  |  |
| CAL POINT HI                | 最高点校准值。校准最高点时, 将最高点的压力信号传送给传感器, 然后变送器将<br>该值写入该参数作为校准的最高值。单位由 SENSOR_UNIT 指定                                                                                           |  |  |  |  |
| CAL POINT LO                | 最低点校准值。校准最低点时,将最低点的压力信号传送给传感器,然后变送器将<br>该值写入该参数作为校准的最低值。单位由 SENSOR_UNIT 指定                                                                                             |  |  |  |  |
| FLOW_LIN_SQRT_POINT         | 流量计算系数                                                                                                    |  |  |  |  |
| LIN_TYPE                    | 线性化类型                                                                                                    |  |  |  |  |
| LOW_FLOW_CUT_OFF            | 小信号切除值                                                                                                    |  |  |  |  |
| MAX_SENSOR_VALUE            | 传感器压力最大值, 单位由 SENSOR_UNIT 指定                                                                                                    |  |  |  |  |
| MIN_SENSOR_VALUE            | 传感器压力最小值, 单位由 SENSOR UNIT 指定                                                                                                    |  |  |  |  |
| MAX TEMPERATURE             | 传感器温度最大值, 单位是摄氏度                                                                                                    |  |  |  |  |
| MIN TEMPERATURE             | 传感器温度最小值, 单位是摄氏度                                                                                                    |  |  |  |  |
| PRIMARY VALUE               | 变送器测量值和状态,供 AI 功能块使用。单位由 PRIMARY VALUE UNIT 指定                                                                                                    |  |  |  |  |
| PRIMARY_VALUE_TYPE          | 变送器测量值类型。编码如下:<br>0:<br>Pressure<br>Flow<br>1:<br>2:<br>Level<br>3:<br>Volume<br>Reserved<br>$4 - 127$ :<br>Manufacturer specific<br>$>128$ :<br>目前, 支持 0, 1, 即压力值与流量值 |  |  |  |  |
| PRIMARY_VALUE_UNIT          | 变送器测量值工程单位代码                                                                                                    |  |  |  |  |
| PROCESS_CONNECTION_MATERIAL | 过程连接材料代码                                                                                                    |  |  |  |  |
| PROCESS_CONNECTION_TYPE     | 过程连接材料类型代码                                                                                                    |  |  |  |  |
| SCALE IN                    | 传感器输入量程, 单位由<br>SECONDARY VALUE 1 UNIT 指定                                                                                                    |  |  |  |  |
| SCALE OUT                   | 传感器输出量程, 单位由 PRIMARY VALUE UNIT 指定                                                                                                    |  |  |  |  |

## 、中科

## NCS-PT105 II 系列智能压力变送器使用手册

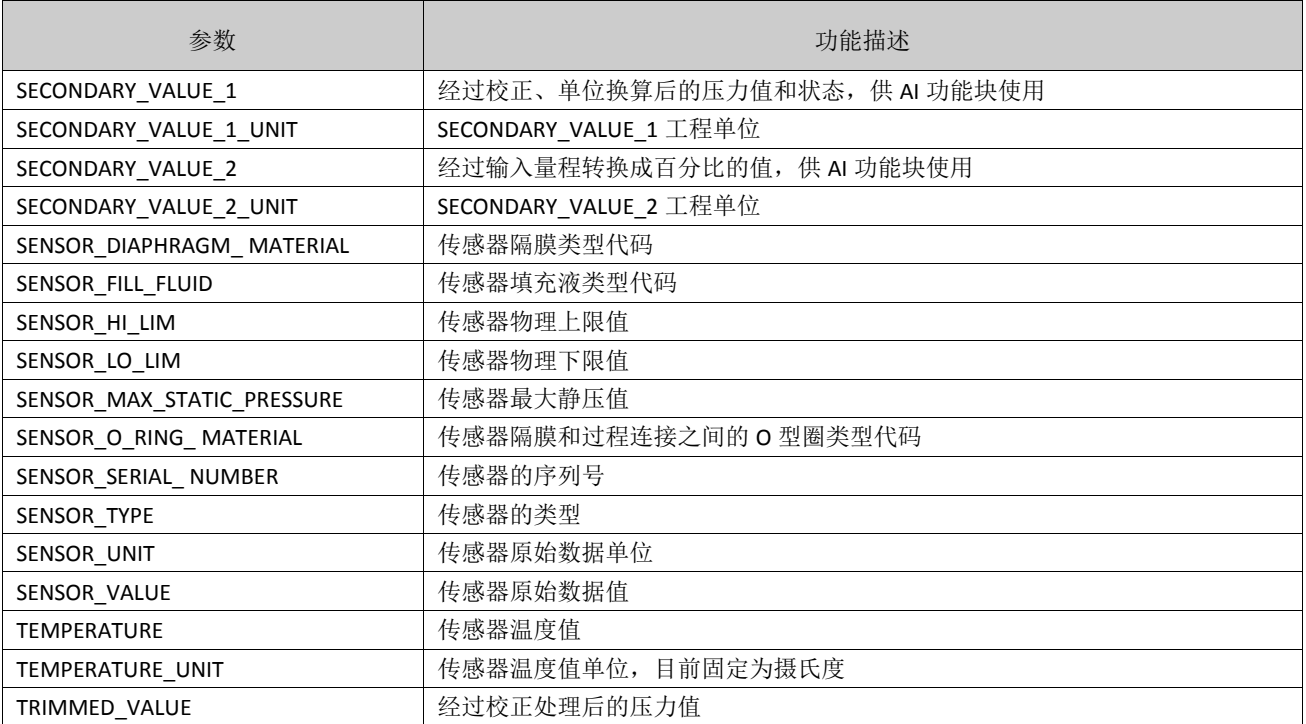

#### 7.3.3 PROFIBUS 循环数据通信配置

PROFIBUS DP 的循环数据通信是指 1 类主站和从站以主从轮询的方式交换输入输出数据, 通信方式是属 于无连接的。在每一个循环周期内,1 类主站主动发送数据交换请求,而从站被动响应主站的请求。循环数 据通信主要应用于从站和 PLC 主站设备的组态,通过循环数据通信,主站 PLC 实时地获得从站的输入数据 或者将输出数据输出给从站。

PA 型智能变送器的循环数据通信配置和 PROFIBUS DP 从站基本相同, 只是需要在 PA 总线和 DP 总线之 间使用耦合器或者链接器。

PA 型智能变送器循环数据来自于设备中 AI 功能块的输出参数,共 5 个字节,包括 4 个字节的压力值浮 点数据和 1 个字节的状态数据。

变送器包含 AI 标准功能块,也包含一种空的模块。假如不是必需两个功能块时,即可选择一个空的模 块。例如只有一个 AI 是必需的, 那么就可以配置为: 一个 AI 和一个空模块。

对于循环通信,变送器支持多种标识符。其中 AI 有两种标识符,即短标识符和长标识符。标识符如下 表:

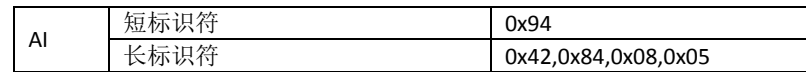

可使用西门子的 Step7 对 PROFIBUS PA 进行循环数据通信组态。

下面给出使用西门子 Step7 对 PA 变送器进行组态的例子。

打开 SIMATIC Manager, 按照提示选择 PLC 主站并创建新工程, 见图 [7.4](#page-50-0)。

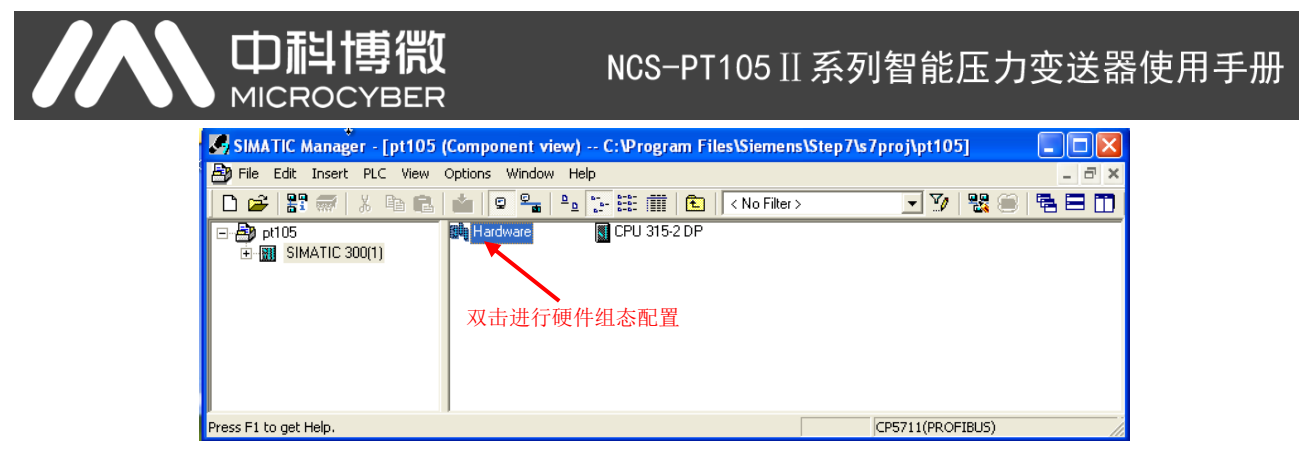

图 7.4 选择 PLC 主站,新建工程

<span id="page-50-0"></span>双击 Hardware 打卡 HW Config 软件硬件组态。在 Option 菜单中选择 Install GSD 安装 PA 变送器的 GSD 文件,见图 [7.5](#page-50-1)。

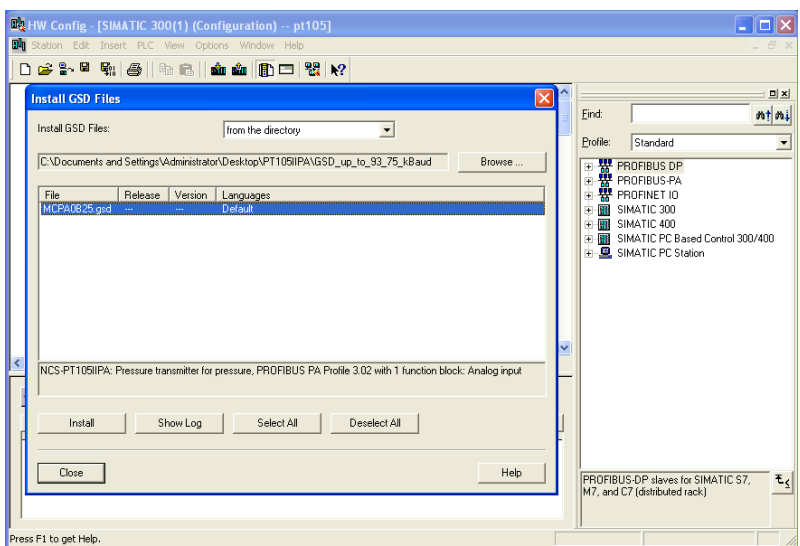

图 7.5 安装 GSD 文件

<span id="page-50-1"></span>GSD 文件安装成功后, 在 HW Config 软件右侧设备列表中的 PROFIBUS-PA 类别中会列出刚才安装的 PA 设备。用鼠标选择它并将其拖放到 PROFIBS DP 总线上, 见图 [7.6](#page-50-2)。

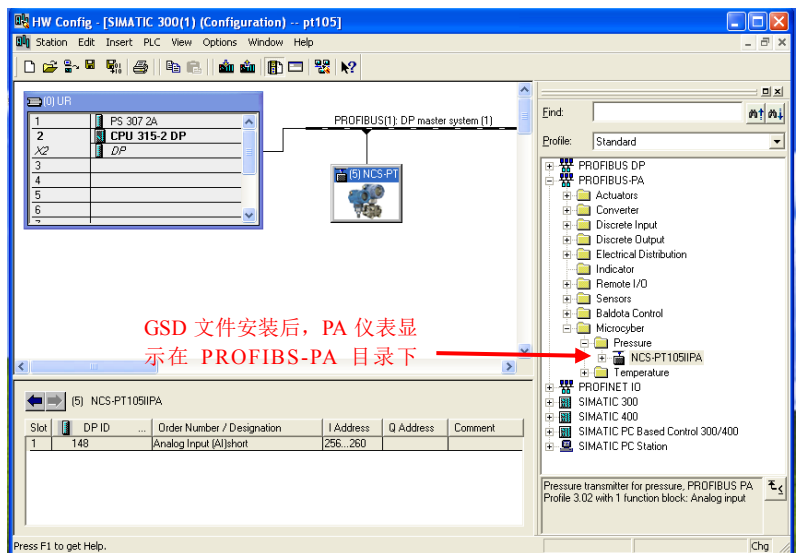

图 7.6 将 PA 设备拖拽到 PROFIBUS DP 总线上

<span id="page-50-2"></span>在 PLC 菜单中选择 Download 下载组态信息到 PLC 主站。这样就完成了 PA 仪表和主站的循环数据通信

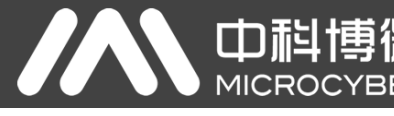

组态, 见图 [7.7](#page-51-0)。

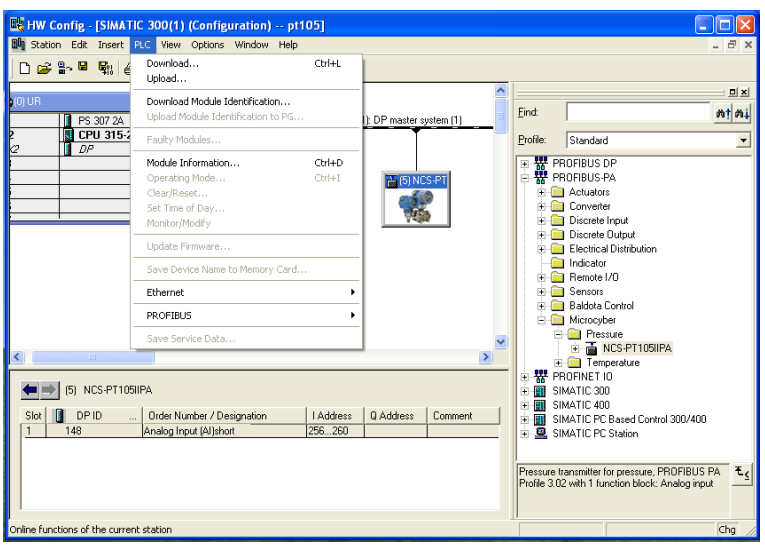

图 7.7 下载组态信息到 PLC

#### <span id="page-51-0"></span>7.3.4 PROFIBUS 非循环数据通信组态

PROFIBUS DP 的非循环数据通信是指 2 类主站和从站之间进行的面向连接的数据通信。该数据通信是在 不影响循环数据通信的情况下,在总线的非循环周期进行的。非循环数据主要是 PA 功能块的参数以及设备 的识别和诊断信息等。非循环数据通信主要应用于对 PA 设备的管理、诊断、识别、调校和维护等方面。

可以通过西门子的设备管理软件 SIMATIC PDM 对 PA 仪表进行非循环数据通信组态。

下面给出使用 SIMATIC PDM 对 PA 型智能变送器进行非循环通信组态的例子。

在组态之前,应先导入厂商信息。

找到 ...\Siemens\Step7\S7BIN 路径下的 manufacturer.csv 文件。

添加"Microcyber;;http://www.microcyber.cn/;;;MICROCYBER;0x016C"即可。

打开 SIMATIC PDM 附带的 Manage Device catalog 软件, 选择 PT105 的 EDD 文件并导入, 见图 [7.8](#page-52-0)。

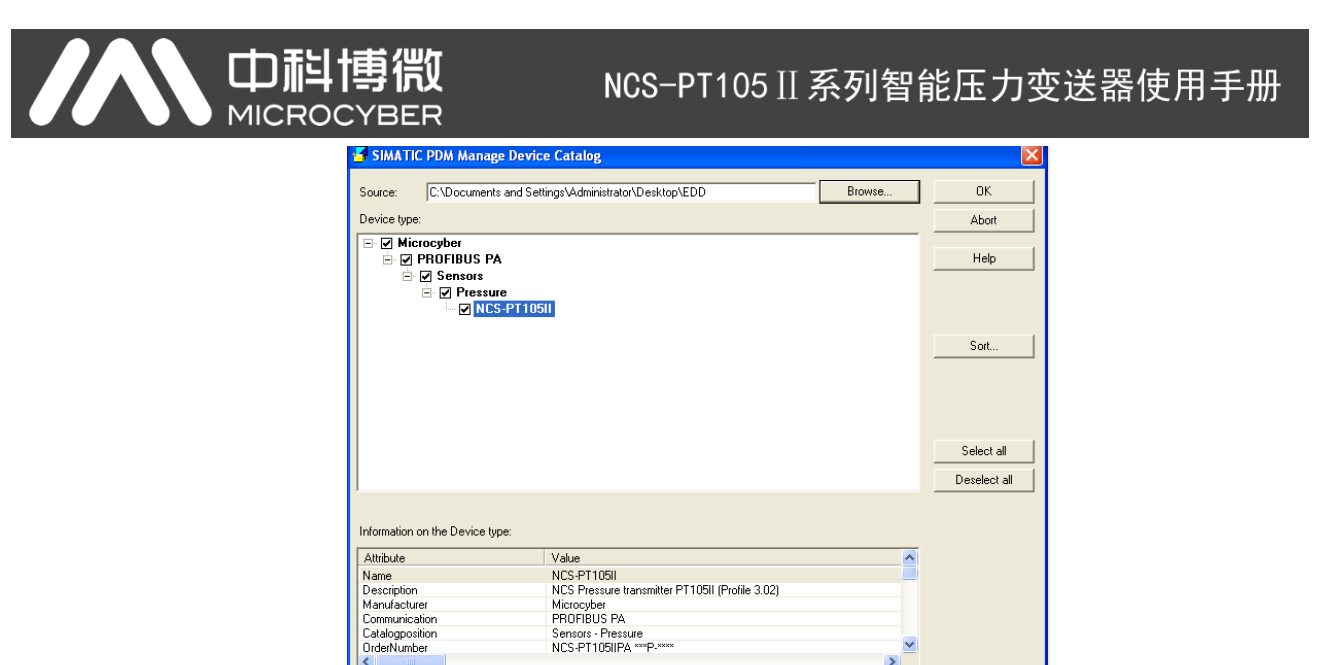

#### 图 7.8 选择设备类型

 $\rightarrow$ 

<span id="page-52-0"></span>然后打开 SIMATIC PDM 附带的 LifeList 软件, 在 Scan 菜单下选择 Start 扫描 DP 总线, 见图 [7.9](#page-52-1)。

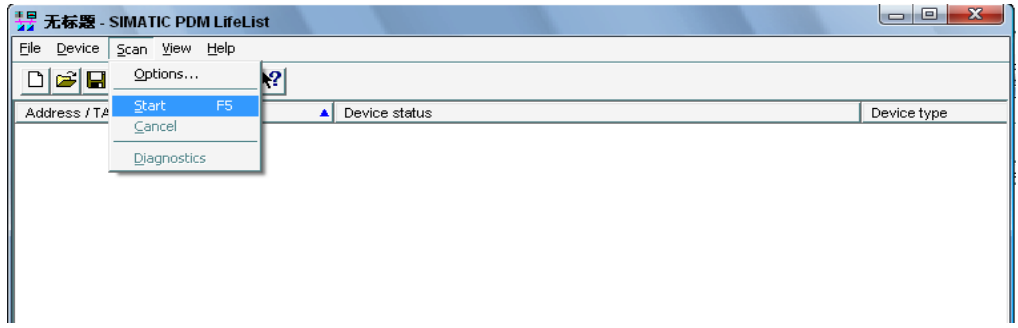

#### 图 7.9 启动 LifeList

<span id="page-52-1"></span>扫描总线后,DP 总线上的从站设备会被列举出来,同时显示该设备的厂商 ID 号和一些诊断信息,[见图](#page-52-2)

#### [7.10](#page-52-2)。

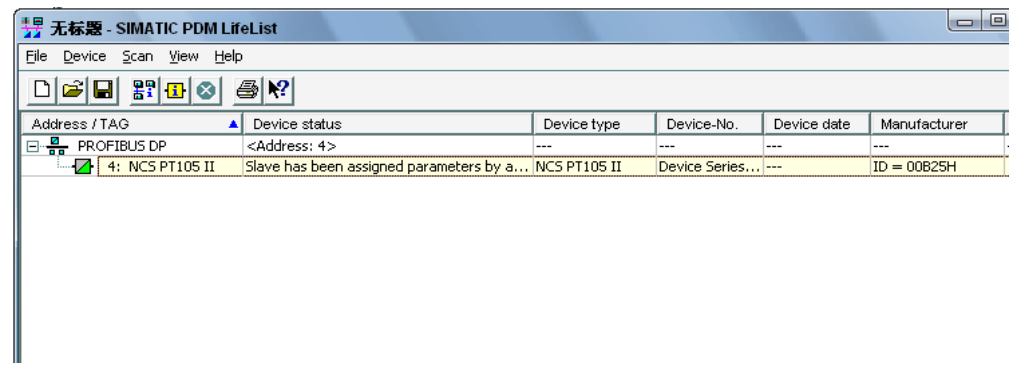

#### 图 7.10 扫描 DP 总线列出 PA 设备

<span id="page-52-2"></span>选择好设备类型后,点击 OK,这样非循环数据通信就配置完成了。通过 PDM 软件的上载和下载功能可 以完成对 PA 仪表的参数读写, 见图 [7.11](#page-53-0)。

| <b>7 SIMATIC PDM - NCS-PT105II [Temporary project]</b><br>File Device View Options Help |                       |      |                                              | $\Box$ o $\mathbf{x}$ |
|-----------------------------------------------------------------------------------------|-----------------------|------|----------------------------------------------|-----------------------|
| □ 器 ¥<br><b>A</b> A                                                                     |                       |      |                                              |                       |
| Parameter<br>E 2 YZR-29AA7088F19                                                        | Value                 | Unit | <b>Status</b>                                |                       |
| <b>NCS PT105II (Specialist)</b><br>$\frac{B}{10}$ PROFIBUS DP                           |                       |      |                                              |                       |
| » Device Identification<br>NCS-PT105II                                                  |                       |      |                                              |                       |
| » » Manufacturer Info                                                                   |                       |      |                                              |                       |
| Manufacturer                                                                            | Microcyber            |      | <b>Initial value</b>                         |                       |
| Product designation                                                                     | NCS PT105             |      | <b>Initial value</b>                         |                       |
| <b>»</b> » Set Block Tag                                                                |                       |      |                                              |                       |
| Physical Tag                                                                            | NCS-PT105II           |      | <b>Changed</b>                               |                       |
| Transducer Tag                                                                          |                       |      | <b>Initial value</b>                         |                       |
| Analog Input Tag                                                                        |                       |      | <b>Initial value</b>                         |                       |
| » » Descriptor, Message and Date                                                        |                       |      |                                              |                       |
| Descriptor                                                                              |                       |      | <b>Initial value</b><br><b>Initial value</b> |                       |
| Message<br>Installation Date                                                            | 2020-12-15            |      | <b>Initial value</b>                         |                       |
|                                                                                         |                       |      |                                              |                       |
| <b>»</b> » Serial Numbers<br>Device Serial Num                                          | $\overline{0}$        |      | <b>Initial value</b>                         |                       |
| Sensor Serial Number                                                                    | $\overline{a}$        |      | <b>Initial value</b>                         |                       |
| Sensor Type                                                                             | Pressure Sensor Monos |      | <b>Initial value</b>                         |                       |
| » » Device Revisions                                                                    |                       |      |                                              |                       |
| Static Revision No.                                                                     | D.                    |      | <b>Initial value</b>                         |                       |
| Software Revision                                                                       | 1.00                  |      | <b>Initial value</b>                         |                       |
| Hardware Revision                                                                       | 1.3                   |      | <b>Initial value</b>                         |                       |
| Profile                                                                                 | PROFIBUS PA, Compa    |      | Initial value                                |                       |
| Profile Revision                                                                        | 3.02                  |      | <b>Initial value</b>                         |                       |
| DD Reference                                                                            | $\overline{0}$        |      | <b>Initial value</b>                         |                       |
| <b>DD</b> Revision                                                                      | $\Box$                |      | <b>Initial value</b>                         |                       |
| <b>»</b> » Certificates and Approvals                                                   |                       |      |                                              |                       |
| Device Certification                                                                    | See plate             |      | <b>Initial value</b>                         |                       |
| » Transducer Block 1                                                                    |                       |      |                                              |                       |
| Static Revision No.                                                                     | n                     |      | <b>Initial value</b>                         |                       |
| » » Primary Value Type                                                                  |                       |      |                                              |                       |
| <b>Transmitter Type</b>                                                                 | Pressure              |      | <b>Initial value</b>                         |                       |

图 7.11 使用 PDM 软件进行设备管理

#### <span id="page-53-0"></span>**7.4** 跳线配置

PA 智能压力变送器有 3 个硬件跳线, 目前可以使用其中的 2 个, 如图 [7.12](#page-53-1) 所示, SIM 跳线没有使用。 RST 跳线: 复位跳线, 用于恢复仪表数据到出厂值, 与 5.4 节中的使用磁棒恢复出厂值数据功能相同。 操作过程如下: 首先关闭仪表电源, 然后将跳线插入 RST 位置, 重新给仪表上电, 这时液晶屏的显示[如图](#page-54-0) [7.13](#page-54-0) 所示,表明已经恢复仪表数据到出厂值。

注意: 在使用复位跳线恢复仪表出厂值后, 请再次关闭仪表电源, 拔出 RST 处的跳线, 然后再正常使用 仪表。否则,如果 RST 处一直有跳线,当下一次仪表重新启动时,会再次将所有数据恢复到出厂值,掉电之 前的组态信息将丢失。

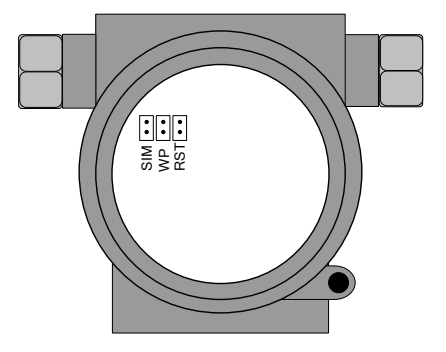

<span id="page-53-1"></span>图 7.12 PA 型智能变送器硬件跳线

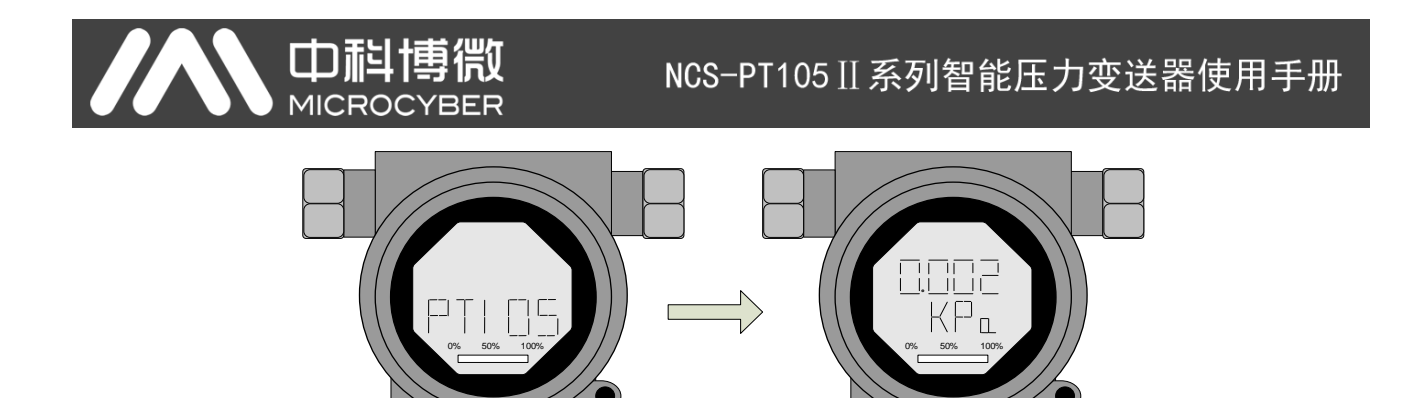

图 7.13 PA 型智能变送器恢复数据到出厂值

<span id="page-54-0"></span>WP 跳线:写保护跳线,实现硬件写保护功能。当跳线插入 WP 位置时,任何对 PA 型智能变送器的写 入操作将被拒绝,这样可防止仪表的数据被随意更改。

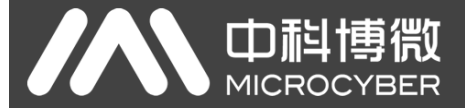

### 第**8**章 **DP** 型智能变送器配置

#### **8.1** 功能块

DP 压力变送器实现了 PA 标准的功能块,见表 [8.1](#page-55-0)。功能块的配置方法请查询 PROFIBUS PA 行规。

表 8.1 功能块功能描述

#### <span id="page-55-0"></span>功能块名称 | おおやすい おおや おおや あいかん 功能块描述 Physical Block 物理功能块(PB)。描述了设备特有的硬件信息和识别、诊断信息,包括设备位号,软件 版本、硬件版本、安装日期等 Transducer Block 类换块(TB)。将功能块同仪表的输入输出特性分离出来,它主要完成对输入输出数据的校 准与线性化等功能,并将处理后的数据通过内部通道提供给 AI 功能块使用 **Analog Input Block** 模拟量输入功能块(AI)。通过内部通道从变换块获得模拟过程值,对其进行处理,并将适 当的测量值通过总线通信提供给主站设备使用

#### **8.2** 功能配置

#### 8.2.1 设置设备地址

仅支持使用硬件 DIP 开关设置设备地址。设置地址后,设备重上电将使用新地址。不支持通过 SET\_SLAVE\_ADDRESS 服务设置。

#### 8.2.2 导入 GSD 文件

每个厂商各个类型的 Profibus 设备,在功能和参数上是不同的。为了支持在 PROFIBUS 总线上的"即插即 用"设计,设备参数(例如:厂商名称、设备名称、软硬件版本、波特率、编号、输入\输出数据)都在一个 电气设备数据文件中定义完成,这个文件就是 GSD 文件。

GSD 文件是由 ASCII 码编辑而成的可读文本文件,它包含一般的参数和有关通信标准的定义。每个定义 条目都描述了该设备所支持的特性参数。通过关键字和编辑工具,可以从 GSD 文件中读取的信息包括: 设 备信息、可调整的参数、相匹配的数据类型和相应的数据的上下限。

在 NCS-PT105II(S) PROFIBUS DP 压力变送器的 GSD 文件中,设备 ID 为:0x0B25,该 GSD 文件符合 PROFIBUS 协议标准,提供了简洁、精炼的格式便于理解这些参数。在这方面,也可以使用系统配置工具自动获取这些 设备信息。

#### 8.2.3 配置和使用设备类型管理(DTM)软件

使用合适的 PC 端软件: FDT 1.2/1.2.1 应用工具框架和二类 PROFIBUS 主站 (配备了相应的通讯 DTM) 可以通过非周期性通讯对 NCS-PT105II(S) PROFIBUS-DP 压力变送器进行参数配置和测量值的监测。

#### 8.2.4 通过 EDD 软件配置

与使用 DTM 类似,可以在使用 EDD 工具(例如: 西门子的设备管理软件 SIMATIC PDM)导入该 DP 总 线压力变送器的 EDD 文件之后, 配置该变送器并监测它的测量值。

安装设备 EDD 文件之前, 先要导入厂商信息。

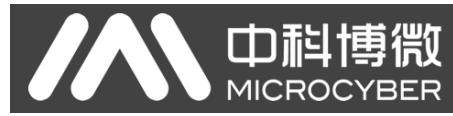

找到 ...\Siemens\Step7\S7BIN 路径下的 manufacturer.csv 文件。

添加"Microcyber Inc.;Microcyber Inc.;;;;Microcyber Inc.;0x016C"即可。

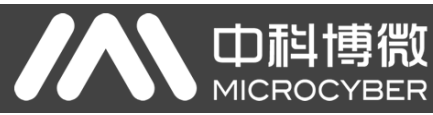

## 第**9**章 维护

#### 简单维护

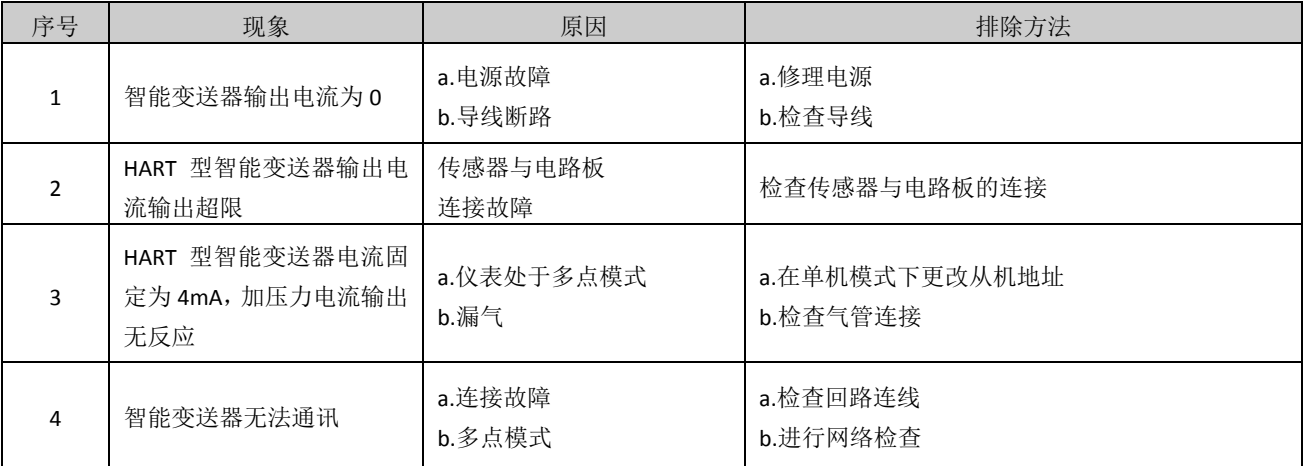

日常维护:只限于清洁设备。

故障维修:发现故障,请返厂维修。

注意:经防爆检验合格的产品,不允许随意更换和改动影响防爆性能的元器件和结构。

NCS-PT105 II 系列智能压力变送器使用手册

第**10**章 技术规格

中科博微

**MICROCYBER** 

## **10.1** 基本参数

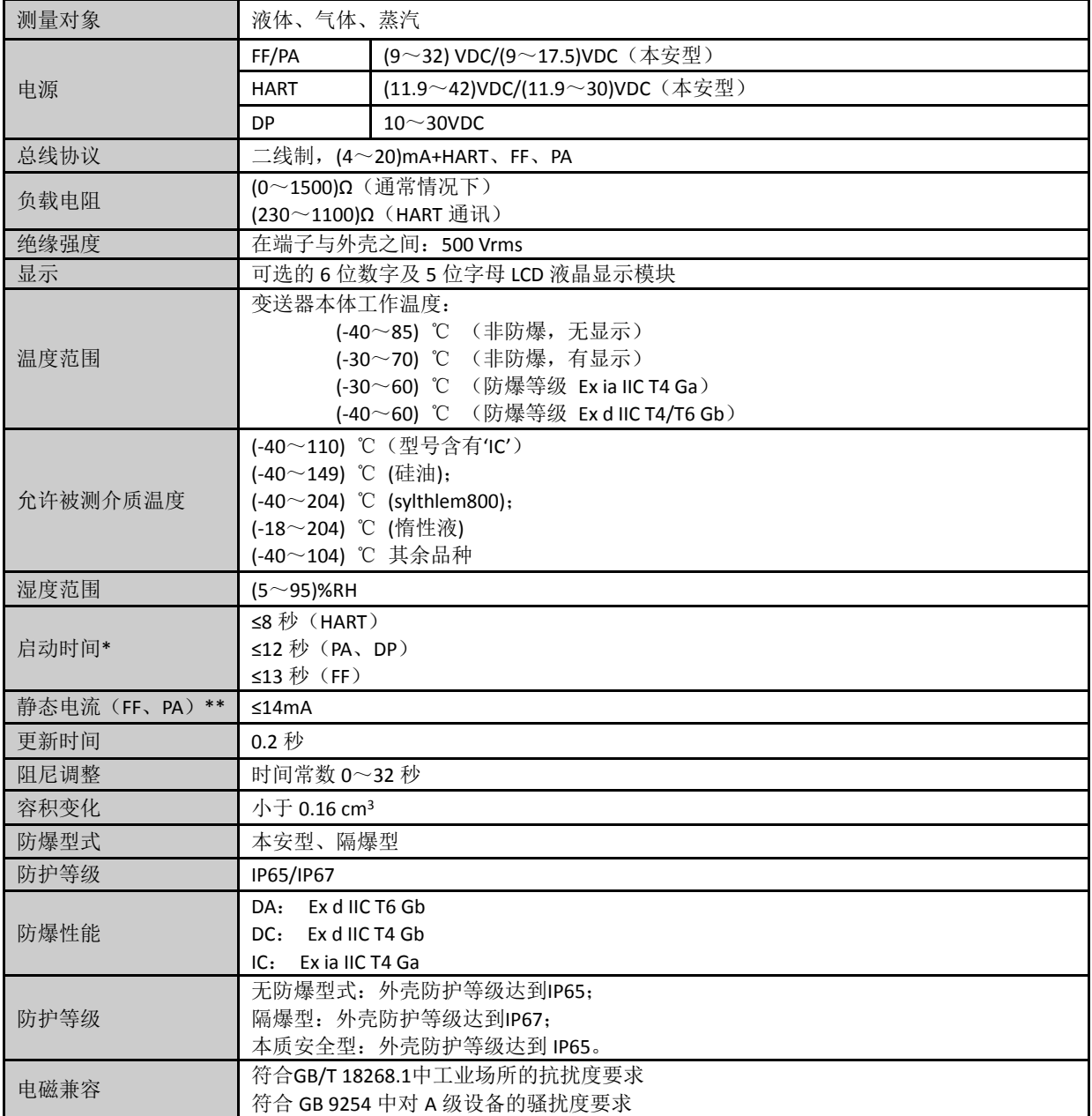

\*启动时间:电流更新到主变量压力值(HART)、液晶显示主变量压力值(FF、PA、DP)。

\*\*静态电流精度为 1%。

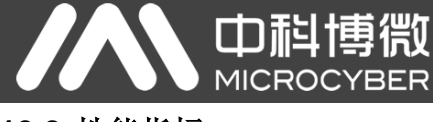

## **10.2** 性能指标

#### 10.2.1 NCS-PT105II 压力变送器性能指标

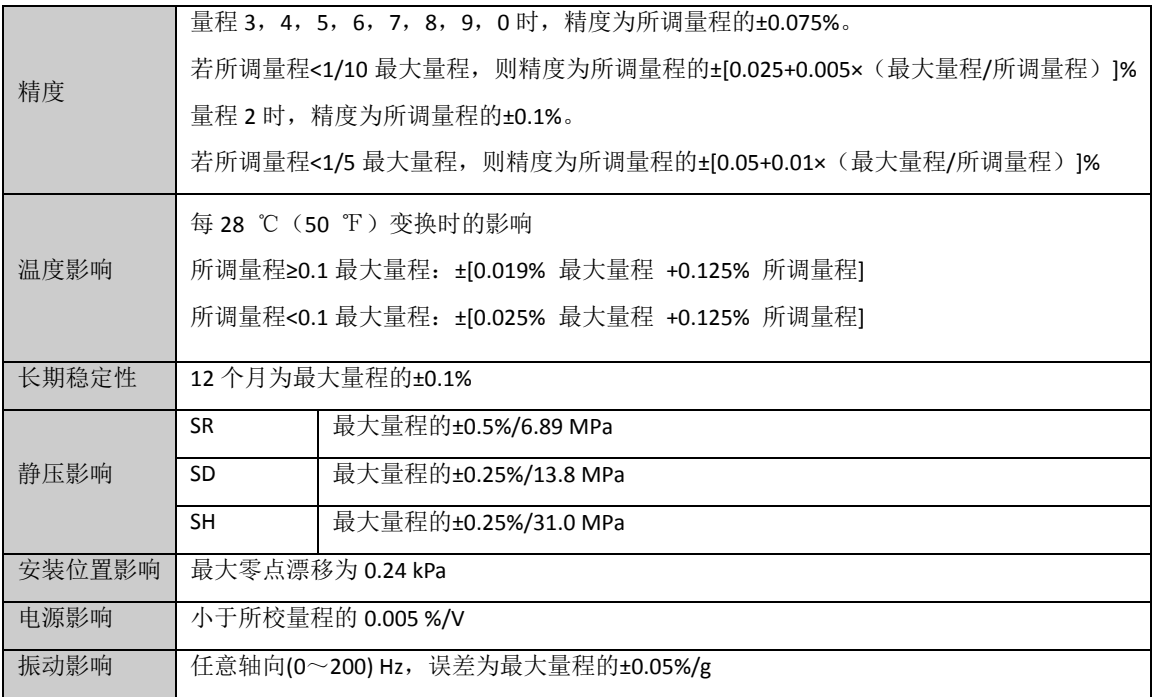

#### 10.2.2 NCS-PT105IIS 压力变送器性能指标

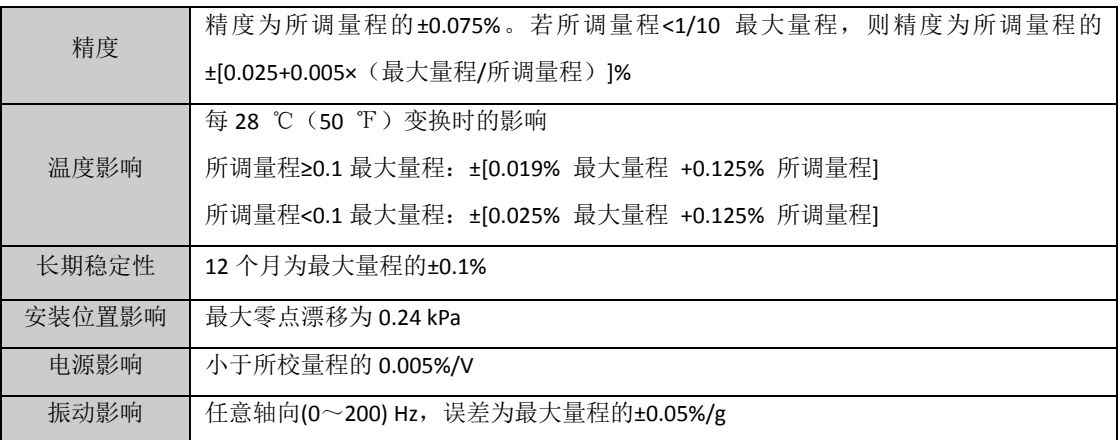

10.2.3 NCS-PT105IIM 差压变送器性能指标

中科博微

**MICROCYBER** 

#### 量程及范围极限

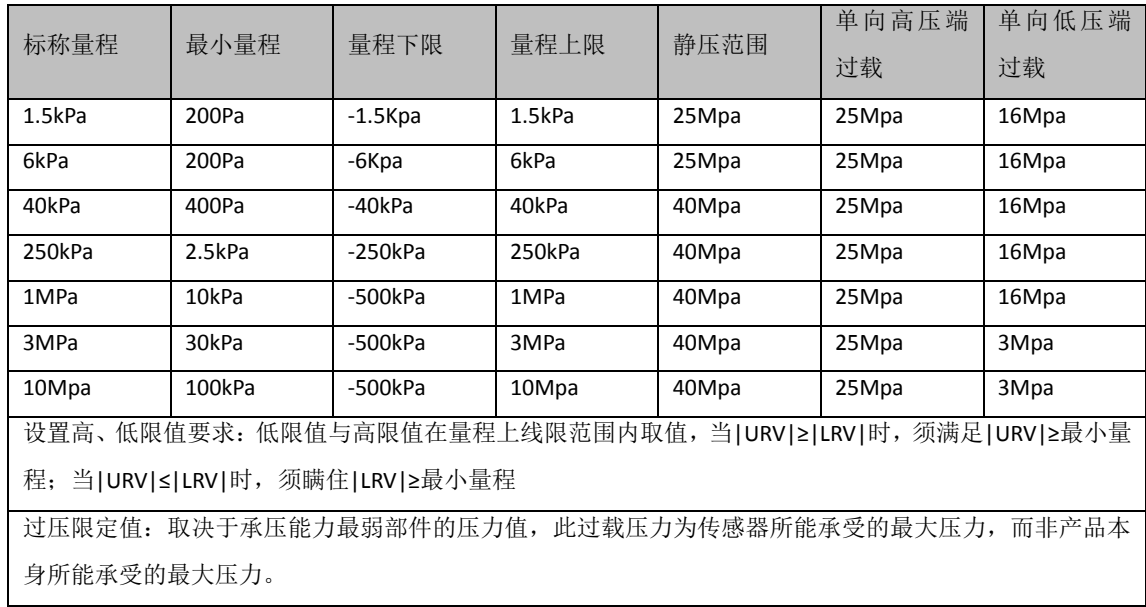

#### 参考精度

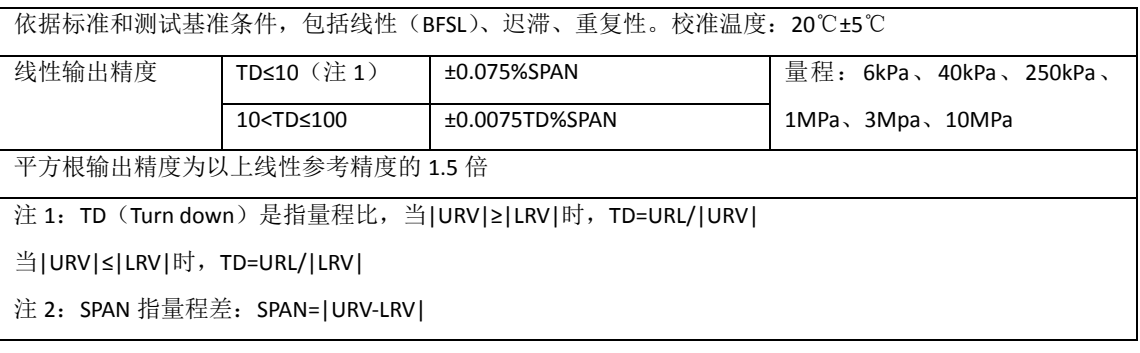

#### 环境温度影响

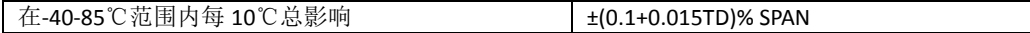

#### 静压影响

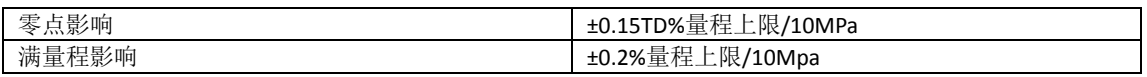

#### 电源影响

零点和量程的变化不应超过±0.005%量程上限/V

#### 安装位置影响

任意位置安装,最大不超过 400Pa 可通过清零功能矫正

#### 振动影响

按 GB/T1827.3/IEC61298-3 测试,<0.1%量程上限

#### 传感器性能指标

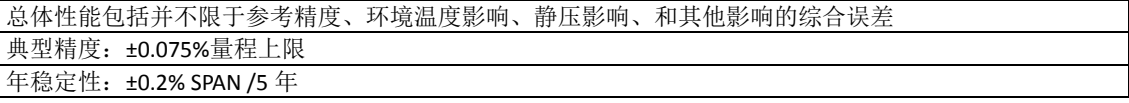

#### 10.2.4 NCS-PT105IIM 绝对压力变送器性能指标

#### 量程及范围极限

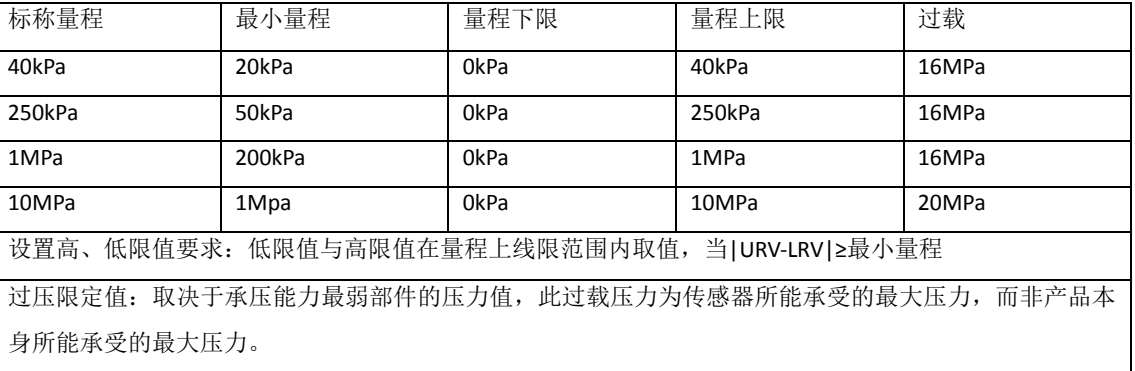

#### 参考精度

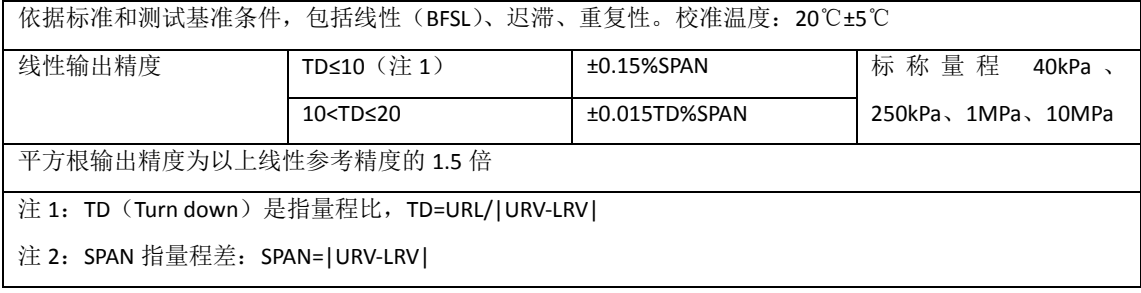

#### 环境温度影响

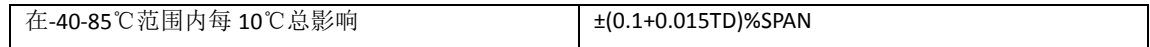

#### 电源影响

零点和量程的变化不应超过±0.005%量程上限/V

#### 安装位置影响

任意位置安装,最大不超过 400Pa 可通过清零功能矫正

#### 振动影响

按 GB/T1827.3/IEC61298-3 测试,<0.1%量程上限

#### 传感器性能指标

总体性能包括并不限于参考精度、环境温度影响、静压影响、和其他影响的综合误差

典型精度:±0.15%量程上限

年稳定性:±0.2%SPAN/5 年

#### 10.2.5 NCS-PT105IIM 表压力变送器性能指标

#### 量程及范围极限

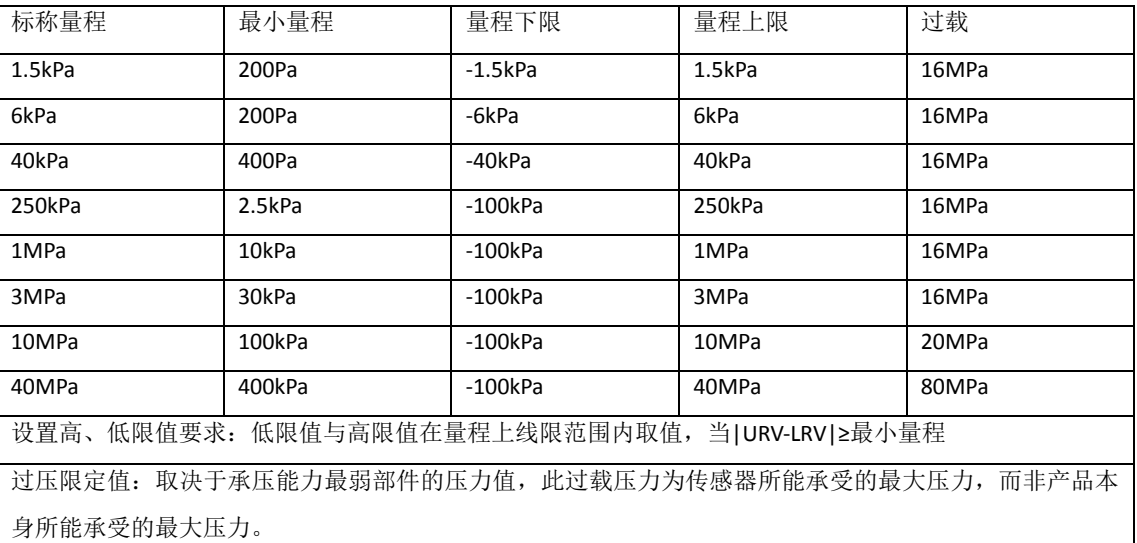

#### 参考精度

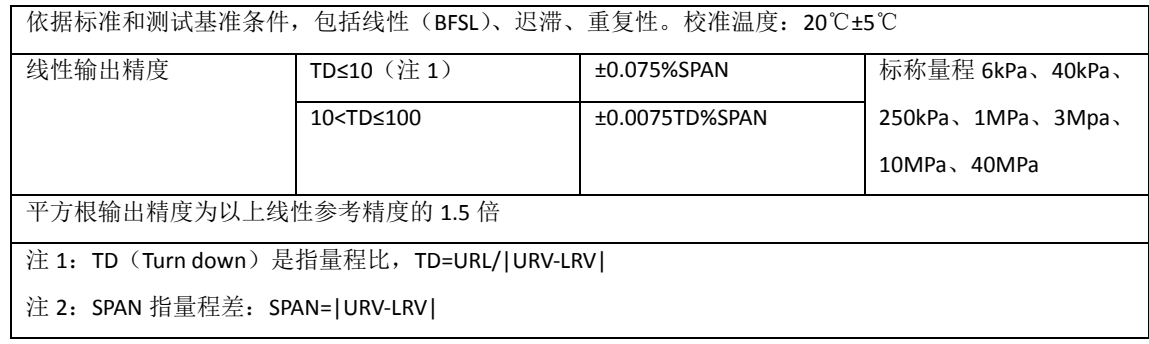

#### 环境温度影响

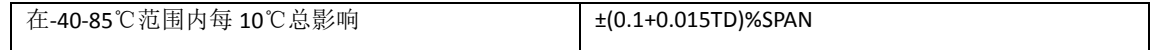

#### ● 静压影响

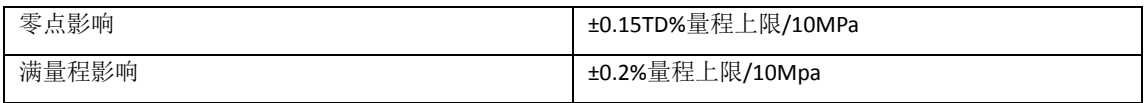

#### 电源影响

零点和量程的变化不应超过±0.005%量程上限/V

#### 安装位置影响

任意位置安装,最大不超过 400Pa 可通过清零功能矫正

#### 振动影响

按 GB/T1827.3/IEC61298-3 测试,<0.1%量程上限

#### 传感器性能指标

总体性能包括并不限于参考精度、环境温度影响、静压影响、和其他影响的综合误差 典型精度:±0.075%量程上限 年稳定性:±0.2%SPAN/5 年

#### 10.2.6 NCS-PT105IISM 表压力变送器性能指标

#### 量程及范围极限

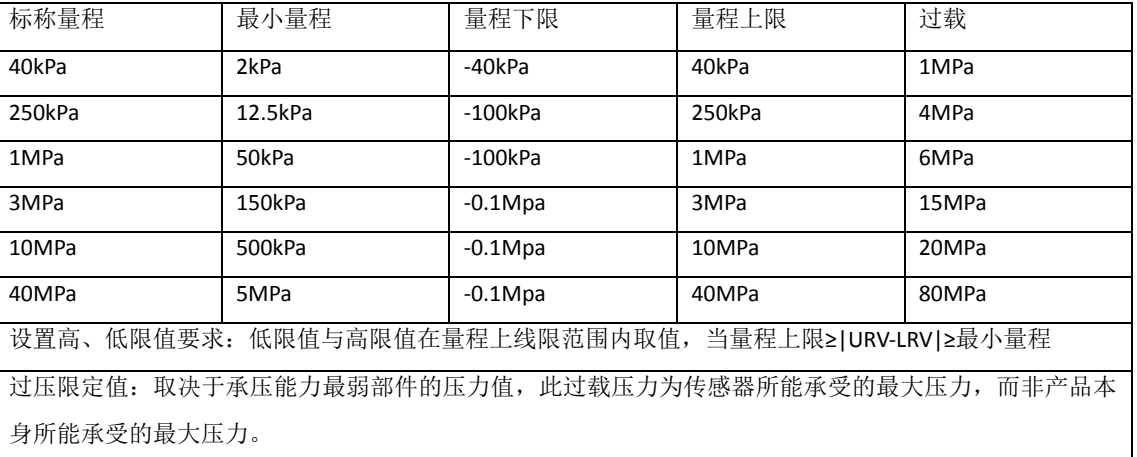

#### 参考精度

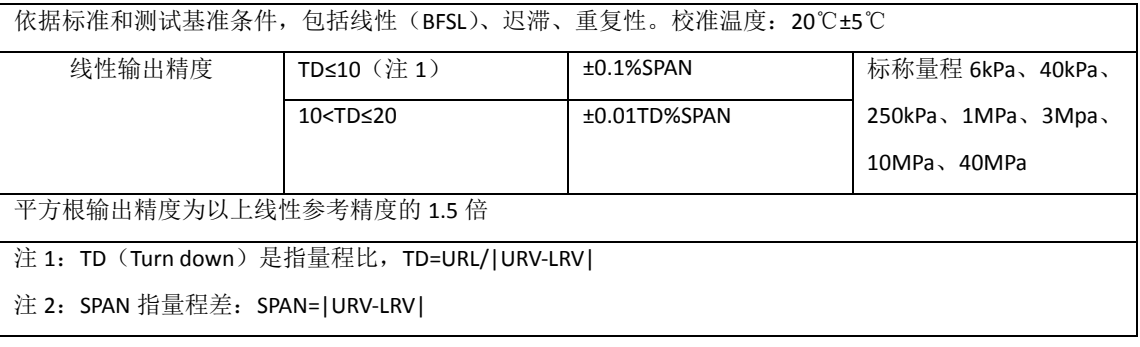

#### 环境温度影响

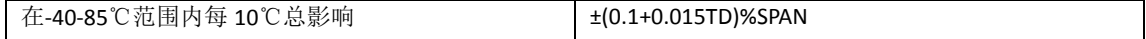

#### ● 电源影响

零点和量程的变化不应超过±0.005%量程上限/V

#### 安装位置影响

任意位置安装,最大不超过 400Pa 可通过清零功能矫正

#### 振动影响

按 GB/T1827.3/IEC61298-3 测试,<0.1%量程上限

#### 传感器性能指标

总体性能包括并不限于参考精度、环境温度影响、静压影响、和其他影响的综合误差

典型精度:±0.1%量程上限

年稳定性:±0.2%SPAN/5 年

#### 10.2.7 NCS-PT105IISM 绝压力变送器性能指标

#### 量程及范围极限

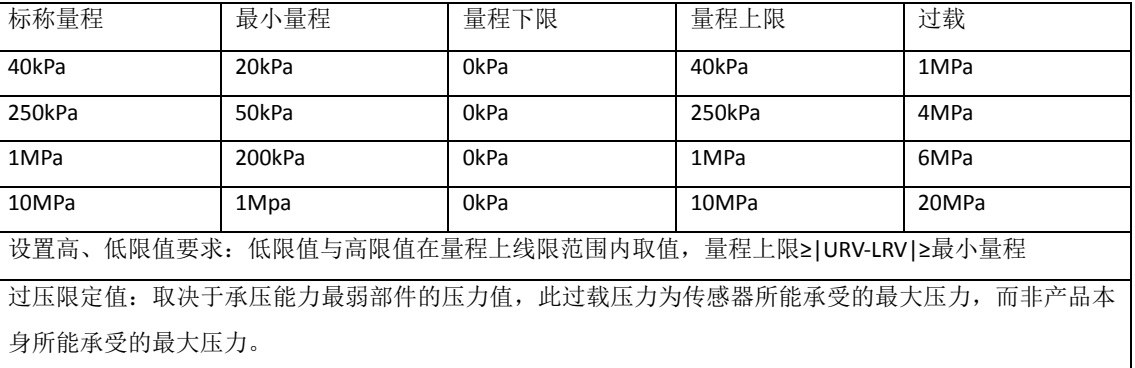

#### 参考精度

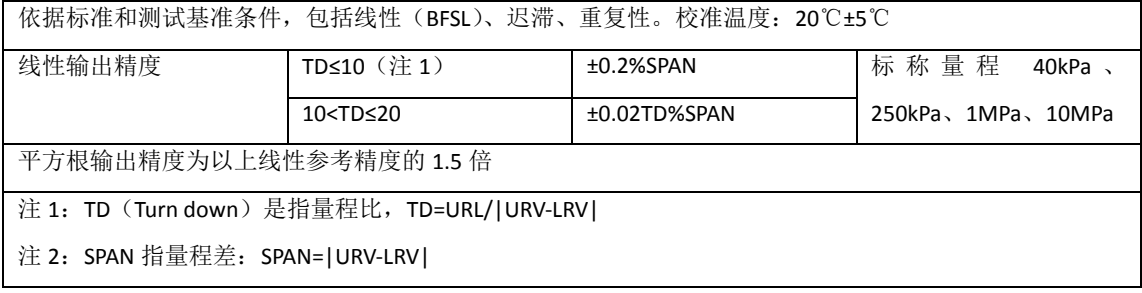

#### 环境温度影响

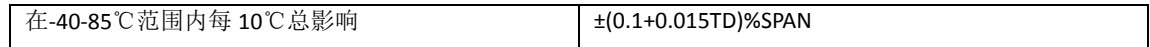

#### 电源影响

零点和量程的变化不应超过±0.005%量程上限/V

#### 安装位置影响

任意位置安装,最大不超过 400Pa 可通过清零功能矫正

#### 振动影响

按 GB/T1827.3/IEC61298-3 测试,<0.1%量程上限

#### 传感器性能指标

总体性能包括并不限于参考精度、环境温度影响、静压影响、和其他影响的综合误差

典型精度:±0.2%量程上限

年稳定性:±0.2%SPAN/5 年

## **10.3** 物理特性

#### 10.3.1 NCS-PT105II 及 NCS-PT105IIM 智能压力变送器

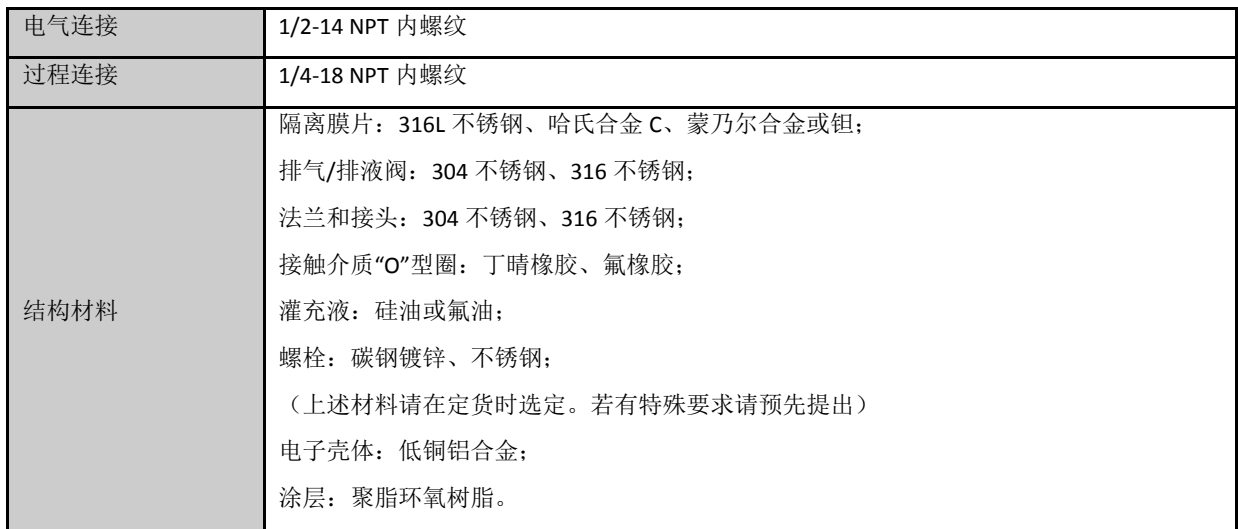

#### 10.3.2 NCS-PT105IIS 及 NCS-PT105IISM 智能压力变送器

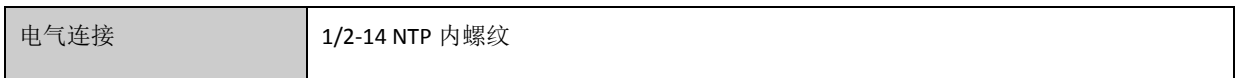

## 附录**1 NCS-PT105II** 型压力变送器选型代号表

中科博微<br>MICROCYBER

●提供 ○不提供

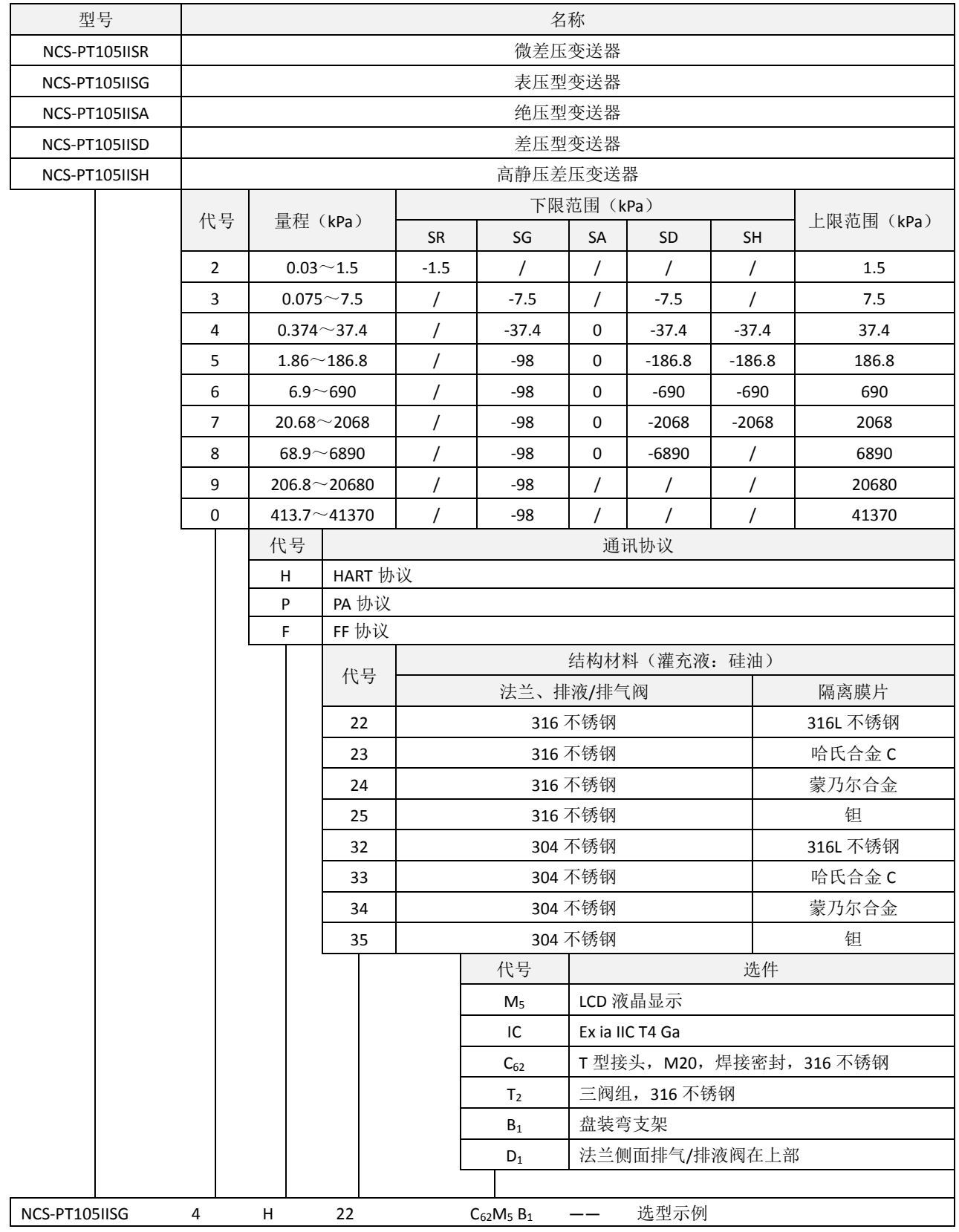

注:未列选件请参见选件一览表

## 附录**2 NCS-PT105II** 型压力变送器选件一览表

中科博微<br>MICROCYBER

●提供 ○不提供

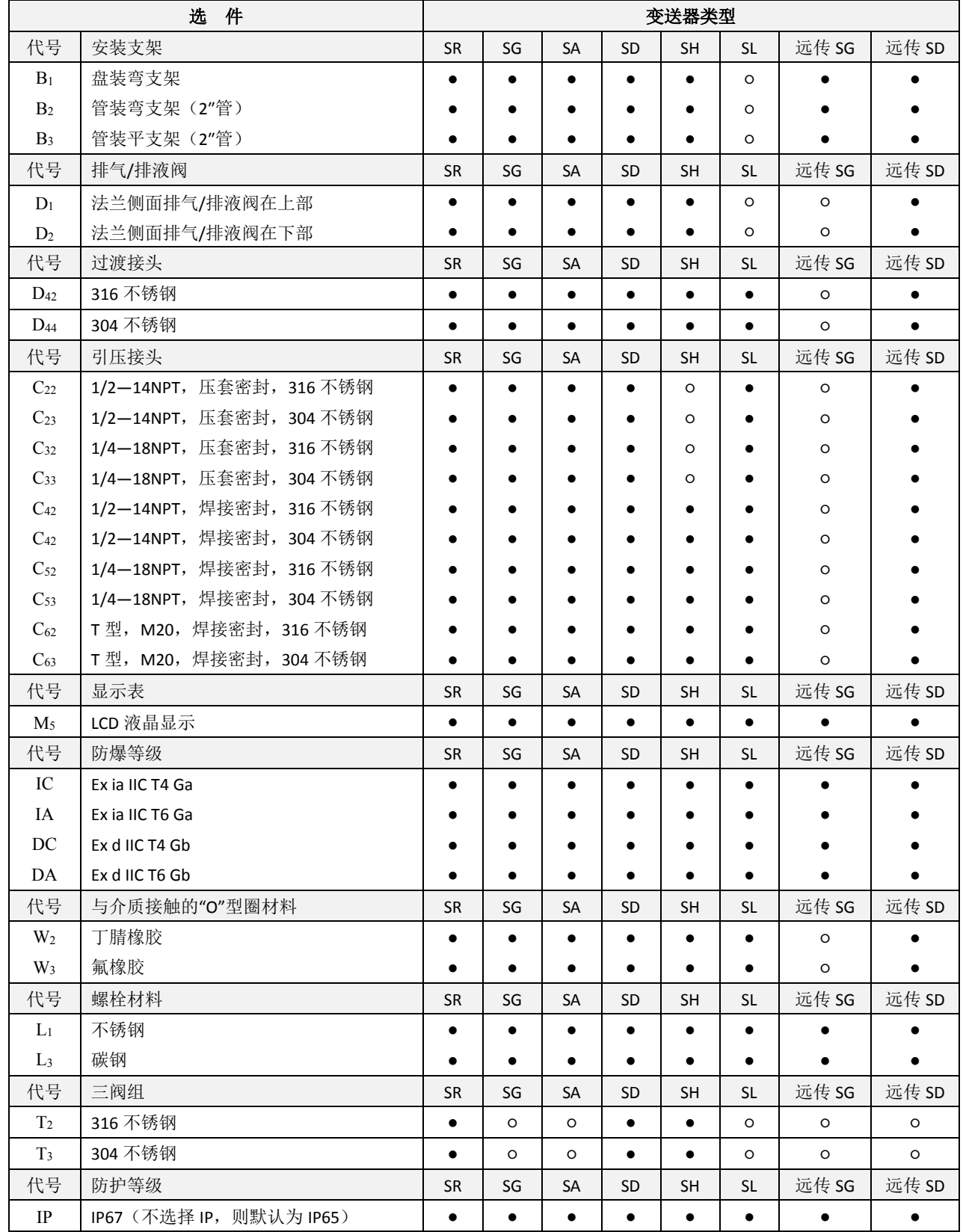

## 附录**3 NCS-PT105IIM** 型压力变送器选型代号表

● 中科博微<br>● <sub>MICROCYBER</sub>

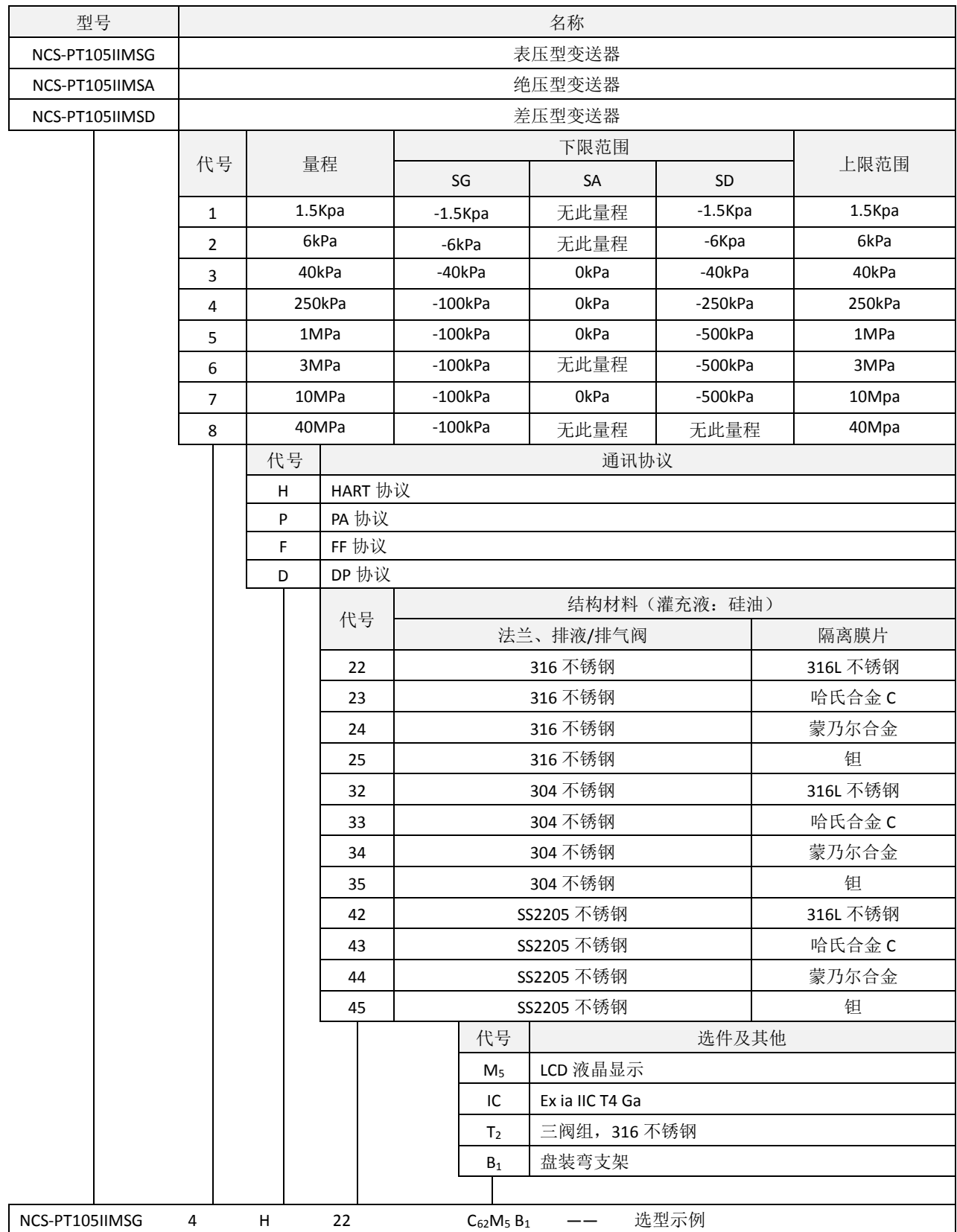

注:未列选件请参见选件一览表

## 附录**4 NCS-PT105IIM** 型压力变送器选件一览表

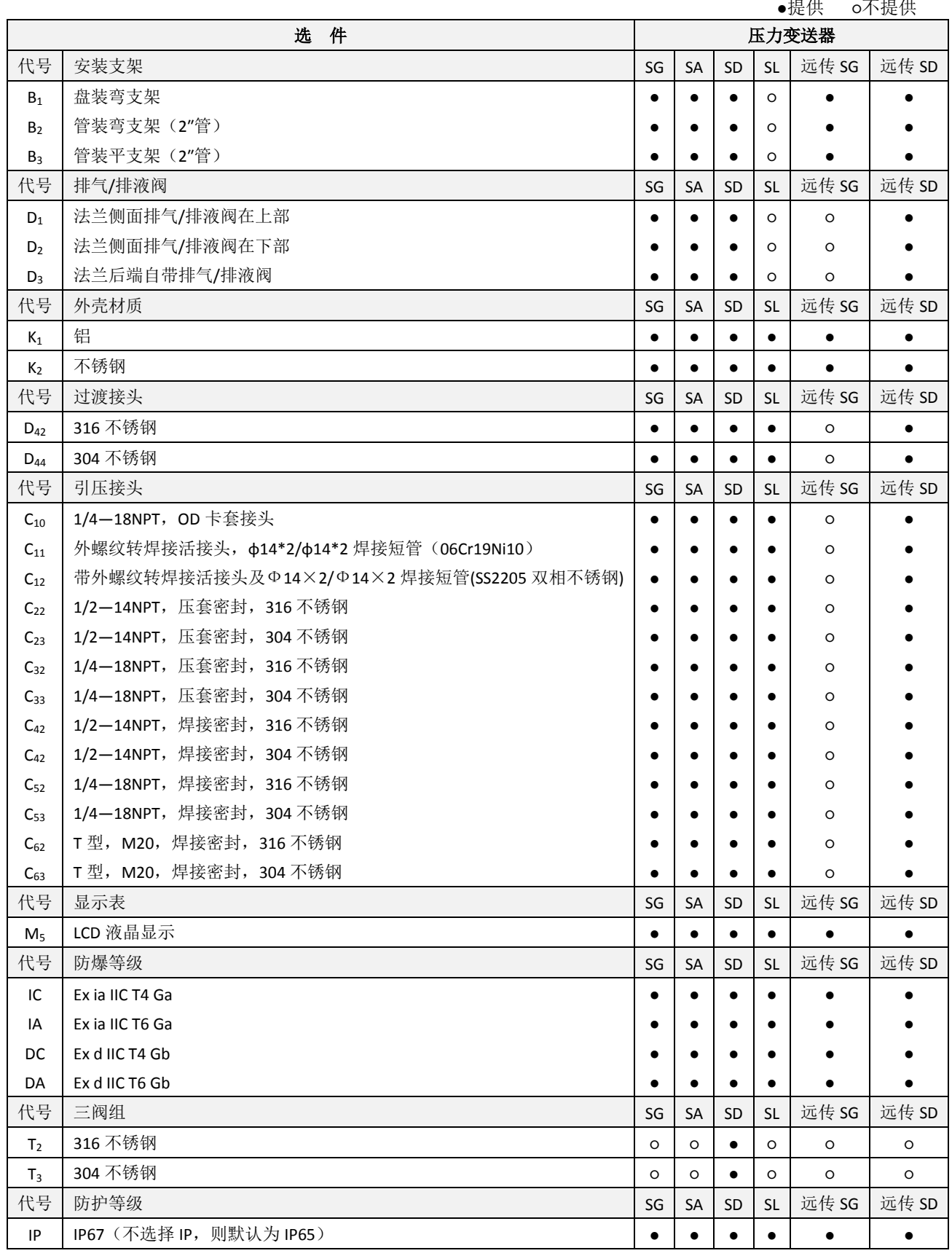

注:若不注明出厂量程,按最高量程出厂

## 附录**5 NCS-PT105IISM** 型压力变送器选型代号表

AN 中科博微

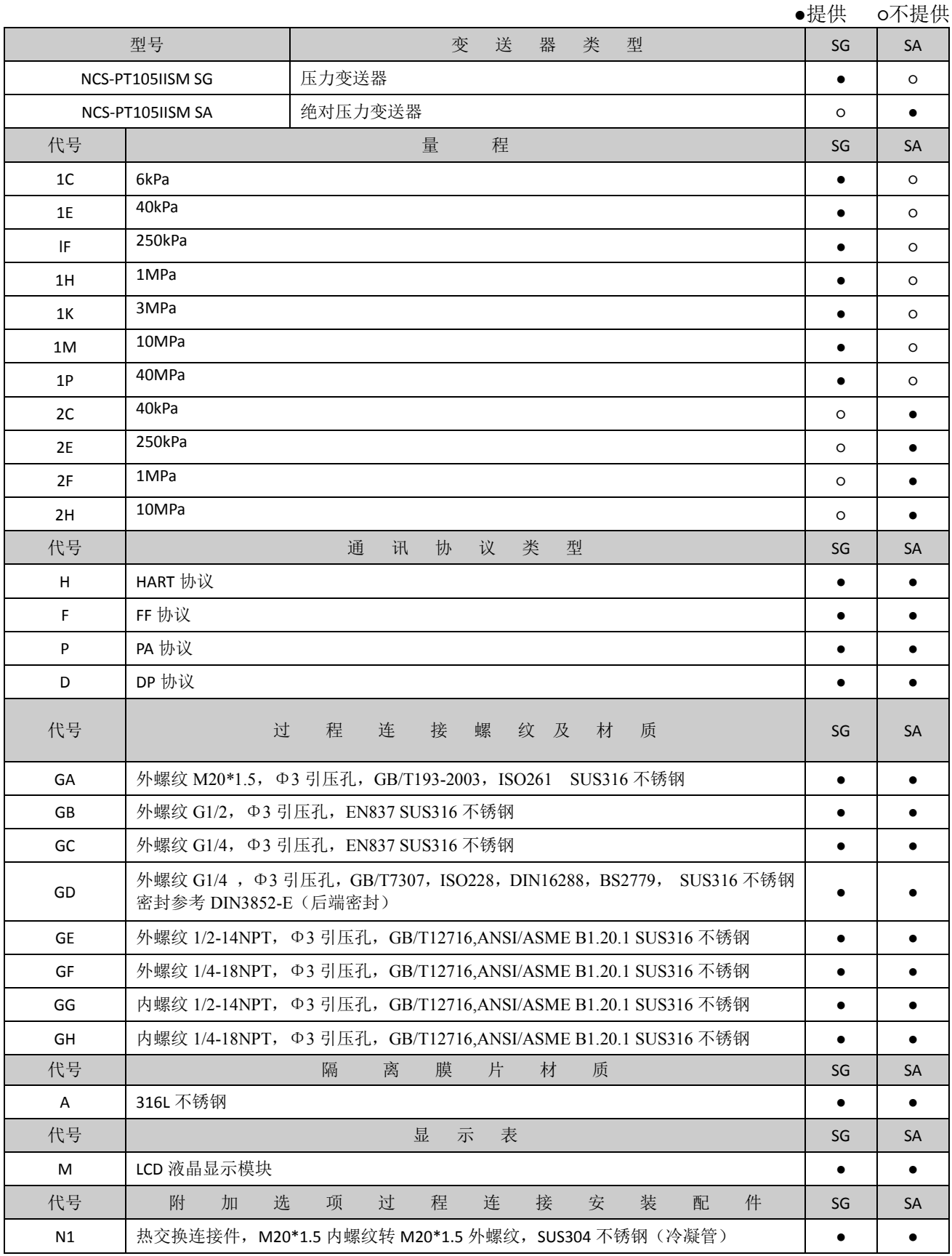

# AN 中科博微

## NCS-PT105 II 系列智能压力变送器使用手册

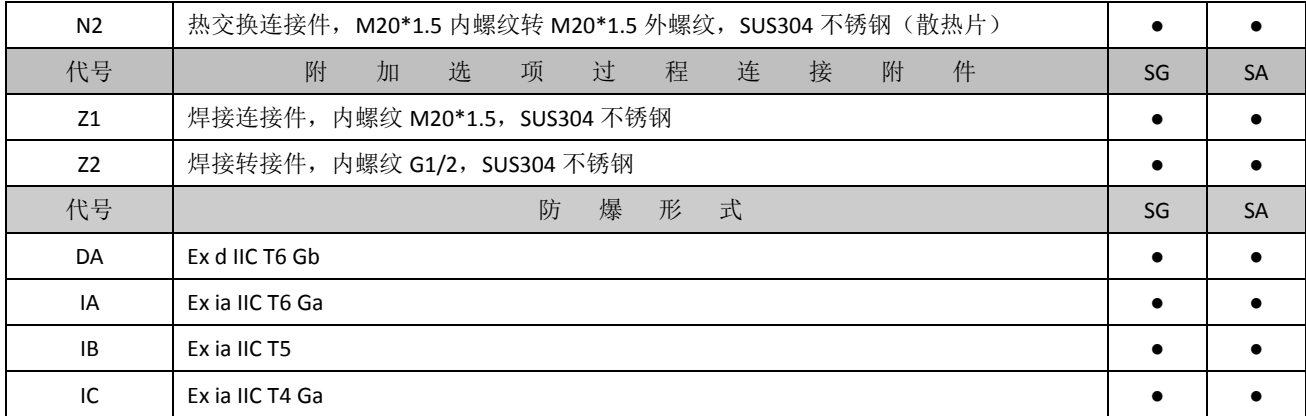
## 附录**6 NCS-PT105IIS** 型压力变送器选型代号表(**FF**、**PA**、**HART**)

中科博微<br>MICROCYBER

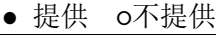

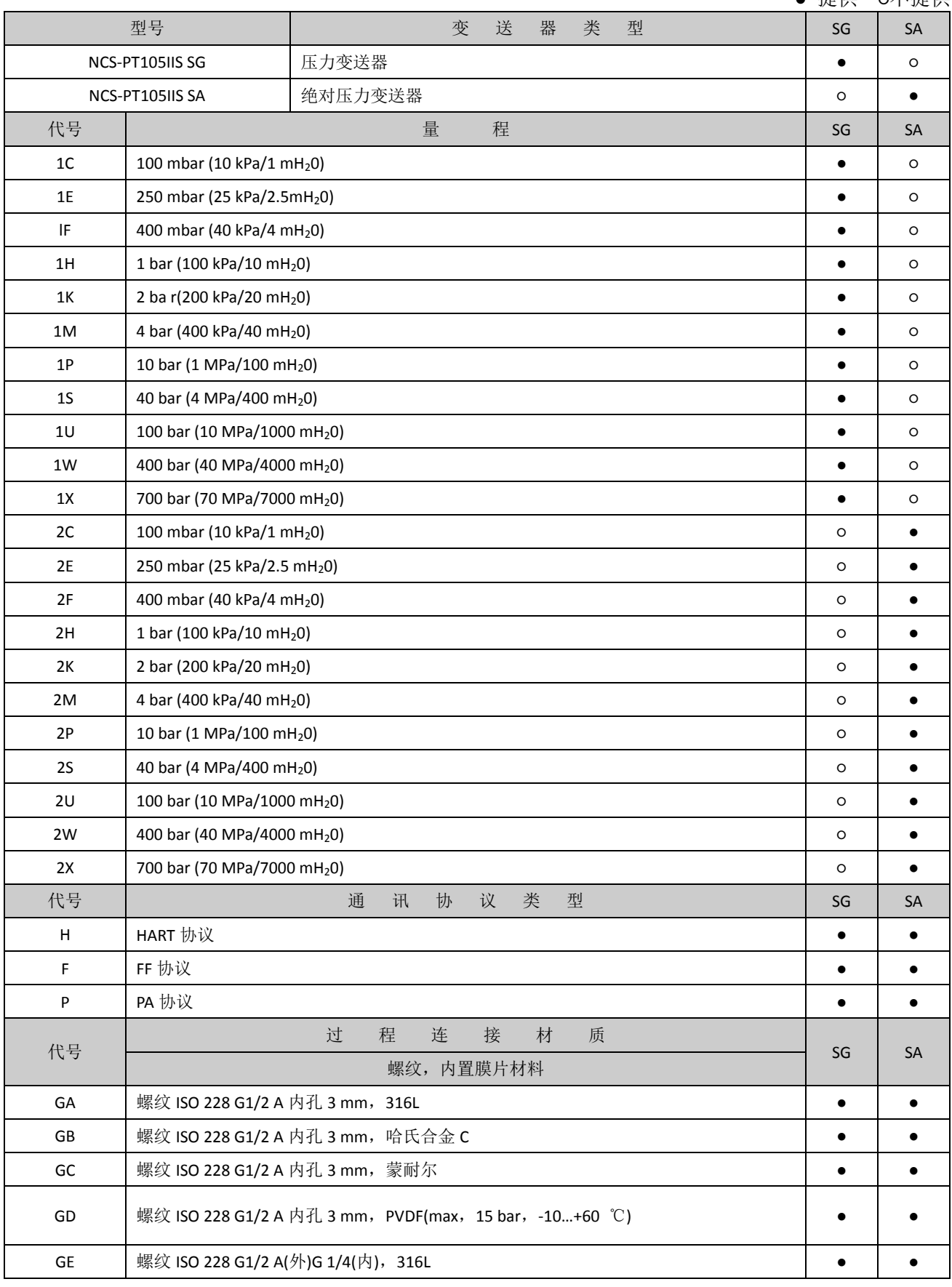

## NCS-PT105 II 系列智能压力变送器使用手册

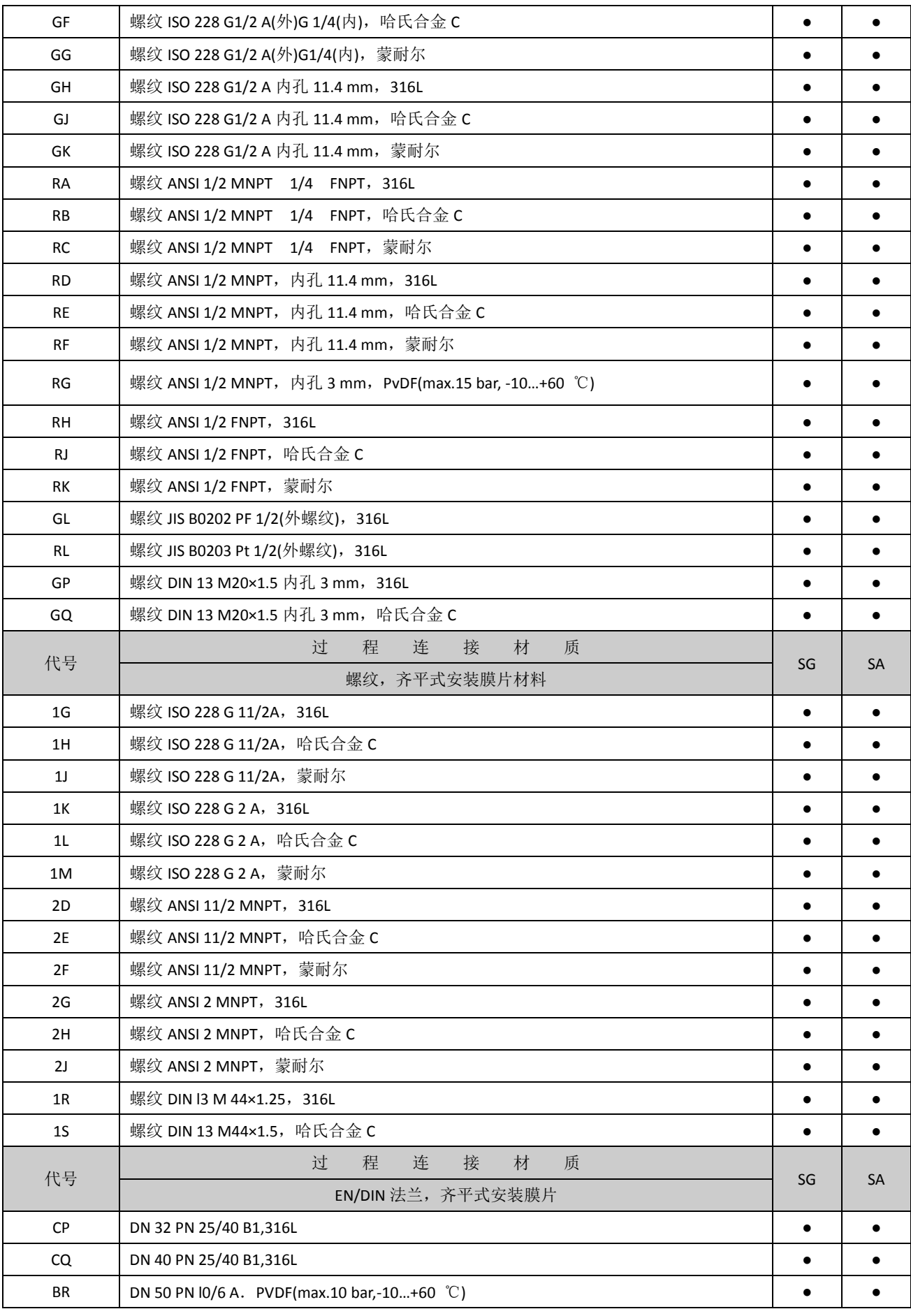

AN 中科博微

## NCS-PT105 II 系列智能压力变送器使用手册

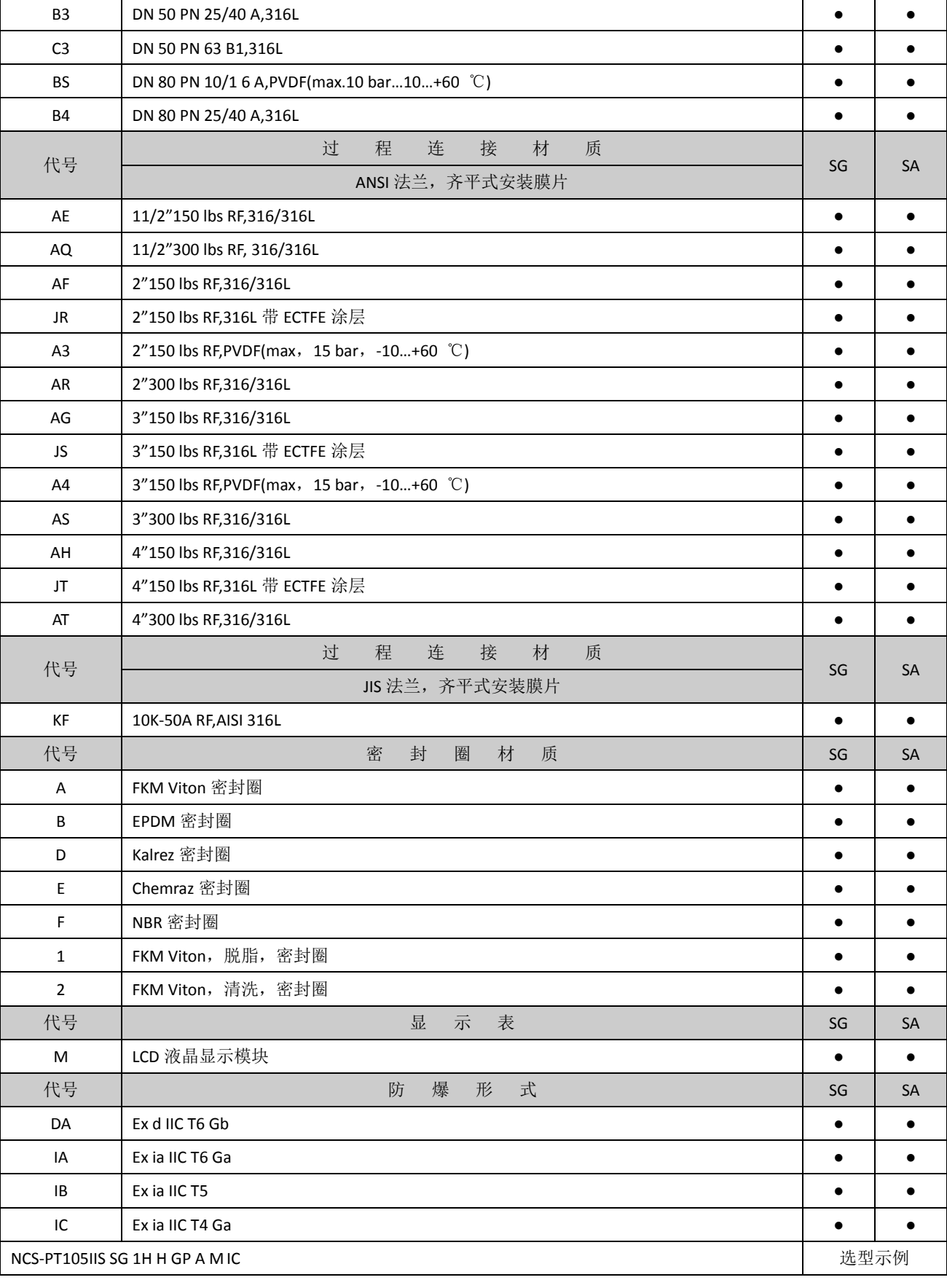

O 中科博微

V

## 附录**7 NCS-PT105IIS** 型压力变送器选型代号表(**DP**)

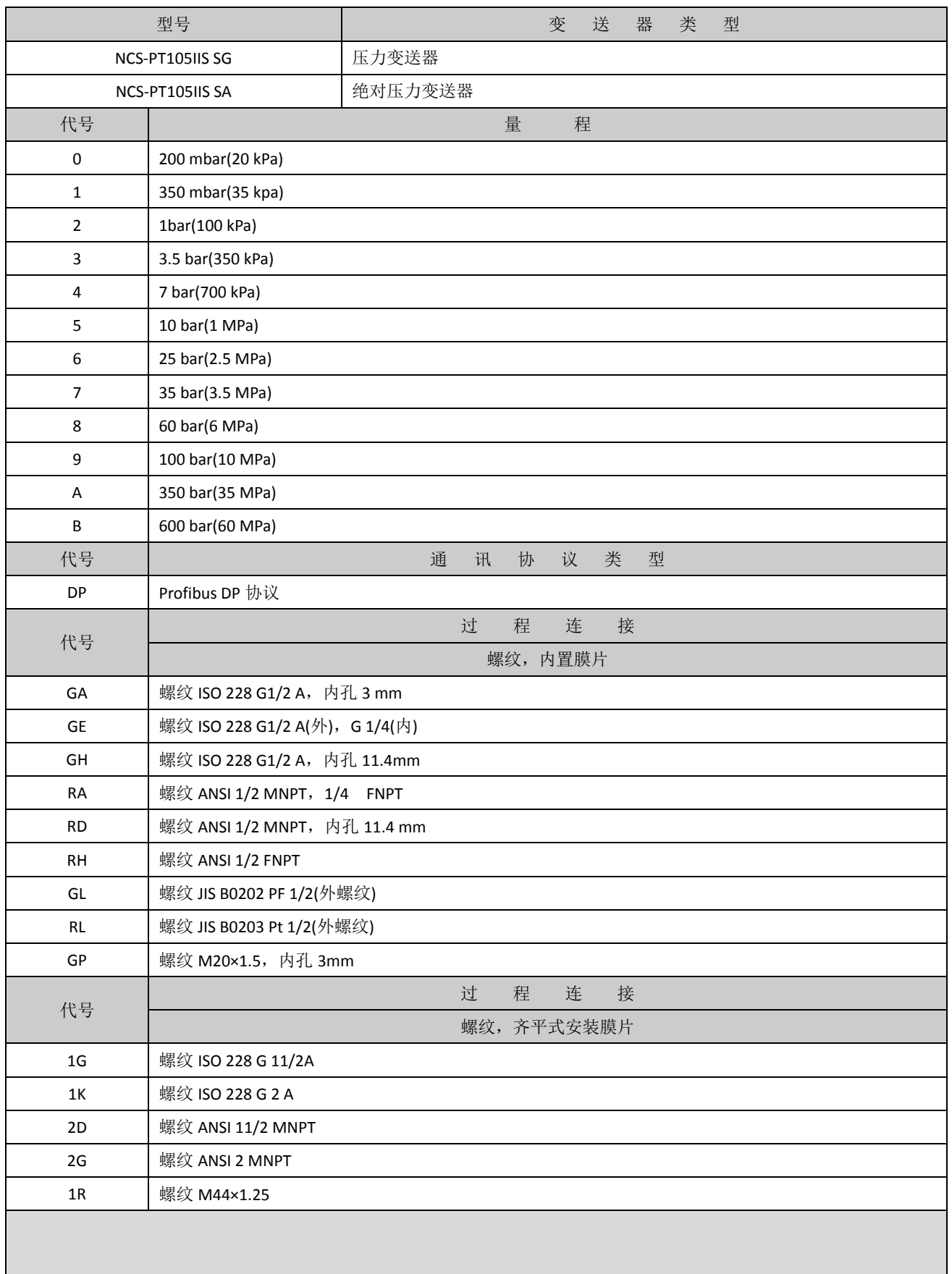

NCS-PT105 II 系列智能压力变送器使用手册

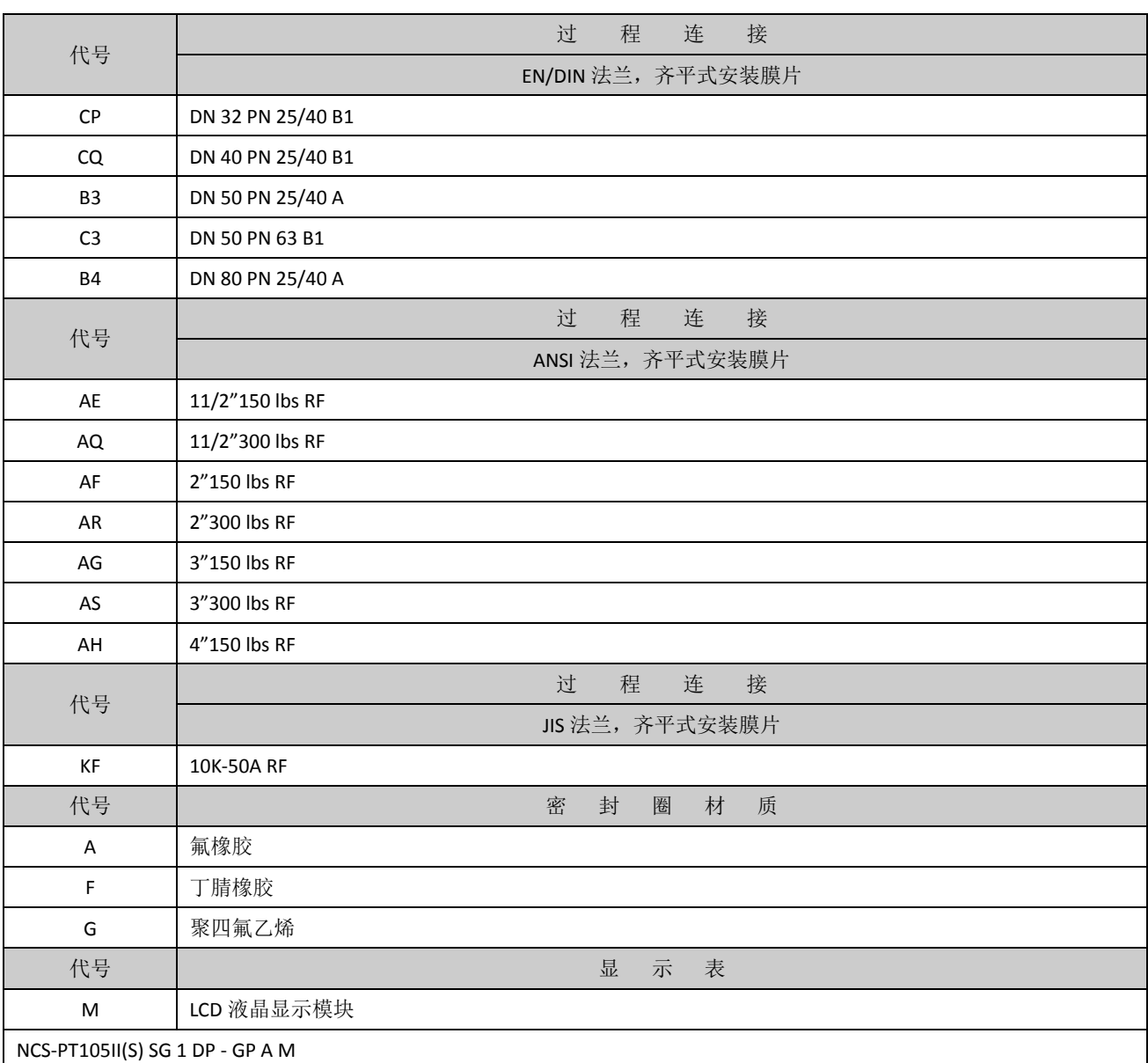

AN 中科博微

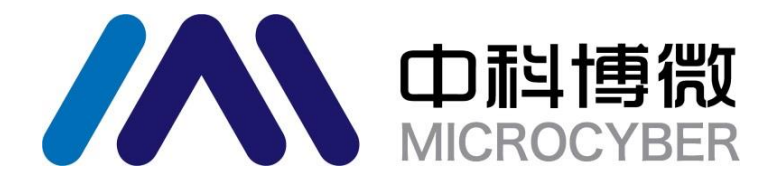

中 国 科 学 院 沈 阳 自 动 化 研 究 所 沈 阳 中 科 博 微 科 技 股 份 有 限 公 司 H t t p : / / w w w . m i c r o c y b e r . c n 地址:中国 · 沈 阳 · 浑 南 新 区 文 溯 街 1 7 - 8 号 邮编: 110179 电话: 0086-24-31217263 传真: 0086 - 2 4 - 31217293 EMAIL: sales@microcyber.cn